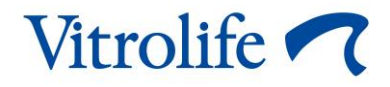

# **EmbryoScope™ Flex-inkubator Brukerhåndbok**

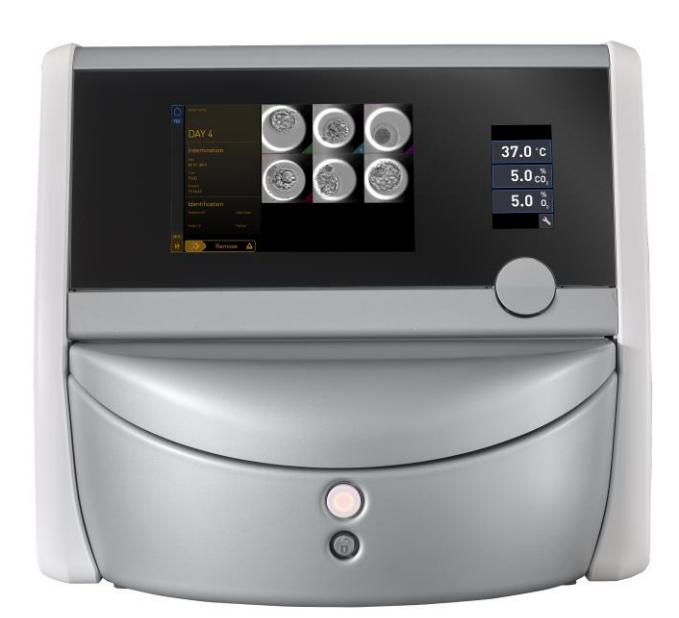

EmbryoScope Flex-inkubator, programvareversjon 7.9 Brukerhåndbok, første utgave 2022.10.03, revidert 2024.06.25/Norsk (Norwegian)

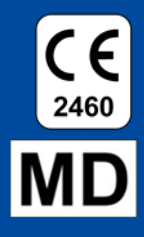

### Innhold

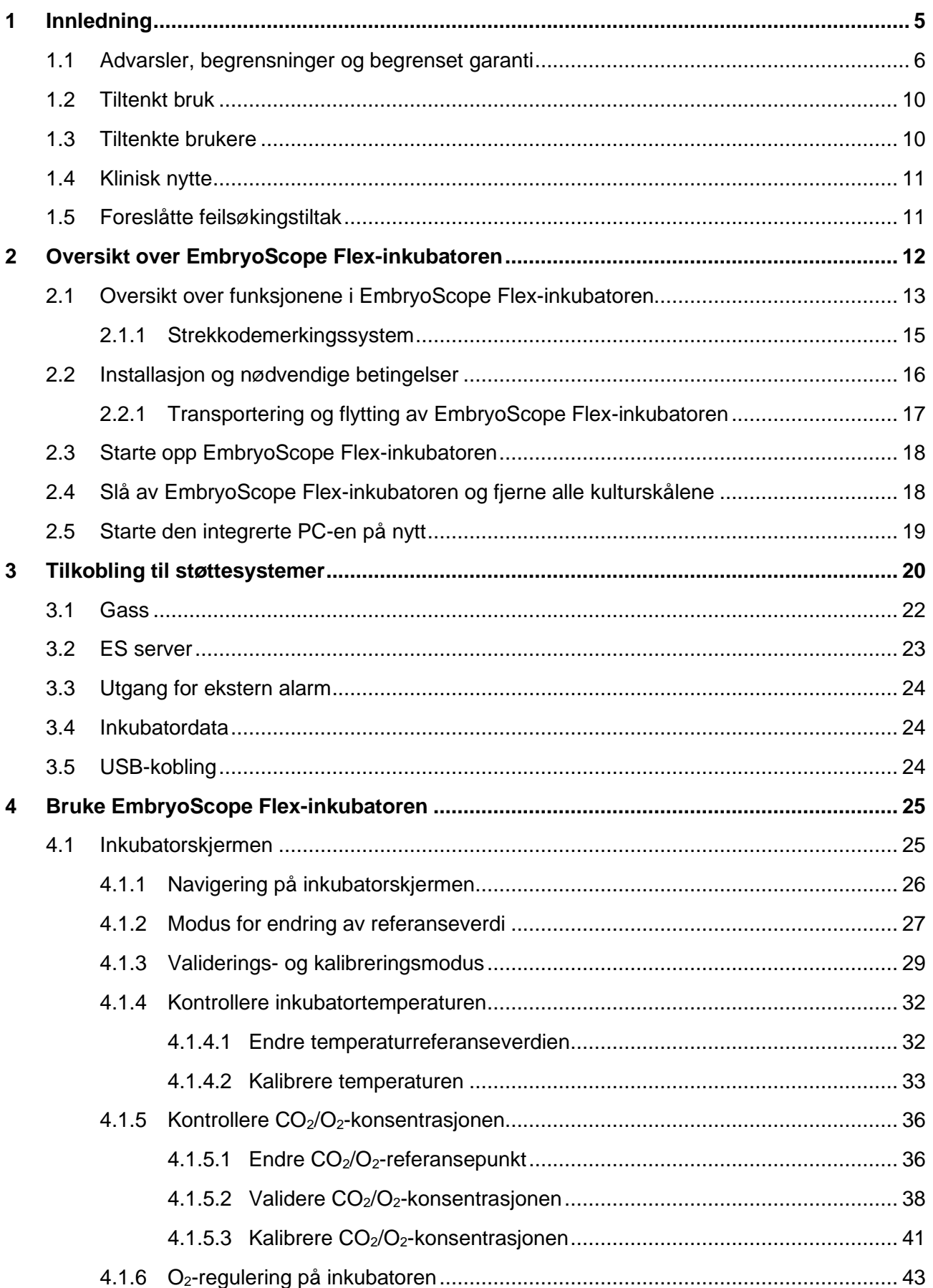

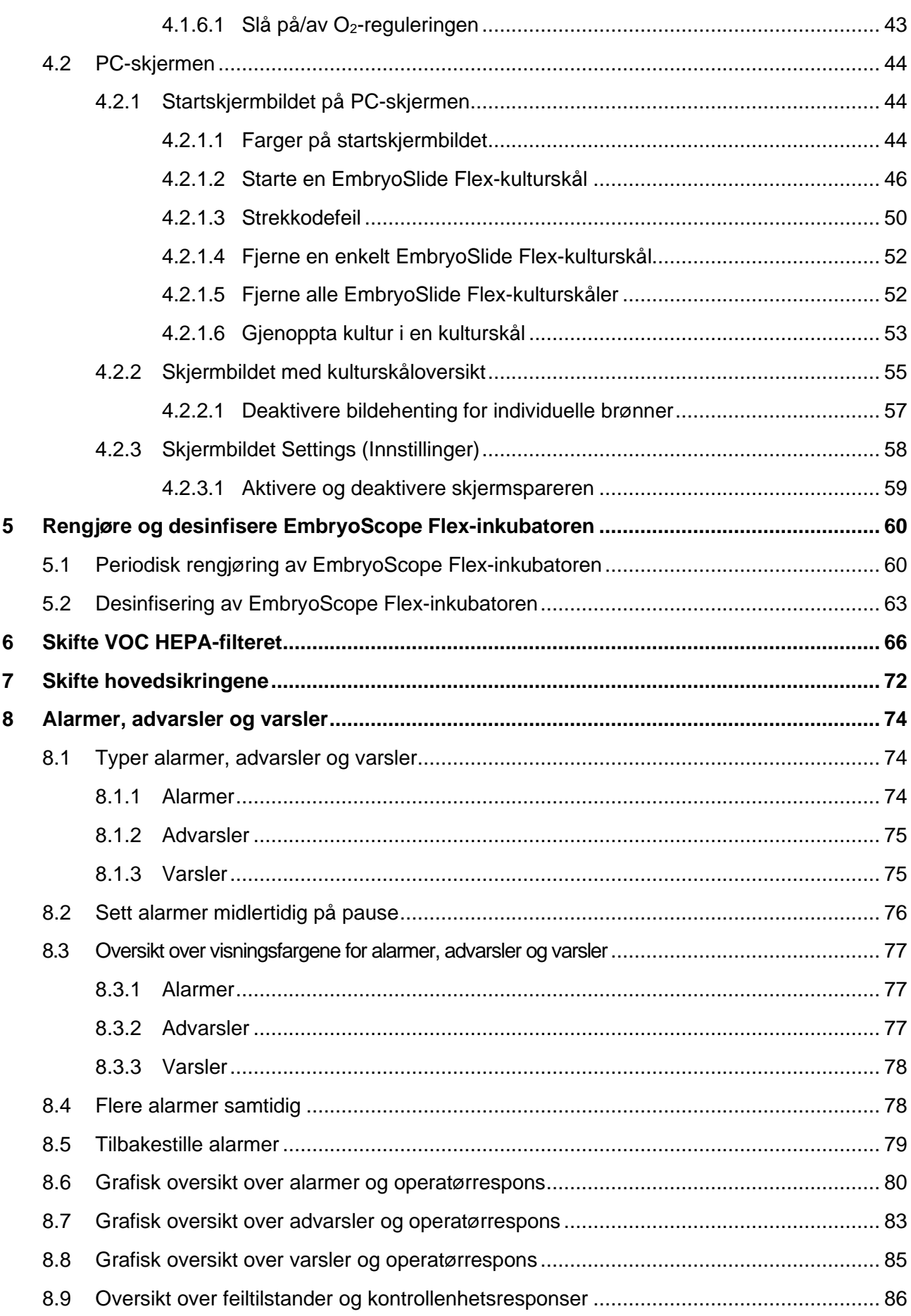

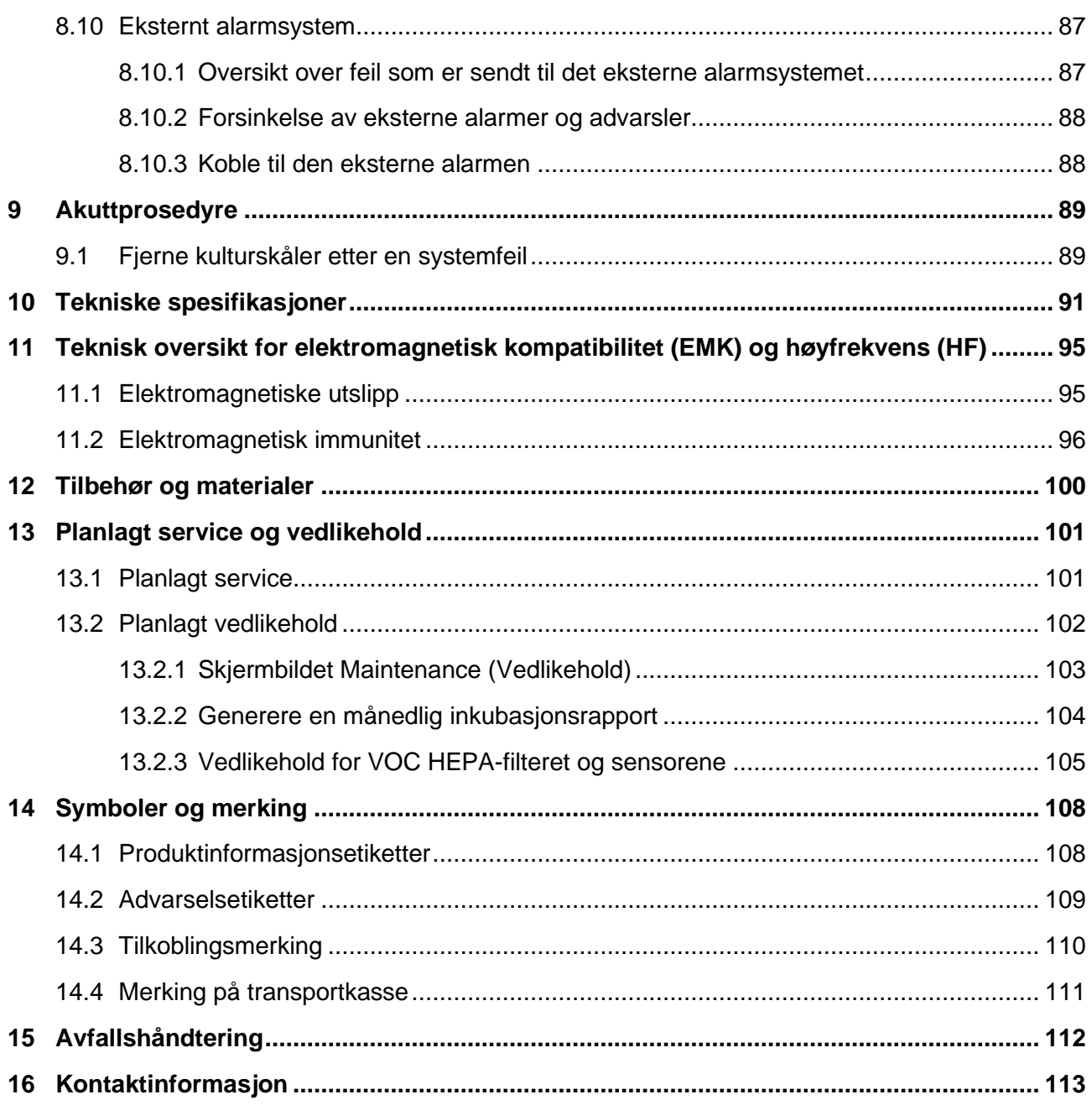

CohortView, CulturePro, EmbryoScope, EmbryoSlide, EmbryoViewer, Guided Annotation, iDAScore og KIDScore er varemerker eller registrerte varemerker eid av Vitrolife Group.

©2024 Vitrolife A/S. Med enerett.

## <span id="page-4-0"></span>**1 Innledning**

Denne brukerhåndboken inneholder informasjon om hvordan du bruker EmbryoScope Flexinkubatoren.

Sluttbrukeren oppfordres på det sterkeste å nøye følge planen fremhevet i avsnittet kalt *Planlagt service og vedlikehold* for å sikre feilfri drift på inkubatoren.

EmbryoScope Flex-inkubatoren er medisinsk utstyr som må betjenes av kvalifisert personell i samsvar med instruksjonene i denne brukerhåndboken. Brukere må være kvalifisert til å betjene utstyret og til å utføre prosedyrene tilknyttet bruk av utstyret, i henhold til lokale kvalifikasjonsstandarder.

Produktet oppfyller kravene i standardene UL 60601-1 utgave 1 og IEC 60601-1:2012, klasse I, tilsvarende type B. EmbryoScope Flex-inkubatoren er egnet for kontinuerlig drift.

- EmbryoScope Flex-inkubatoren med tilbehør etterkommer kravene i forordning (EU) 2017/745 om medisinsk utstyr klassifisert som klasse IIa.
- Samsvarer med ANSI/AAMI ES 60601-1:2005 + A1 + A2.
- Sertifisert i henhold til CAN/CSA C22.2 addendum nr. 60601-1:R2013.

## <span id="page-5-0"></span>**1.1 Advarsler, begrensninger og begrenset garanti**

Brukere må godta å lese og sette seg inn i denne brukerhåndboken, samt å følge sikkerhetsinstruksjonene, før de bruker inkubatoren.

### **BEGRENSNINGER FOR BRUK**

- EmbryoScope Flex-inkubatoren skal kun brukes av personer som har fått opplæring i bruk fra personer sertifisert av Vitrolife.
- EmbryoScope Flex-inkubatoren skal kun brukes med sterile EmbryoSlide Flexkulturskåler for engangsbruk, som produseres og selges av Vitrolife.
- EmbryoSlide Flex-kulturskålene er ikke til gjenbruk.
- EmbryoSlide Flex-kulturskålene må dekkes med sterilt lokk før de settes inn i EmbryoScope Flex-inkubatoren.
- EmbryoScope Flex-inkubatoren skal ikke brukes i et vått miljø. Ingen andre væsker enn kulturmediet, oljen og rengjøringsmidlene som er angitt i denne brukerhåndboken, skal brukes i eller i nærheten av inkubatoren.
- Dekk aldri til luftehullene på baksiden av inkubatoren, verken delvis eller helt, da dette kan forårsake overoppheting av inkubatoren.
- Brukere bør kontakte Vitrolife øyeblikkelig for å rapportere enhver hendelse og/eller skade påført pasient, operatør eller vedlikeholdsansatt, som oppsto som et resultat av bruk av EmbryoScope Flex-inkubatoren. Enhver alvorlig hendelse i tilknytning til inkubatoren må rapporteres til gjeldende myndighet i landet der brukeren er etablert.
- Skulle en ulykke skje under bruk av EmbryoScope Flex-inkubatoren, skal all bruk av inkubatoren stanses inntil den er blitt undersøkt av en Vitrolife-sertifisert person.

### **ADVARSEL**

- EmbryoScope Flex-inkubatoren inneholder bevegelige deler med sikkerhetsstopp. Ikke prøv å blokkere sikkerhetssensorer. Hvis sikkerhetssensorene er blokkert, er det farlig å stikke en finger eller hånd inn i inkubatoren mens den er slått på, og dette kan føre til personskade.
- For å unngå risiko for elektrisk støt, må denne inkubatoren bare kobles til hovedstrømmen med beskyttende jording.
- Avtakbare nettstrømledninger med utilstrekkelig kapasitet skal ikke brukes. Se avsnittet [10](#page-90-0) for strømforsyningskapasitet.
- Inkubatoren må plasseres slik at brukeren kan slå av/på hovedbryteren på baksiden av inkubatoren.
- Bærbart og mobilt RF-kommunikasjonsutstyr kan påvirke EmbryoScope Flexinkubatoren.
- Hvis inkubatoren brukes på en måte som ikke spesifiseres av Vitrolife, kan inkubatorens beskyttelse mot farer svikte.
- EmbryoScope Flex-inkubatoren er ikke egnet for bruk i nærheten av en brennbar blanding av anestesimiddel og luft, oksygen eller lystgass.
- Det er brukerens ansvar å vurdere ytelsen til EmbryoScope Flex-inkubatoren ved å utføre regelmessig kvalitetskontroll av temperatur,  $CO<sub>2</sub>$  og  $O<sub>2</sub><sup>*</sup>$  annenhver uke.  $*$  Kun hvis klinikken inkuberer med redusert O<sub>2</sub>-konsentrasjon.
- Under første oppstart og etter at inkubatoren er slått av, må du alltid validere gass- og temperaturnivåene med kalibrerte, eksterne valideringsapparater som beskrevet i denne brukerhåndboken. Du skal IKKE stole utelukkende på verdiene som vises på kontrollpanelet på inkubatoren.

### **INSTALLASJON OG SERVICE**

- Installasjon av og service på EmbryoScope Flex-inkubatoren skal kun utføres av en person sertifisert av Vitrolife. EmbryoScope Flex-inkubatoren skal bli værende på stedet der den ble installert. Dersom EmbryoScope Flex-inkubatoren blir koblet fra og/eller flyttet uten tilsyn av en person sertifisert av Vitrolife, vil inkubatoren ikke lenger være godkjent for klinisk bruk, og garantien kan bli kansellert.
- Hvis EmbryoScope Flex-inkubatoren eller deler av den modifiseres, må det utføres hensiktsmessig inspeksjon og testing av en Vitrolife-sertifisert person for å sikre at det fortsatt er trygt å bruke den.
- Ved rengjøring og desinfisering av EmbryoScope Flex-inkubatoren skal de kjemiske midlene som er oppgitt i avsnittet [5](#page-59-0) i denne brukerhåndboken, alltid brukes.

### **TRANSPORTERING OG FLYTTING AV EMBRYOSCOPE FLEX-INKUBATOREN**

- Mens EmbryoScope Flex-inkubatoren fortsatt er i fraktemballasjen, skal den kun flyttes med en gaffeltruck eller en palleløfter. Fraktemballasjen skal IKKE åpnes uten at det er en person sertifisert av Vitrolife til stede.
- Når EmbryoScope Flex-inkubatoren er pakket ut, må den flyttes på av to personer og løftes i henhold til instruksjonene i denne brukerhåndboken og bare under tilsyn av en person sertifisert av Vitrolife (se avsnittet [2.2.1\)](#page-16-0).

### **TILKOBLING TIL EKSTERNT UTSTYR**

### **(EN 60601-1 MEDISINSK ELEKTRISK UTSTYR – DEL 1)**

- Eksternt utstyr som er beregnet for tilkobling til signalinngang, signalutgang eller andre kontakter, skal samsvare med den relevante IEC-standarden (for eksempel EN 60601- 1:2006 – Del 1 for medisinsk elektrisk utstyr). Dessuten skal alle slike kombinasjoner – systemer – samsvare med standarden EN 60601-1:2015 – Del 2: Generelle krav til grunnleggende sikkerhet og ytelse. Utstyr som ikke er i samsvar med EN 60601-1:2006 – Del 1, skal holdes utenfor pasientmiljøet, det vil si minst 1,5 m fra pasient eller pasientstøtten.
- Enhver person som kobler eksternt utstyr til signalinngang, signalutgang eller andre kontakter, har dannet et system og er derfor ansvarlig for å sikre at systemet samsvarer med kravene i EN 60601-1:2006 – del 1. Hvis du er i tvil, bør du kontakte en kvalifisert medisinsk tekniker eller den lokale representanten.

### **ELEKTROMAGNETISK KOMPATIBILITET**

• EmbryoScope Flex-inkubatoren er blitt testet, og det ble påvist samsvar med grensene for medisinsk utstyr i henhold til IEC 60601-1-2 versjon 4.0 for elektromagnetisk kompatibilitet. Disse grensene er satt for å gi rimelig beskyttelse mot skadelig interferens i en typisk medisinsk installasjon.

Samsvar med IEC 60601-1-2 utgave 4.0 garanterer kompatibilitet når EmbryoScope Flex-inkubatoren plasseres med en minimumsavstand til instrumenter i nærheten. Hvis EmbryoScope Flex-inkubatoren plasseres i nærheten av andre instrumenter, må det kontrolleres at ingen av disse instrumentene påvirkes av denne plasseringen.

EmbryoScope Flex-inkubatoren genererer, bruker og kan utstråle energi med radiofrekvens, og hvis det ikke installeres i samsvar med instruksjonene, kan det forårsake skadelig interferens i annet utstyr i nærheten. Det finnes imidlertid ingen garanti for at det ikke vil forekomme interferens i en bestemt installasjon. Hvis denne inkubatoren forårsaker skadelig interferens med andre instrumenter, som kan bekreftes ved å slå inkubatoren av og på, må brukeren prøve å korrigere interferensen med en eller flere følgende tiltak:

- a) Snu på eller flytt mottakerinstrumentet.
- b) Øk avstanden mellom instrumentene.
- c) Koble inkubatoren til et uttak på en annen krets enn den som det andre instrumentet (eller de andre instrumentene) er koblet til.

Ta kontakt med produsenten, produsentens representant eller forhandleren for å få hjelp.

### **ADVARSEL**

- Bruk av tilbehør, sendere og kabler utenom de som er spesifisert, med unntak av sendere og kabler solgt av produsenten av systemet som reservedeler for interne komponenter, kan føre til økte utslipp eller redusert immunitet ved utstyret eller systemet.
- EmbryoScope Flex-inkubatoren må ikke brukes når den er plassert ved siden av eller oppå annet utstyr. Hvis den må plasseres ved siden av eller oppå annet utstyr, bør det kontrolleres at inkubatoren fungerer som den skal i de innstillingene som den skal brukes i.

### **KONFIDENSIALITET**

• Alle identifikasjonsnumre, navn og behandlingsdata som er presentert i denne håndboken, er fiktive.

### **BEGRENSET GARANTI**

• Vitrolife garanterer at EmbryoScope Flex-inkubatoren vil være fri for defekter i materiale og utførelse i en periode på ett (1) år etter installasjonen.

Den begrensede garantien opphører øyeblikkelig dersom installasjon, service, reparasjon eller flytting av inkubatoren utføres av andre enn en Vitrolife-sertifisert person.

Den begrensede garantien gjelder ikke ved skade som følge av:

- a) Manglende rutinemessig vedlikehold i henhold til denne brukerhåndboken
- b) Uhell, misbruk eller feilaktig bruk av inkubatoren
- c) Bruk eller drift som ikke er i samsvar med instruksjonene i denne brukerhåndboken
- d) Normal slitasje.

### **GENERELLE ANBEFALINGER FOR INTERNETTSIKKERHET**

- Det anbefales og forventes at brukere tar følgende forholdsregler for å redusere risiko i henhold til internettsikkerhet, for at utstyret skal fungere som beregnet i tiltenkt brukermiljø:
	- o Sørg for at personell er opplært i internettsikkerhet.
	- o Unngå fysisk tilgang til utstyret av uautoriserte personer.
- Brukere må informere Vitrolife A/S øyeblikkelig hvis de oppdager tilfeller av dårlig Internettsikkerhet, eller mistenker noen form for cyberangrep.
- For mer informasjon om reduksjon av internettsikkerhetsrisikoen, se den separate veiledningen om dette emne fra Vitrolife.

## <span id="page-9-0"></span>**1.2 Tiltenkt bruk**

Tiltenkt bruk av EmbryoScope Flex-inkubatoren er å gi et miljø med kontrollert temperatur og gasskonsentrasjoner (CO<sub>2</sub> og alternativt O<sub>2</sub>) for kultivering av kjønnsceller og/eller embryoer og ta bilder av disse under inkubasjon.

### <span id="page-9-1"></span>**1.3 Tiltenkte brukere**

Embryologer, andre ansatte ved laboratoriet og ansatte ved IVF-klinikker, som har blitt opplært av Vitrolife A/S-sertifiserte instruktører.

## <span id="page-10-0"></span>**1.4 Klinisk nytte**

- Forbedret embryoutvikling
- Forbedret implantasjons/graviditetsrate
- Redusert rate for graviditetstap.

## <span id="page-10-1"></span>**1.5 Foreslåtte feilsøkingstiltak**

Kjente feil eller begrensninger på programvaren i tillegg til foreslåtte feilsøkingstiltak, finner du i det separate heftet for dette som du har fått levert fra Vitrolife.

## <span id="page-11-0"></span>**2 Oversikt over EmbryoScope Flexinkubatoren**

EmbryoScope Flex-inkubatoren er en tregassinkubator som foretar en serie automatiske målinger på individuelle embryoer mens de utvikles. Målingene omfatter: tidsforløpsmikroskopi i flere fokusplan og logging av inkubasjonsbetingelser. Separate behandlingsenheter for kontroll av inkubasjonsmiljøet og for datainnhenting sikrer trygg og pålitelig drift.

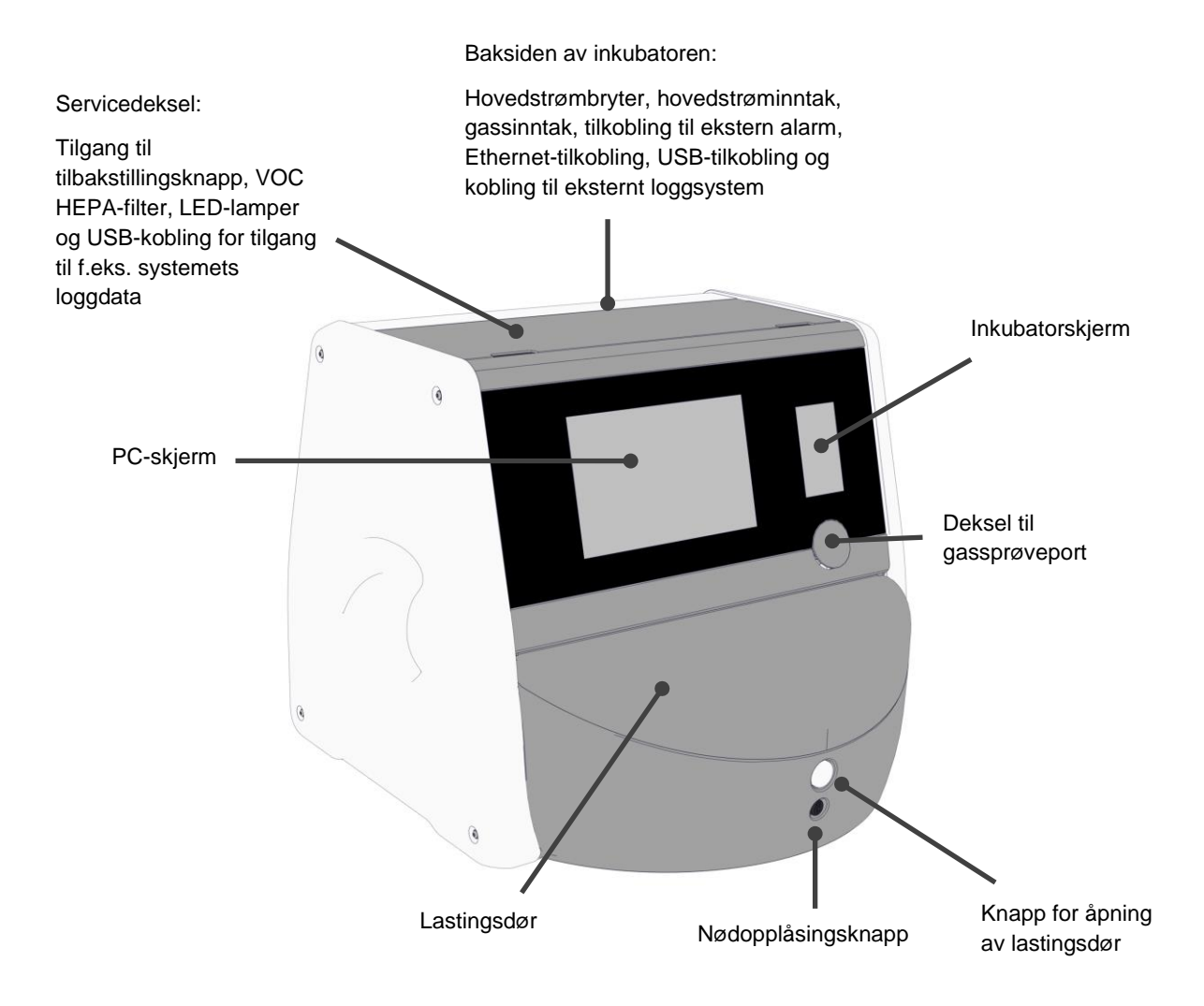

## <span id="page-12-0"></span>**2.1 Oversikt over funksjonene i EmbryoScope Flexinkubatoren**

EmbryoScope Flex-inkubatoren består av to separate systemer: en datamaskin og et mikroskopisystem som kontrollerer bildeinnhentingen, og et gass- og temperatursystem som kontrollerer inkubasjonsbetingelsene.

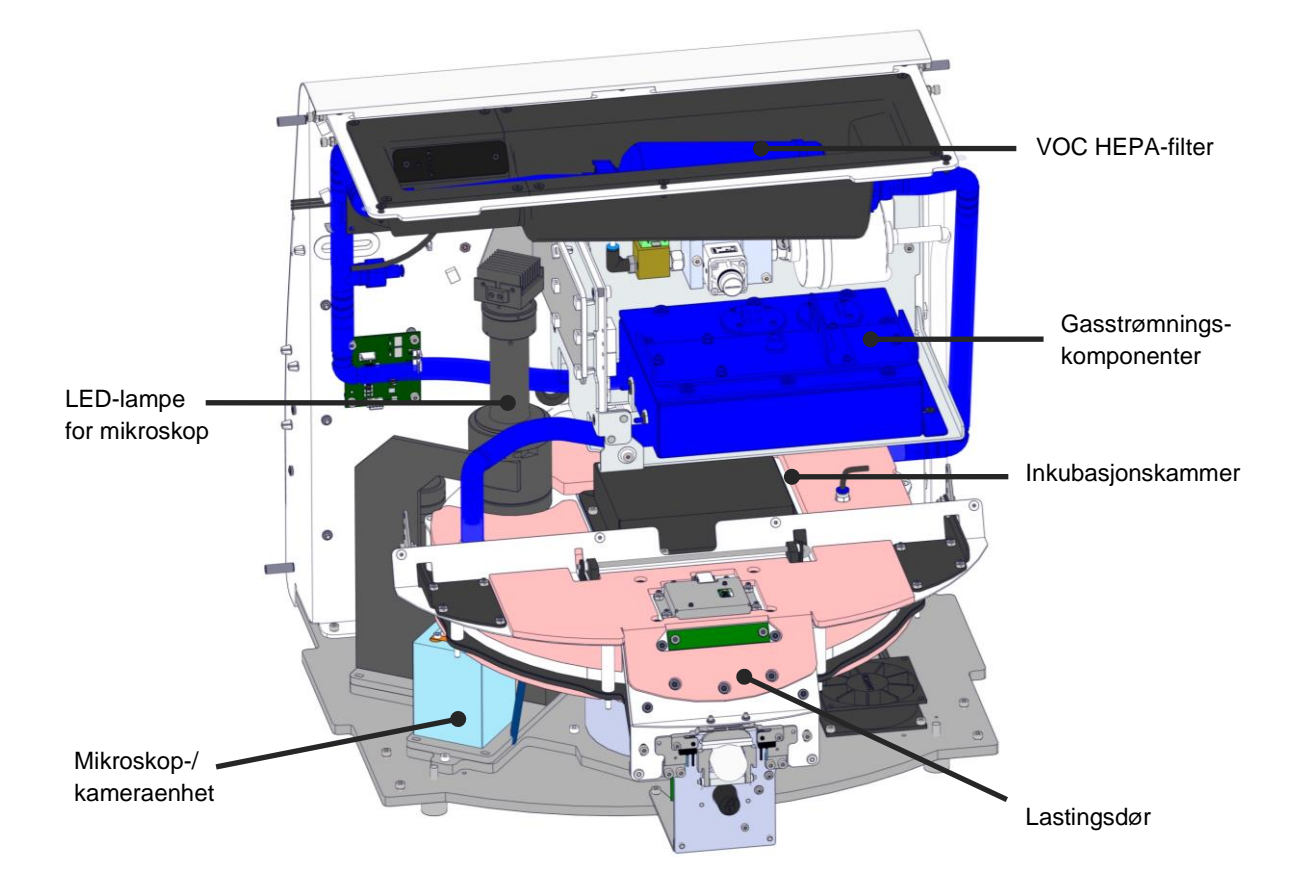

De blå komponentene i illustrasjonen ovenfor representerer gass- og temperatursystemet i inkubatoren. Disse komponentene opprettholder ønsket gasskonsentrasjon i inkubasjonskammeret. Gassen sirkuleres gjennom et VOC HEPA-filter før den kommer inn i inkubasjonskammeret. Det samme systemet kontrollerer også temperaturbetingelsene i inkubasjonskammeret.

Embryoene som er inkubert, ligger i EmbryoSlide Flex-kulturskålen i inkubasjonskammeret. Kulturskålholderen i inkubasjonskammeret er skiveformet og rommer inntil 24 EmbryoSlide Flexkulturskåler.

Det innebygde mikroskopet er en separat enhet som er plassert utenfor inkubasjonskammeret. Mikroskopet består av en LED-belysningsenhet og en mikroskop-/kameraenhet. Konfigurasjonen tilsvarer et vanlig invertert mikroskop, det vil si belysning ovenfra og observasjon gjennom et objektiv plassert under embryoene som undersøkes.

Under bildeopptak roteres hver kulturskål på kulturskålholderen til mikroskopisystemet, og individuelle bildestabler tas fra alle individuelle embryoer i hver kulturskål. Under prosessen forblir alle embryoer i et uforstyrret inkubasjonsmiljø.

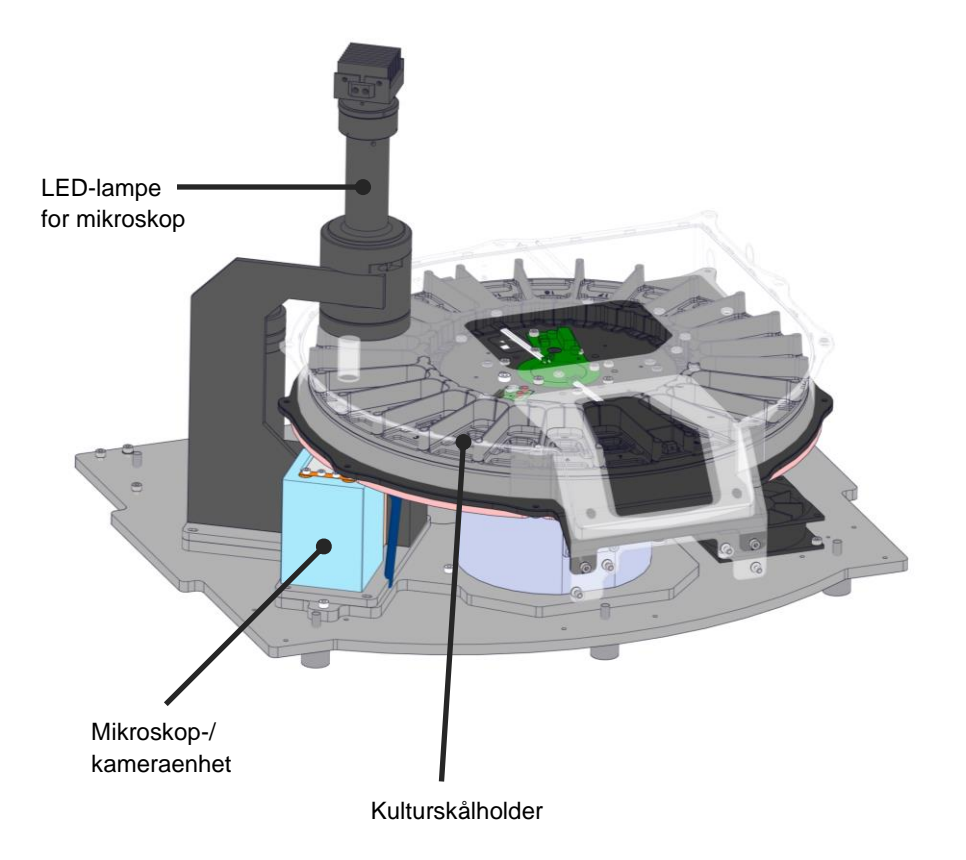

Kulturskålene settes på kulturskålholderen i EmbryoScope Flex-inkubatoren. Kulturskålholderen er en sandwich-konstruksjon som kontrolleres av en termostat. Holderen gir direkte varmeoverføring til EmbryoSlide Flex-kulturskålene og flytter automatisk kulturskålene fra lastingsposisjon til kameraposisjon under tidsforløpsbildeopptak.

Inkubasjonsbetingelsene i inkubasjonskammeret påvirkes ikke av at lastingsdøren åpnes. Den avtakbare rammen som omgir kulturskålen i lastingsposisjon kombinert med de faste skilleveggene mellom kulturskålene beskytter skålene i inkubatoren fra de atmosfæriske betingelsene utenfor.

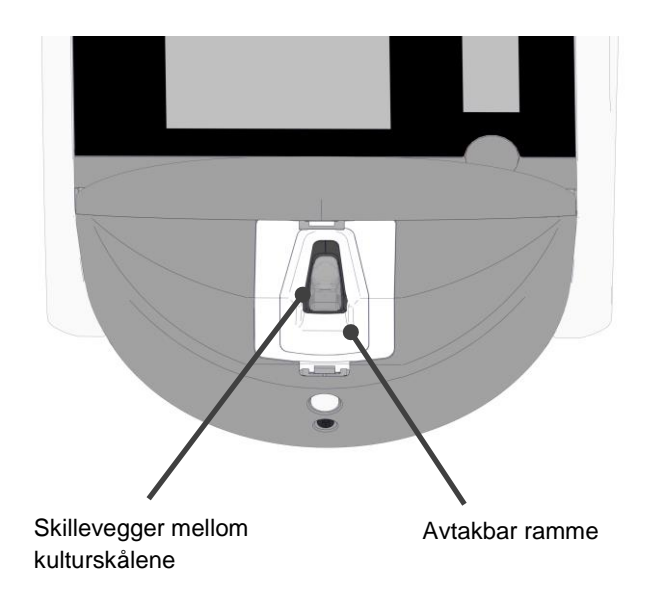

### <span id="page-14-0"></span>**2.1.1 Strekkodemerkingssystem**

For å kunne bruke strekkodeetiketter må operatøren skrive dem ut fra EmbryoViewer og feste dem til det angitte området på kulturskålen (se brukerhåndboken for EmbryoSlide Flex-kulturskålene).

Informasjonen i strekkoden vises i området **Identification** (Identifikasjon) på PC-skjermen når en ny kulturskål er satt inn:

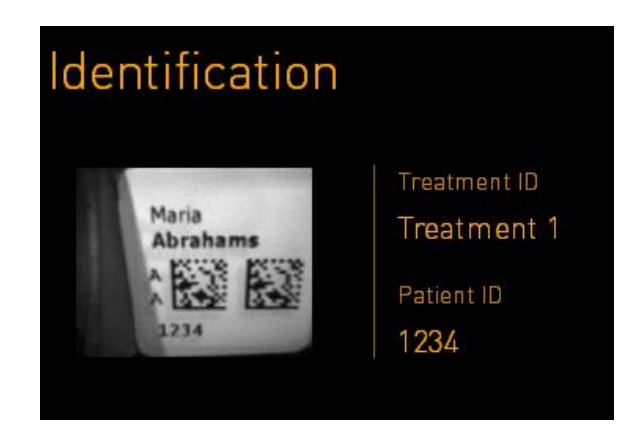

## <span id="page-15-0"></span>**2.2 Installasjon og nødvendige betingelser**

Inkubatoren må konfigureres i henhold til installasjonssjekklisten. Den skal ikke flyttes eller frakobles av personer som ikke er sertifisert av Vitrolife (se avsnittet [2.2.1](#page-16-0) for informasjon om flytting av inkubatoren).

Installasjonskrav:

- Renrom med en stabil temperatur mellom 20 °C og 28 °C.
- Solid bord. Utstyrets fotavtrykk er på ca. 0,6 m x 0,6 m. Plass som kreves på benken i laben er like størrelsen på utstyret, i tillegg til minst 22,5 cm på hver side for å ha nok plass til å utføre vedlikehold. Dessuten trengs det også en avstand på 22,5 cm mellom EmbryoScope Flex-inkubatoren og annet utstyr på samme benk.
- Festeplugg med jordingspol som oppfyller lokale krav.
- Forsyning av  $CO_2$ -gass med trykkregulator som kan gi jevn tilførsel av  $CO_2$  mellom 0,6–1 bar over omgivelsene.
- N<sub>2</sub>-gassforsyning med trykkregulator som kan gi stabil tilførsel av N<sub>2</sub> mellom 0,6–1 bar over omgivelsene (kun nødvendig hvis klinikken vil inkubere med redusert O<sub>2</sub>-konsentrasjon).
- Medisinsk elektrisk utstyr krever spesielle forholdsregler når det gjelder elektromagnetisk kompatibilitet (EMK) og må installeres og settes i drift i henhold til EMK-informasjonen som gis.

#### **MERK**

- Inkubasjonskammeret har ingen kjølingsfunksjon. Inkubasjonstemperaturen vil alltid være høyere enn omgivelsestemperaturen. Hvis temperaturen stiger over de angitte grensene, kan temperaturen inni inkubasjonskammeret derfor overstige referanseverdien.
- Selv om det ikke er påkrevd, anbefales det sterkt å koble inkubatoren til en lokal, avbruddsfri strømforsyning (UPS) for å sikre stabile driftsforhold ved strømbrudd. Enhver UPS som er koblet til EmbryoScope Flex-inkubatoren må samsvare med følgende direktiver og harmoniserte standarder:
	- o Direktivet for lav spenning, 2014/35/EU
	- o Direktivet for elektromagnetisk kompatibilitet, 2014/30/EU
	- o EN 62040-1:2009 avbruddsfrie strømforsyningssystemer (UPS) del 1: Generelle krav og sikkerhetskrav for UPS
	- o EN 62040-2:2006 avbruddsfrie strømforsyningssystemer (UPS) del 2: Krav til elektromagnetisk kompatibilitet (EMC).

Se brukerhåndboken *Planned service and maintenance* (Planlagt service og vedlikehold) for en detaljert beskrivelse av hvordan du installerer inkubatoren (kun på engelsk).

### <span id="page-16-0"></span>**2.2.1 Transportering og flytting av EmbryoScope Flex-inkubatoren**

EmbryoScope Flex-inkubatoren må flyttes på av to personer på hver side av inkubatoren. Plasser en hånd under på siden av inkubatoren, og plasser den andre hånden for å støtte forsiden av inkubatoren, som illustrert under:

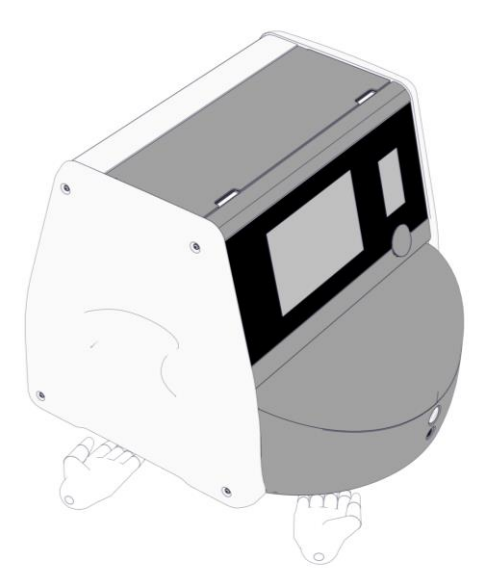

### **TRANSPORTERING OG FLYTTING AV EMBRYOSCOPE FLEX-INKUBATOREN**

- Mens EmbryoScope Flex-inkubatoren fortsatt er i fraktemballasjen, skal den kun flyttes med en gaffeltruck eller en palleløfter. Fraktemballasjen skal IKKE åpnes uten at det er en person sertifisert av Vitrolife til stede.
- Når EmbryoScope Flex-inkubatoren er pakket ut, må den flyttes på av to personer og løftes i henhold til instruksjonene i denne brukerhåndboken og bare under tilsyn av en person sertifisert av Vitrolife.

## <span id="page-17-0"></span>**2.3 Starte opp EmbryoScope Flex-inkubatoren**

For å starte opp EmbryoScope Flex-inkubatoren (f.eks. etter service eller rengjøring) må du slå på inkubatoren ved å trykke på den grønne hovedbryteren på baksiden av inkubatoren. Inkubatoren og den integrerte PC-en startes da automatisk.

Etter en fullstendig nedstengning og under første installasjon av inkubatoren må EmbryoScope Flex-inkubatoren slås på minst tre timer før bruk for å sikre jevn temperatur i hele inkubatoren. Påse at EmbryoScope Flex-inkubatoren er jordet gjennom strømtilkoblingen, at gasskoblingene ikke lekker, og at de tilkoblede gassylindrene er fulle.

En gassregulator må brukes for å redusere trykket i de tilkoblede  $CO<sub>2</sub>$ - og N<sub>2</sub>-gasslangene til et nivå mellom 0,6 bar og 1,0 bar over omgivelsestrykket.

## <span id="page-17-1"></span>**2.4 Slå av EmbryoScope Flex-inkubatoren og fjerne alle kulturskålene**

**MERK**

• I en nødsituasjon følger du prosedyren som er beskrevet i avsnittet [9.](#page-88-0)

Følg prosedyren som er beskrevet nedenfor når du skal slå av EmbryoScope Flex-inkubatoren og fjerne alle kulturskåler (f.eks. i forbindelse med service eller rengjøring).

- 1. På startskjermbildet på PC-skjermen trykker du på ikonet for innstillinger og velger **Shutdown** (Slå av).
- 2. Velg **Remove all culture dishes and shut down** (Fjern alle kulturskåler og slå av), og trykk på **OK**. Den første kulturskålen flyttes nå til lastingsdøren som er ulåst.
- 3. Åpne lastingsdøren og ta ut den tilgjengelige kulturskålen.
- 4. Lukk lastingsdøren og bekreft at du har fjernet kulturskålen.
- 5. Fortsett til du har fjernet alle kulturskålene fra inkubatoren.
- 6. Velg **Shut down computer** (Slå av datamaskinen).
- 7. Bruk hovedstrømbryteren på baksiden for å slå av inkubatoren helt.

## <span id="page-18-0"></span>**2.5 Starte den integrerte PC-en på nytt**

Hvis en uopprettelig feil oppstårm vises en feilmelding på skjermen, og den integrerte PC-en startes automatisk på nytt når du klikker **OK**.

Slik starter du PC-en på nytt manuelt:

- 1. Åpne dekselet på toppen av inkubatoren.
- 2. Bruk en spiss gjenstand, slik som en blyant eller kulepenn, til å trykke på den lille røde knappen under servicedekselet:

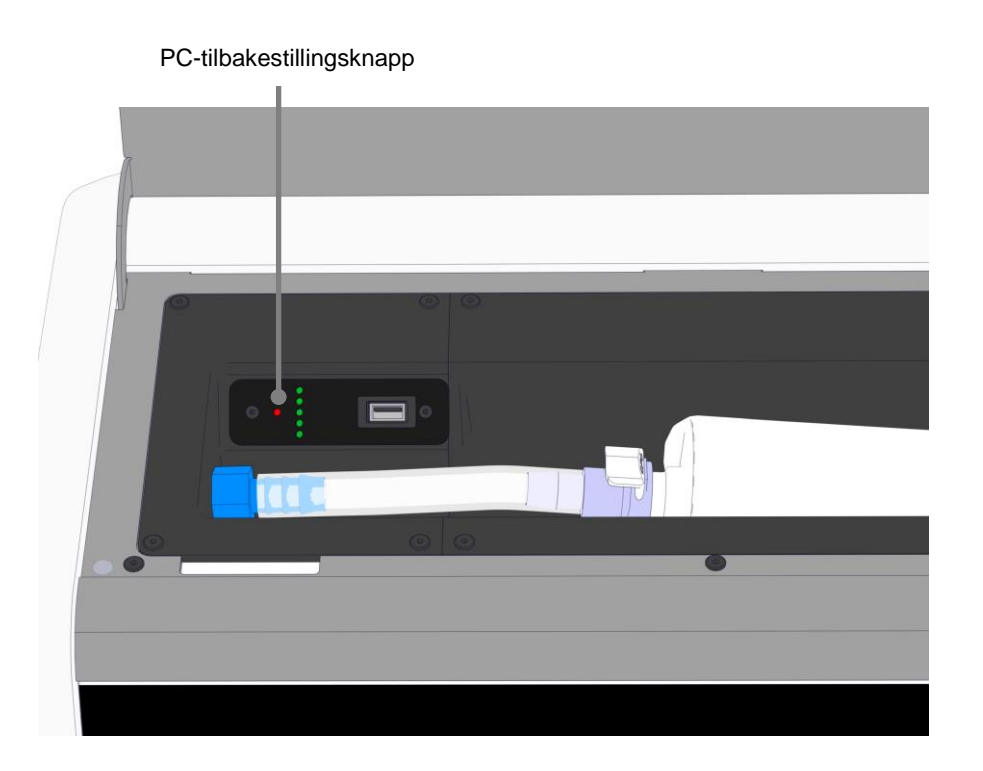

PC-en slår seg nå av.

3. Trykk på den lille røde knappen en gang til for å starte PC-en på nytt.

## <span id="page-19-0"></span>**3 Tilkobling til støttesystemer**

Et antall kontakter og støpsler befinner seg på baksiden av EmbryoScope Flex-inkubatoren. De skal kun brukes av Vitrolife-sertifiserte personer for å gjøre de relevante tilkoblingene under installasjonen. Brukere må aldri bruke eller koble til slanger/ledninger til inkubatoren uten tilsyn.

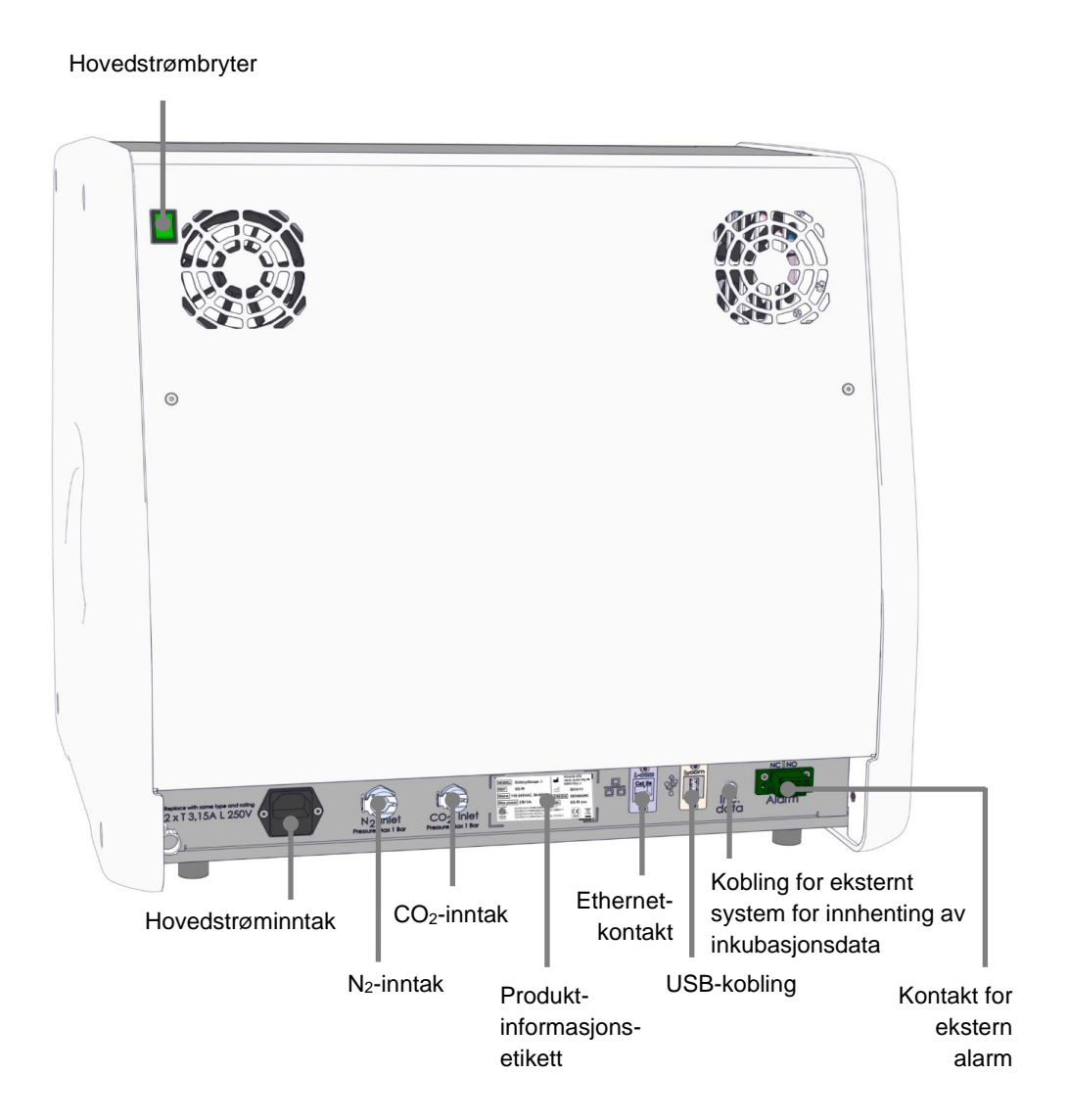

I tillegg finnes det en USB-port, som kan brukes av klinikken til å samle inn månedlige inkubasjonsrapporter, under servicedekselet oppå inkubatoren:

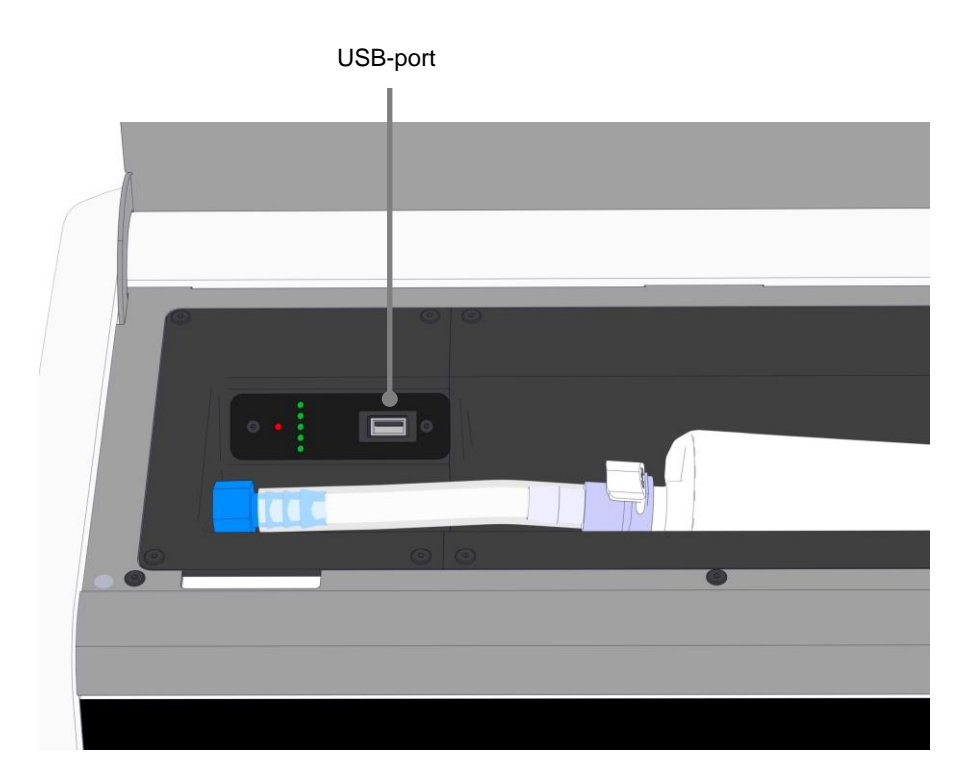

## <span id="page-21-0"></span>**3.1 Gass**

CO<sub>2</sub>- og N<sub>2</sub>-forsyninger må festes med de medfølgende og merkede inntakene av en person som har blitt sertifisert av Vitrolife.

Gasslangene er utstyrt med hurtigkoblinger som hindrer at  $CO<sub>2</sub>$ -slangen kobles til N<sub>2</sub>-inntaket og omvendt. Koblingen er utstyrt med en automatisk avstengningsventil som aktiveres når koblingene fjernes fra inntaket på baksiden av EmbryoScope Flex-inkubatoren.

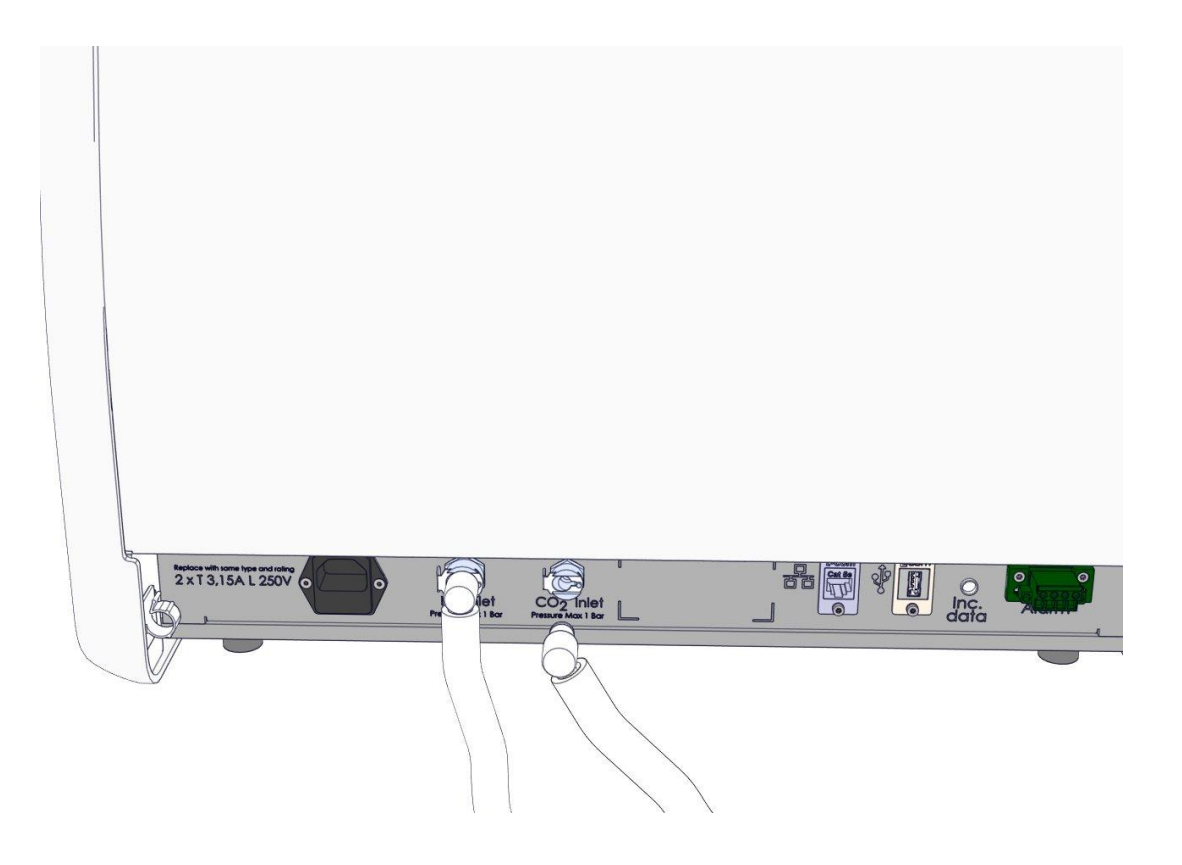

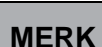

• To interne HEPA-filterkassetter beskytter de følsomme ventilene og regulatoren i EmbryoScope Flex-inkubatoren mot eventuelle partikler i luftstrømmen.

## <span id="page-22-0"></span>**3.2 ES server**

EmbryoScope Flex-inkubatoren må kobles til en ES server. Tilkoblingen opprettes med Ethernetkabel og krever en spesiell konfigurasjon som må utføres av en person sertifisert av Vitrolife. Inkubatoren må ikke kobles direkte til en Internett-gateway/ISP.

Hvis tilkoblingen til serveren går tapt, kan du trykke på ikonet for innstillinger **for å for å åpne** skjermbildet **Settings** (Innstillinger). Deretter trykker du på den røde rammen under **Server Connection** (Servertilkobling).

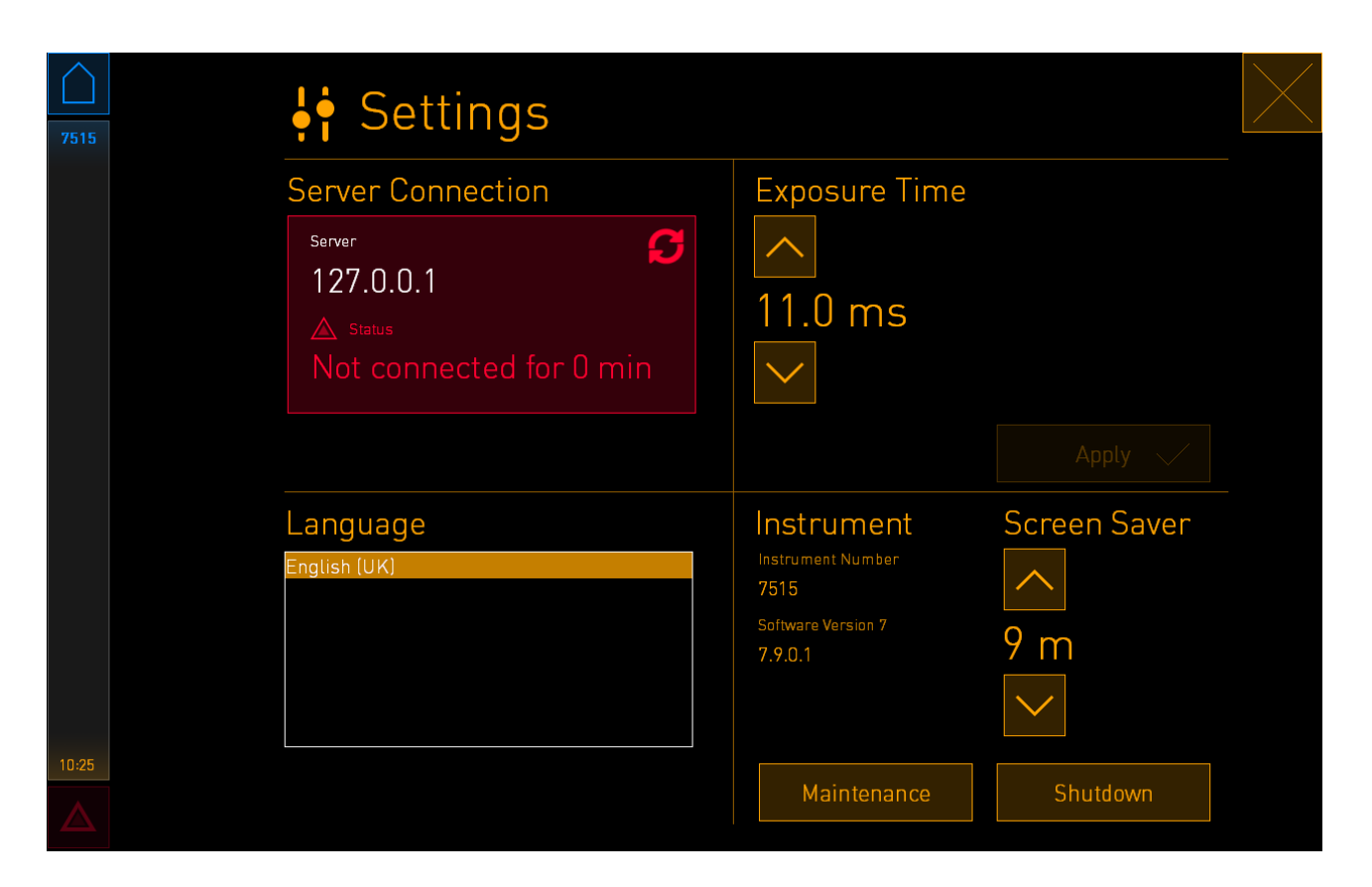

Når forbindelsen til serveren er gjenopprettet, endrer den røde rammen farge til grønn.

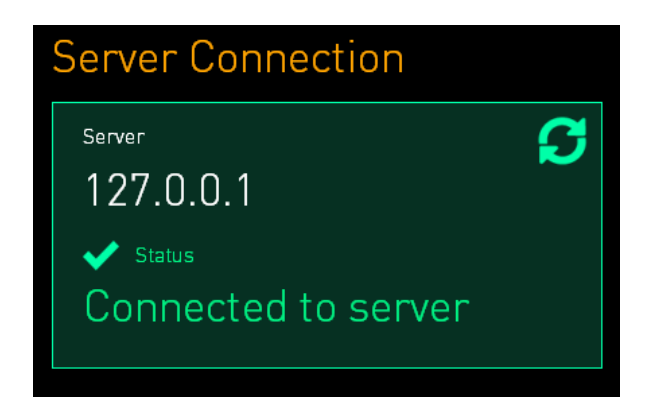

## <span id="page-23-0"></span>**3.3 Utgang for ekstern alarm**

Når tilkoblingen mellom EmbryoScope Flex-inkubatoren og klinikkens interne alarmsystem er opprettet, må dette kontrolleres av en Vitrolife-sertifisert person. Tilkoblingen må testes grundig i samarbeid med personell som er kvalifisert til å betjene interne alarmsystemer, for å sikre at alle alarmsignaler fra EmbryoScope Flex-inkubatoren blir registrert riktig av alarmsystemet i klinikken.

Du finner en detaljert beskrivelse av hvordan du kobler til et eksternt alarmsystem i avsnittet [8.10.](#page-86-0)

### <span id="page-23-1"></span>**3.4 Inkubatordata**

EmbryoScope Flex-inkubatoren er kompatibelt for tilkobling med et eksternt loggsystem som kan overvåke operasjon av inkubatoren. Inkubasjonsbetingelser, som registreres av inkubatoren, blir sendt til det eksterne systemet.

## <span id="page-23-2"></span>**3.5 USB-kobling**

Bakpanelet og panelet under servicedekselet oppå EmbryoScope Flex-inkubatoren har én USB-port hver.

USB-porten på bakpanelet skal kun brukes av Vitrolife-sertifiserte personer, f.eks. til å hente ut data for Vitrolifes brukerstøtte.

USB-porten under servicedekselet kan brukes av klinikken til å hente ut månedlige inkubasjonsrapporter (se avsnittet [13.2.2\)](#page-103-0).

## <span id="page-24-0"></span>**4 Bruke EmbryoScope Flex-inkubatoren**

EmbryoScope Flex-inkubatoren kontrolleres via to skjermer:

- Den lille inkubatorskjermen der operatøren kontrollerer inkubasjonsbetingelsene, f.eks. temperatur, CO<sub>2</sub>- og O<sub>2</sub>-konsentrasjon.
- Den store PC-skjermen der operatøren legger til og fjerner kulturskåler, og som datainnhentingsfunksjonene, motorer, kamera osv. kontrolleres fra.

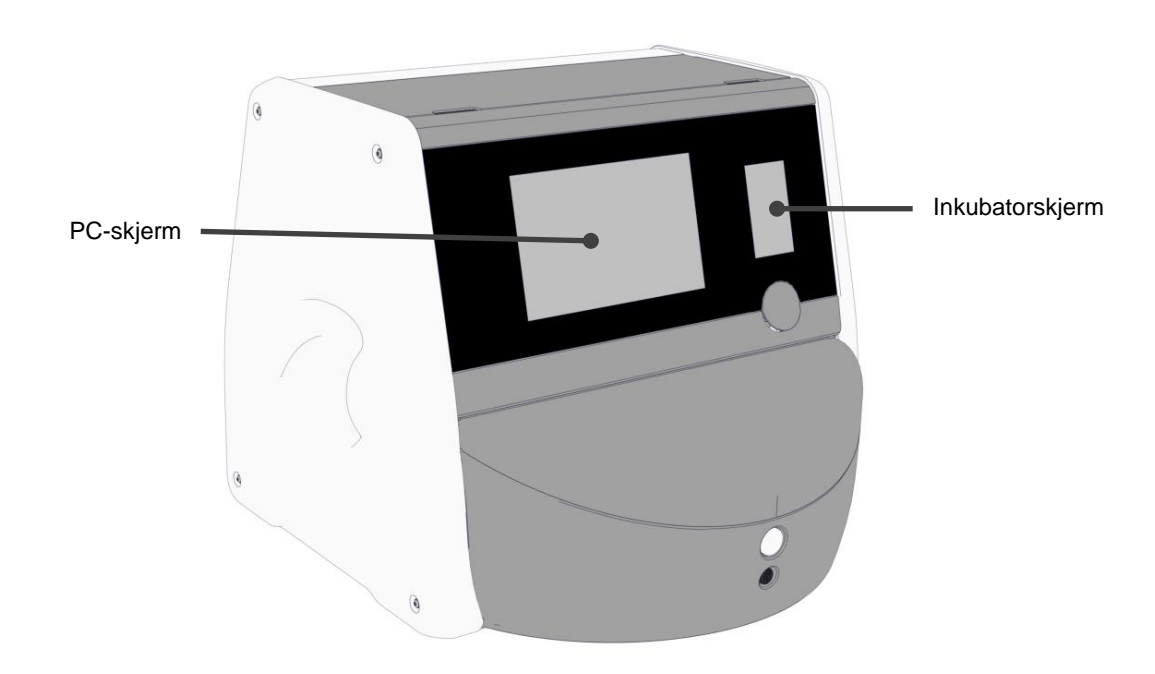

## <span id="page-24-1"></span>**4.1 Inkubatorskjermen**

Den lille inkubatorskjermen kontrollerer inkubasjonsbetingelsene i inkubatoren. Inkubatorskjermen brukes til å:

- Inspisere en rekke inkubasjonsbetingelser: gjeldende temperatur, CO<sub>2</sub>-konsentrasjon og O2-konsentrasjon.
- Endre referanseverdien for individuelle inkubasjonsbetingelser (se avsnittene [4.1.4.1](#page-31-1) og [4.1.5.1\)](#page-35-1).
- Validere individuelle inkubasjonsbetingelser og kalibrere EmbryoScope Flex-inkubatoren (se avsnittene [4.1.4.2](#page-32-0) og [4.1.5.3\)](#page-40-0).
- Slå på eller av O<sub>2</sub>-regulering (se avsnittet  $4.1.6.1$ ).
- Sette lydalarmer fra EmbryoScope Flex-inkubatoren på pause (se avsnittene [8](#page-73-0) og [8.2\)](#page-75-0).

### <span id="page-25-0"></span>**4.1.1 Navigering på inkubatorskjermen**

Når inkubatoren er i normal drift, er startskjermbildet åpent. Skjermbildet viser gjeldende inkubasjonsbetingelser, f.eks. embryotemperatur, CO<sub>2</sub>-konsentrasjon og O<sub>2</sub>-konsentrasjon.

### **Startskjermbilde**

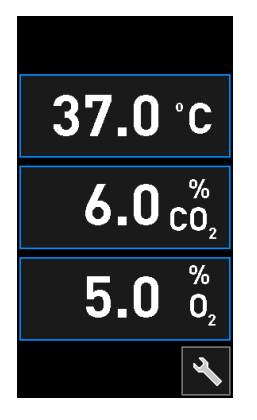

#### **MERK**

• Når du ikke bruker inkubatoren, skal den vise startskjermbildet.

Naviger på inkubatorskjermen ved å trykke på knappene med blå ramme rundt, f.eks. temperaturknappen på startskjermbildet:

## $37.0 c$

Du kan endre referanseverdiene for inkubasjonsbetingelsene eller kalibrere de interne sensorene ved å bruke knappene **+** og **–**:

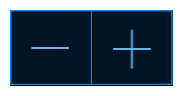

Bekreft alle endringer ved å trykke på bekreftelsesknappen:

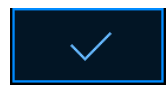

Disse knappene er tilgjengelige fra modus for endring av innstilling og fra kalibreringsmodus (se avsnittene [4.1.2](#page-26-0) og [4.1.3\)](#page-28-0).

Du kan alltid gå tilbake til startskjermbildet ved å trykke på lukk-knappen:

Du kan øke og redusere referanseverdien i trinn på 0,1 med knappene **+** og **–**:

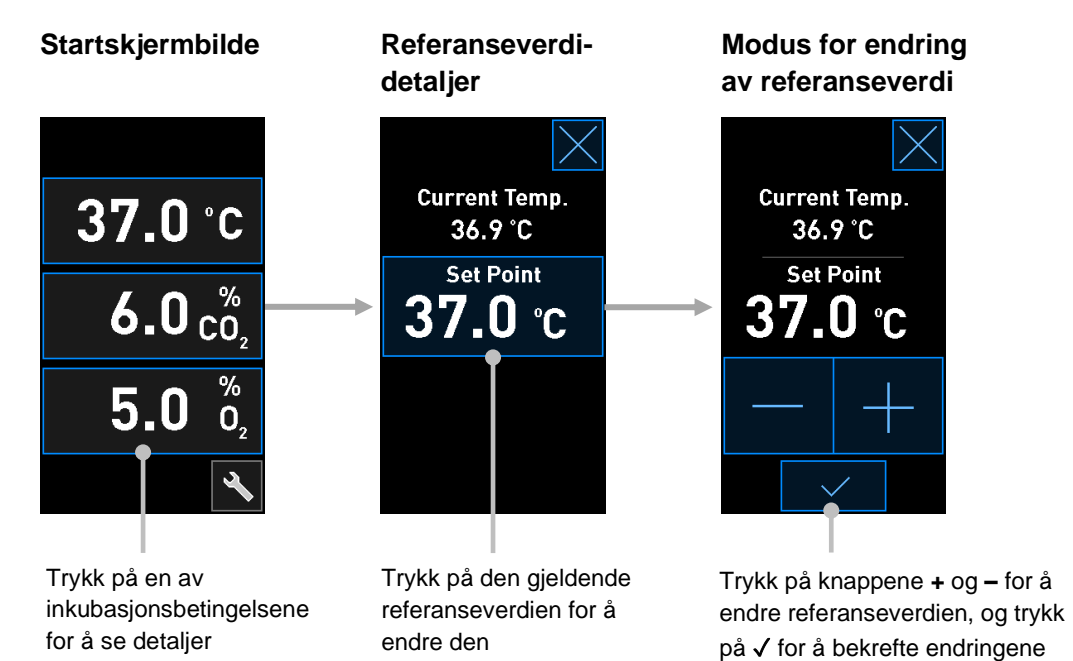

### <span id="page-26-0"></span>**4.1.2 Modus for endring av referanseverdi**

Når du trykker på den gjeldende verdien for én av inkubasjonsbetingelsene, vises flere detaljer om valgt parameter:

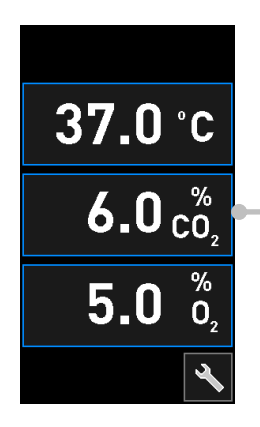

Eksempel: Trykk på gjeldende CO<sup>2</sup> for å få flere detaljer om strømning, trykk og referanseverdi

Dette åpner visningen av referanseverdidetaljer:

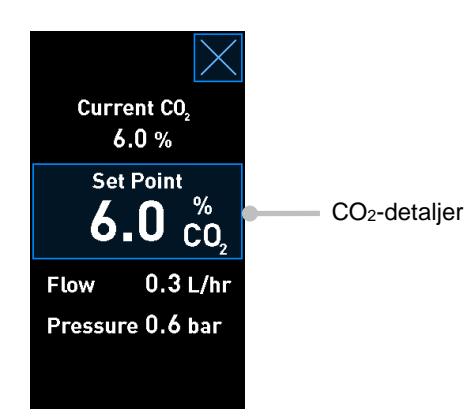

Når du åpner detaljvisningen, viser den store PC-skjermen en graf over hvordan den valgte parameteren har utviklet seg over en bestemt tidsperiode. Følgende eksempel viser en graf over CO2-konsentrasjonen:

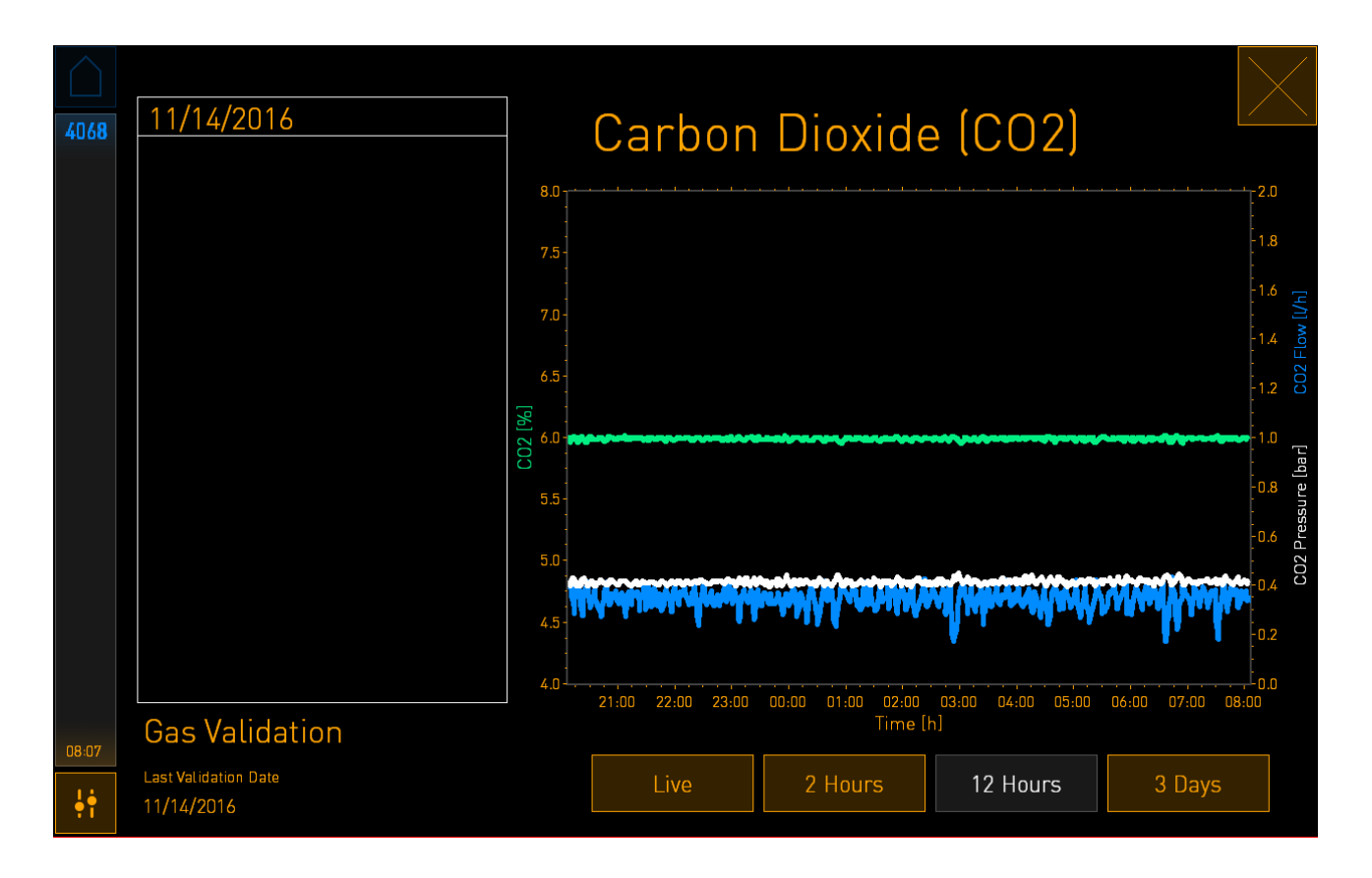

Den stiplende grønne linjen viser gjeldende innstilling. Du finner den bak den skiftende grønne grafen. De øvrige grafene viser CO<sub>2</sub>-konsentrasjonen (varierende grønn graf), strømning (blå graf) og trykk (hvit graf) over en gitt tidsperiode. Standard tidsperiode er **12 Hours** (12 timer). Trykk på Live for å se en direkte oppdatering av gjeldende CO<sub>2</sub>-konsentrasjon (oppdateres kontinuerlig), eller **2 Hours** (2 timer) eller **3 Days** (3 dager) for å endre fra vist tidsperiode.

Når du har trykket på den blå knappen **Set Point** (Referanseverdi) i detaljvisningen, åpnes modus for endring av innstilling, og du kan endre referanseverdien:

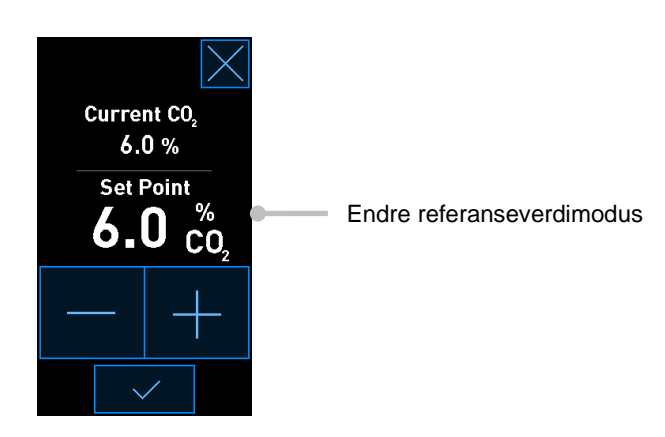

Se avsnittene [4.1.4.1](#page-31-1) og [4.1.5.1](#page-35-1) for mer informasjon om endring av referanseverdier.

### <span id="page-28-0"></span>**4.1.3 Validerings- og kalibreringsmodus**

Validerings- og kalibreringsmodus brukes når du vil validere inkubasjonsbetingelsene og deretter kalibrere de interne sensorene, hvis nødvendig.

Valideringsmodus aktiveres når du trykker på verktøyknappen: **N** på startskjermbildet på den lille inkubatorskjermen:

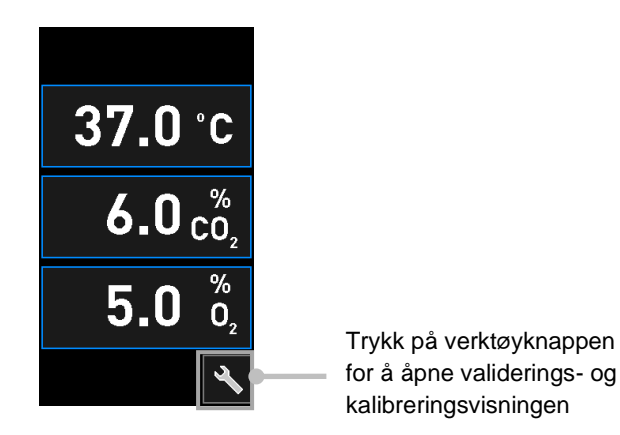

Du kan starte valideringen ved å trykke på **CO<sup>2</sup> and O<sup>2</sup>** (CO<sup>2</sup> og O2), **Temp. Sensor A** (Temperatursensor A) eller **Temp. Sensor B** (Temperatursensor B).

I følgende eksempel valideres temperatursensor B.

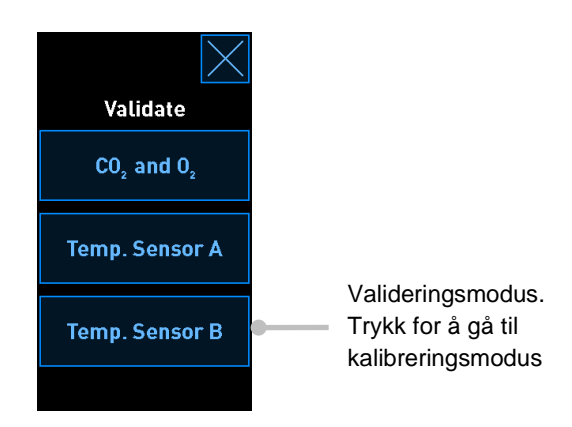

Når du åpner valideringsmodus, viser den store PC-skjermen en graf over den valgte parameteren i **Live**-modus. Denne grafen oppdateres kontinuerlig, så du kan verifisere om temperaturen er stabil:

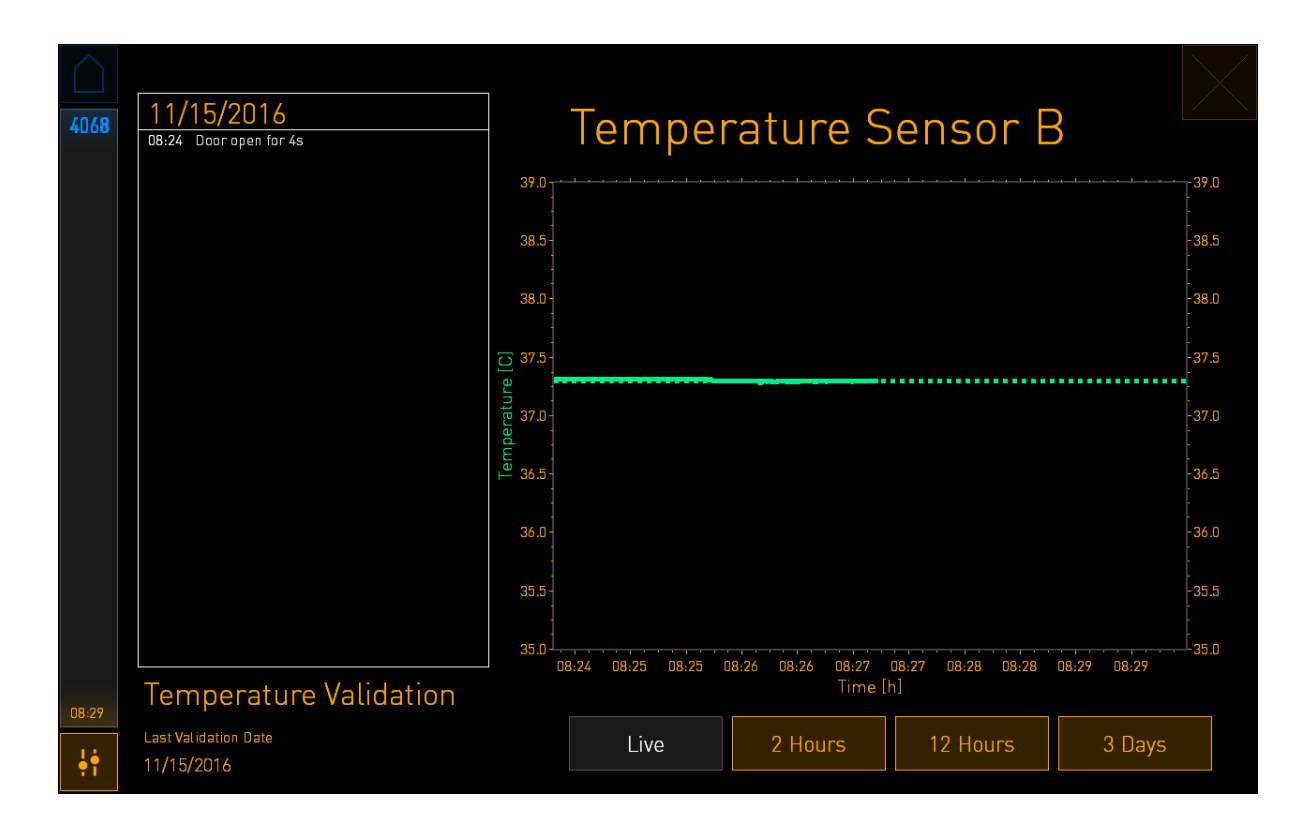

Den stiplede grønne linjen viser forventet temperatur for kulturskålholderen, som skal være målet hvis du må kalibrere de interne sensorene. I eksempelet overfor, er måltemperaturen 37,3 °C. Referanseverdien er 37,0 °C. Siden det er en forskjell på 0,3 °C mellom temperaturen i skålholderen (hvor gjeldende temperatur måles) og temperaturen i embryoet, vil måltemperaturen i kalibreringen være 37,3 °C. På denne måten vil temperaturen i embryoet korrespondere med referanseverdien, dvs. 37,0 °C.

Den andre grønne linjen viser gjeldende temperatur som målt av den interne høypresisjonstermometeret.

Ved validering av inkubatoren må du sette inn en temperatursonde i skålholderen:

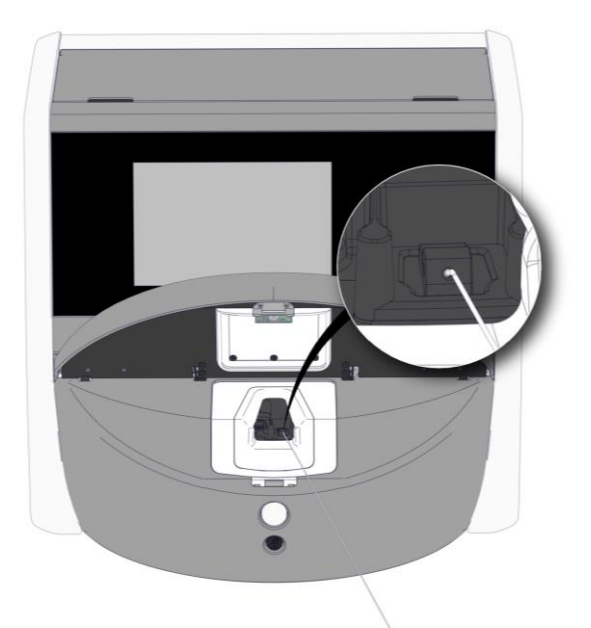

Ved å sette inn en temperatursonde kan du sammenligne temperaturen som vises på den lille inkubatorskjermen, med temperaturen som måles av sonden.

Dersom temperaturen målt med temperatursonden avviker fra gjeldende intern temperatur som vises på den lille inkubatorskjermen, må du kalibrere temperaturen.

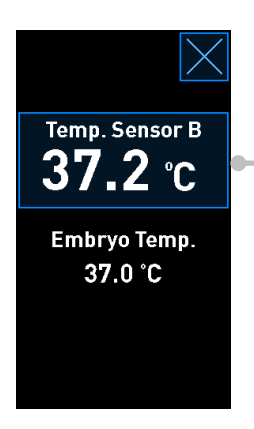

Trykk på **Temp. Sensor B** (Temperatursensor B) for å starte kalibreringen

### **MERK**

- Når du har satt inn temperatursonden, holder du sonden til høyre mens du lukker lastingsdøren, for å unngå at låsen på lastingsdøren treffer sonden.
- Fjern forsiktig temperatursonden etter kalibrering/validering.

Se avsnittene [4.1.4.2](#page-32-0) og [4.1.5.3](#page-40-0) for mer informasjon om kalibrering av de interne sensorene.

### <span id="page-31-0"></span>**4.1.4 Kontrollere inkubatortemperaturen**

### <span id="page-31-1"></span>**4.1.4.1 Endre temperaturreferanseverdien**

1. Trykk på gjeldende temperatur for å vise innstillingsdetaljene:

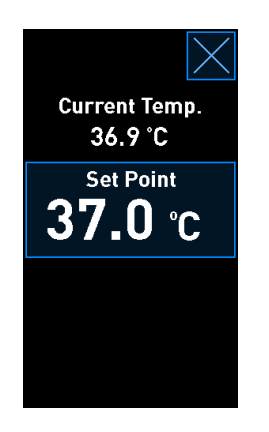

- 2. Trykk på den blå knappen **Set Point** (Referanseverdi). Modus for endring av innstilling åpnes.
- 3. Trykk på **+** for å øke temperaturen i trinn på 0,1 °C, eller trykk på **–** for å senke temperaturen i trinn på 0,1 °C:

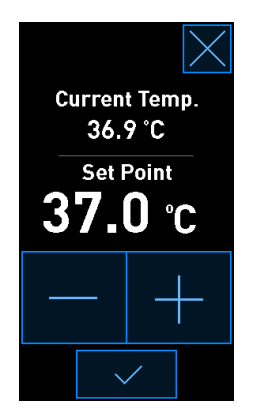

#### **MERK**

- Høyeste temperaturinnstilling er 39,0 °C.
- Laveste temperaturinnstilling er 36,0 °C.
- 4. Bruk den nye referanseverdien ved å trykke på bekreftelsesknappen:  $\Box$

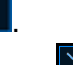

5. Trykk på lukkeknappen for å gå tilbake til startskjermbildet på inkubatorskjermen:  $\boxed{\mathbb{X}}$ 

### <span id="page-32-0"></span>**4.1.4.2 Kalibrere temperaturen**

EmbryoScope Flex-inkubatoren må ha vært slått på i minst tre timer for å nå full utjevning før kalibrering av temperaturen. Romtemperaturen må være tilsvarende normal laboratorietemperatur.

Dersom temperaturen målt med et eksternt høypresisjonstermometer avviker fra gjeldende intern temperatur som vises på inkubatorskjermen, må du kalibrere temperaturen.

### **ADVARSEL**

• Klinikken må utføre planlagte valideringskontroller minst annenhver uke for å validere temperaturen.

### **FORSIKTIG**

• Bildeopptaket stanser for alle kjørende kulturskåler under temperaturvalidering. En temperaturvalidering krever at en sonde settes inn i kulturskålholderen. Derfor kan systemet IKKE automatisk fortsette med bildeopptak og normal drift før operatøren har bekreftet at temperatursonden er fjernet.

Dette eksemplet gjelder kalibrering av temperatursensor B.

Følg denne fremgangsmåten:

1. Trykk på den blå knappen **Temp. Sensor B** (Tempertursensor B) i valideringsmodus for å gå inn i kalibreringsmodus:

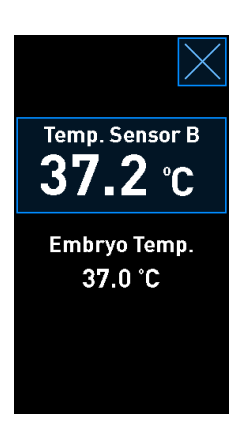

Kalibreringsmodus åpnes:

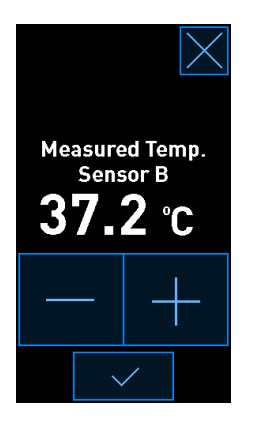

PC-skjermen viser en graf over temperaturen på gjeldende tidspunkt. Grafen vises i **Live**modus. I denne modusen oppdateres temperaturgrafen kontinuerlig:

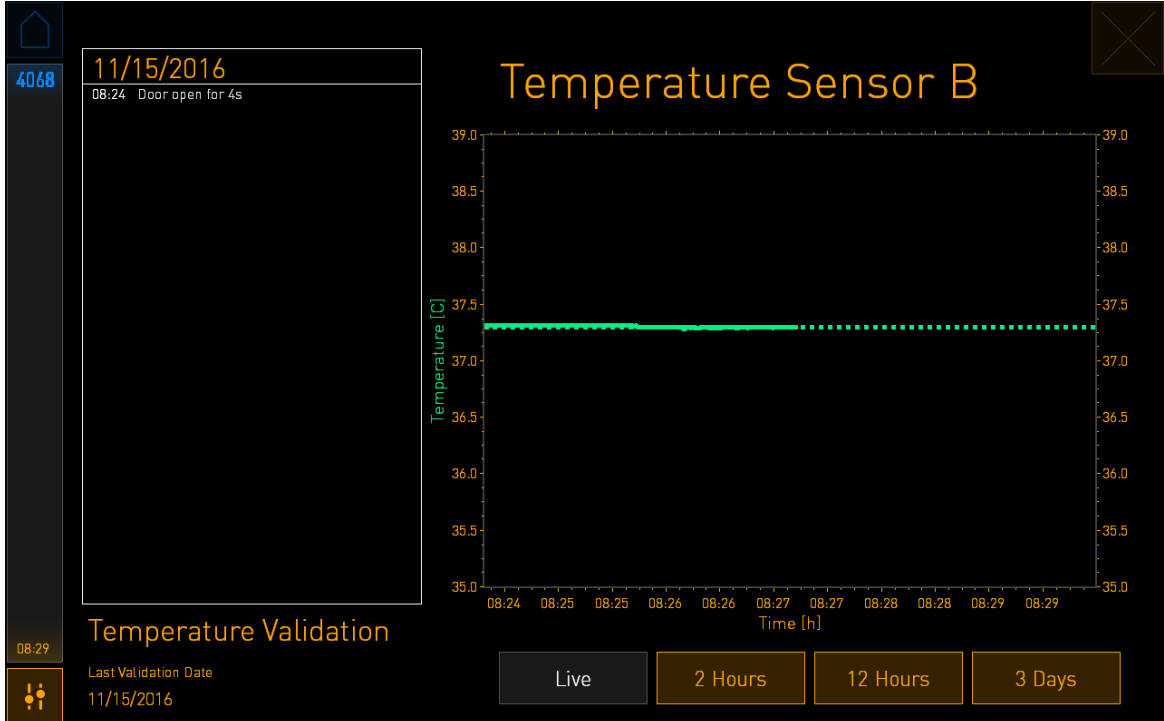

2. Trykk på **+** på den lille inkubatorskjermen for å øke temperaturen for sensor B i trinn på 0,1 °C, eller trykk på **–** for å senke temperaturen i trinn på 0,1 °C, helt til den viste verdien tilsvarer avlesningen fra den eksterne temperatursonden.

Hvis for eksempel temperaturavlesningen fra den eksterne temperatursonden er 37,4 °C og gjeldende avlesning fra den interne sensoren er 37,2 °C, må den viste temperaturen økes med +0,2 °C for å gjenspeile **Measured Temp. Sensor B** (Målt temperatursensor B) fra den eksterne temperatursonden.

3. Trykk på bekreftelsesknappen:  $\Box \lor$ 

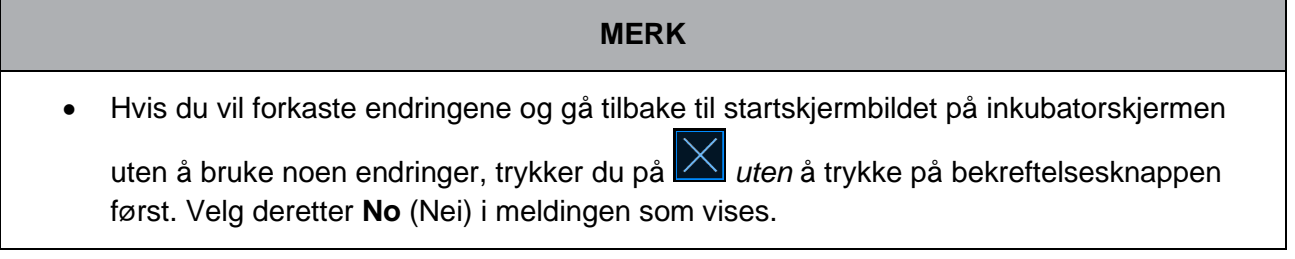

- 4. Etter tre minutter, når grafen på PC-skjermen viser en stabil temperaturregulering, validerer du temperaturen ved hielp av temperatursonden.
	- a) Hvis den eksterne temperaturavlesningen og den interne avlesningen nå er identiske, trykker du på  $\Delta$  for å avslutte valideringsmodus. Fjern temperatursonden og bekreft at du har fjernet den. Gå deretter tilbake til startskjermbildet på inkubatorskjermen.
	- b) Dersom temperaturen målt med temperatursonden og gjeldende intern temperatur som vises på den lille inkubatorskjermen fortsatt ikke samsvarer, gjentar du kalibreringen ved å følge trinn 1–3.

### **ADVARSEL**

• Valider alltid inkubatortemperaturen etter kalibrering.

### <span id="page-35-0"></span>**4.1.5 Kontrollere CO2/O2-konsentrasjonen**

### <span id="page-35-1"></span>**4.1.5.1 Endre CO2/O2-referansepunkt**

1. Trykk på gjeldende  $CO<sub>2</sub>/O<sub>2</sub>$ -konsentrasjon for å åpne referansepunktdetaljene:

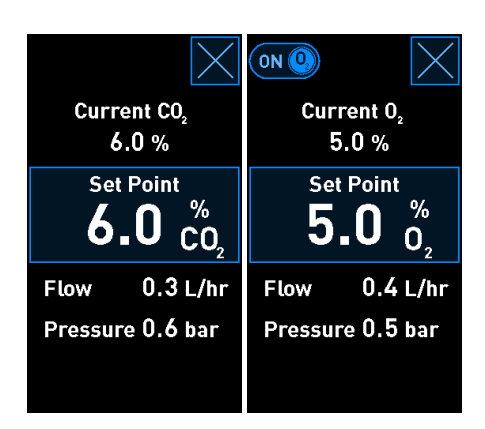

2. Trykk på den blå knappen **Set Point** (Referanseverdi).
3. Trykk på **+** for å øke temperaturen i trinn på 0,1 %, eller trykk på **–** for å senke gasskonsentrasjonen i trinn på 0,1 %:

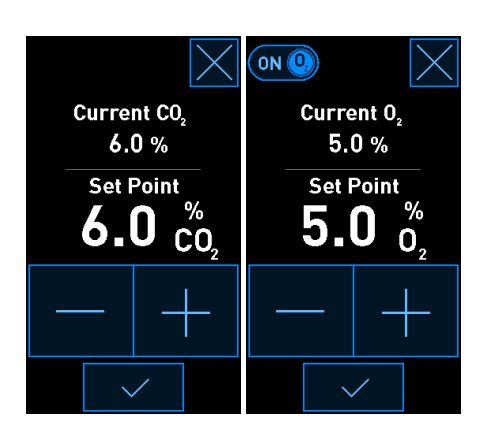

Dette er laveste og høyeste referanseverdier (ikke aktuelt ved bruk av omgivelsesoksygen):

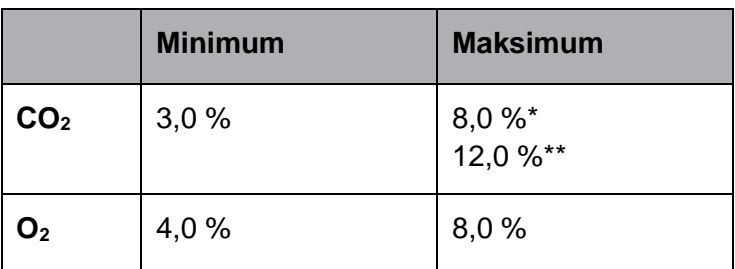

\* Inkubatorer med serienummer under 4343. \*\* Inkubatorer med serienummer fra og med 4343.

- 4. Trykk på bekreftelsesknappen:  $\overline{\phantom{a}}$
- 5. Trykk på lukkeknappen for å gå tilbake til startskjermbildet på inkubatorskjermen:  $\boxed{\times}$

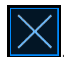

# <span id="page-37-0"></span>**4.1.5.2 Validere CO2/O2-konsentrasjonen**

#### **ADVARSEL**

• Klinikken må utføre planlagte valideringskontroller minst annenhver uke for å validere gasskonsentrasjonene.

Før validering av CO<sub>2</sub>/O<sub>2</sub>-konsentrasjonen må EmbryoScope Flex-inkubatoren være slått på i minst tre timer med aktuelle gasser tilkoblet for å sikre full utjevning. Romtemperaturen må være tilsvarende normal laboratorietemperatur.

Før du starter, må du forsikre deg om at gass-analysatoren er kalibrert i henhold til produsentens spesifikasjoner.

Validering av gasskonsentrasjon:

- 1. Skru på gass-analysatoren for å måle  $CO<sub>2</sub>/O<sub>2</sub>$ -konsentrasjonen.
- 2. Trykk på verktøyknappen:  $\blacktriangleright$  på startskjermbildet på inkubatorskjermen.
- 3. Trykk på **Validate CO<sup>2</sup> and O<sup>2</sup>** (Vurder CO<sup>2</sup> og O2) for å starte vurderingen. På PCskjermen vises en graf over CO<sub>2</sub>/O<sub>2</sub> i Live-modus:

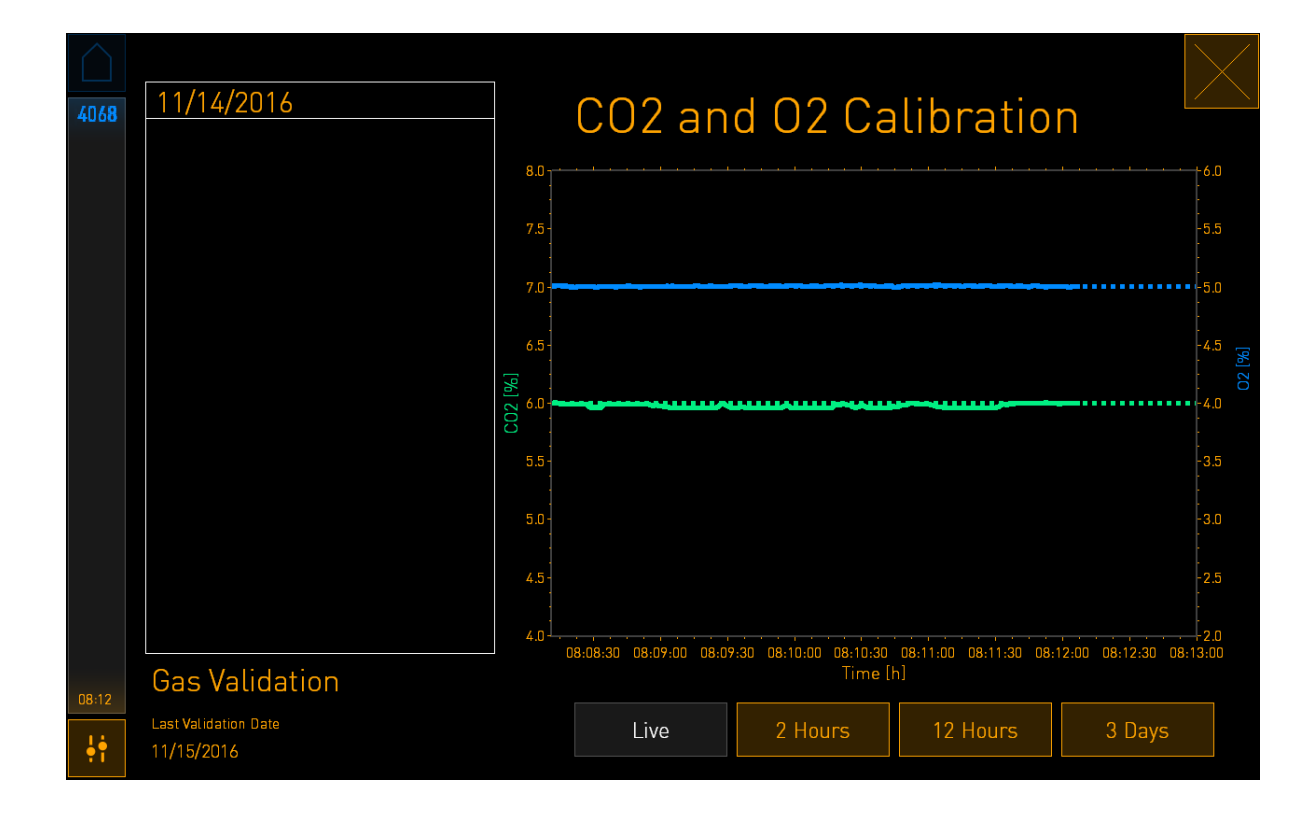

4. Fjern dekselet fra gassprøveporten:

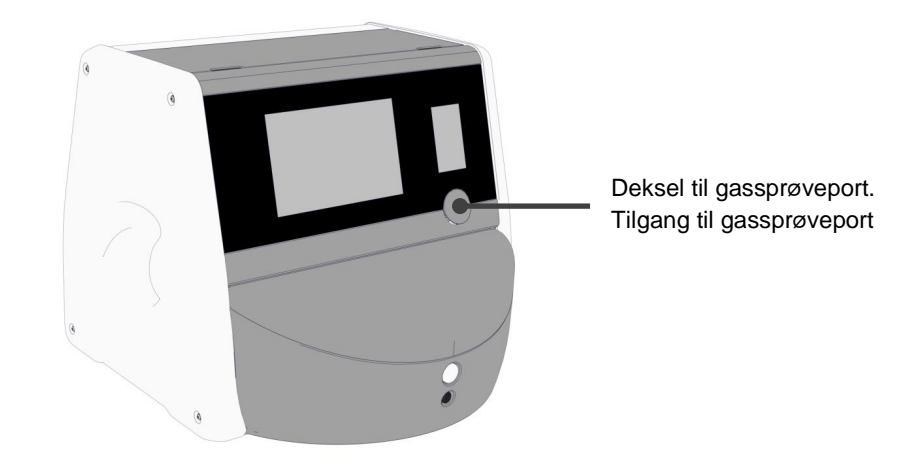

5. Koble slangen fra gass-analysatoren til gassprøveporten:

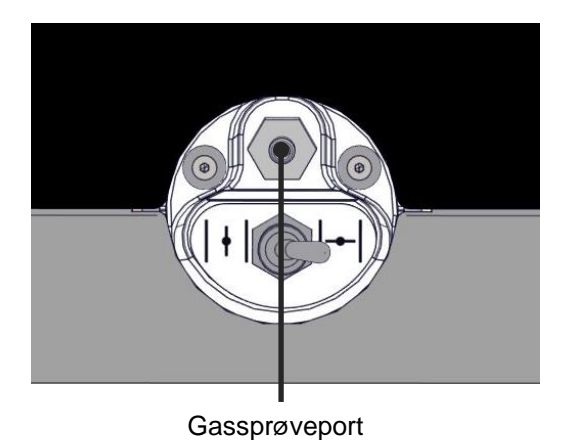

6. Åpne ventilen for å ta en prøve. Ventilen er åpen når bryteren er skrudd til venstre:

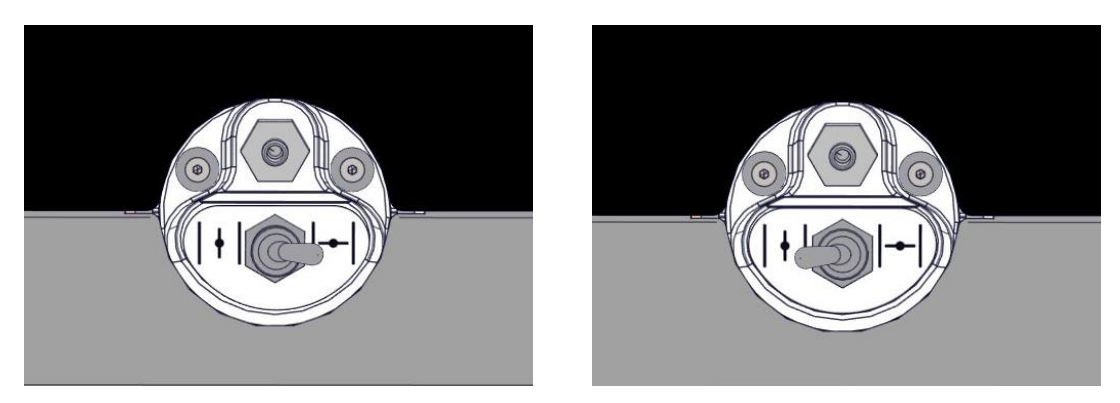

Lukket ventil Åpen ventil

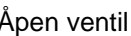

Dette skjermbildet viser gjeldende CO2/O2-måling:

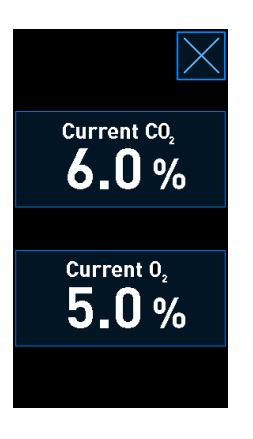

- 7. Sammenlign målingen fra den eksterne gassanalysatoren med den gjeldende målingen som vises på inkubatorskjermen.
- 8. Kalibrer gasskonsentrasjonen, eller gå tilbake til startskjermbildet på inkubatorskjermen:
	- a) Dersom målingen fra den eksterne gassanalysatoren og den gjeldende interne målingen som vises på skjermen avviker med mer enn 0,1 %, må gasskonsentrasjonen kalibreres på nytt. Se avsnittet [4.1.5.3](#page-40-0) om kalibrering av gasskonsentrasjonen.
	- b) Hvis det ikke er nødvendig å kalibrere gasskonsentrasjonen, trykker du på  $\times$ .

# <span id="page-40-0"></span>**4.1.5.3 Kalibrere CO2/O2-konsentrasjonen**

EmbryoScope Flex-inkubatoren må ha vært slått på i minst tre timer for å nå full utjevning før kalibrering av gasskonsentrasjonen.

Dersom målingen fra den eksterne gassanalysatoren avviker fra den gjeldende interne målingen som vises på skjermen, må du kalibrere de interne gassensorene.

Følg denne fremgangsmåten:

- 1. Valider CO2/O2-konsentrasjonen som angitt i avsnittet [4.1.5.2.](#page-37-0)
- 2. Trykk på den blå knappen **Current CO<sub>2</sub>/Current O<sub>2</sub>** (Gjeldende CO<sub>2</sub>/Gjeldende O<sub>2</sub>) for å starte kalibreringen:

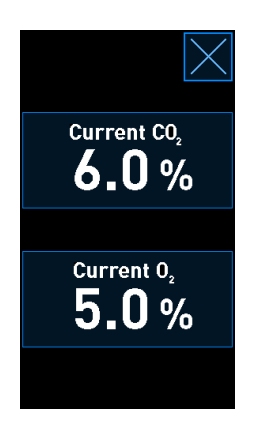

Visningen av kalibreringsdetaljer åpnes:

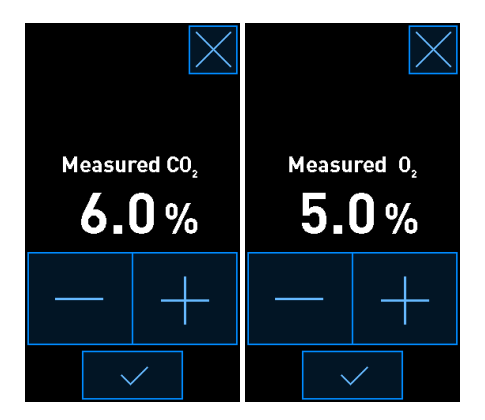

PC-skjermen viser en graf over CO<sub>2</sub>/O<sub>2</sub>-konsentrasjonen på gjeldende tidspunkt. Grafen vises i **Live**-modus. I denne modusen oppdateres grafen kontinuerlig:

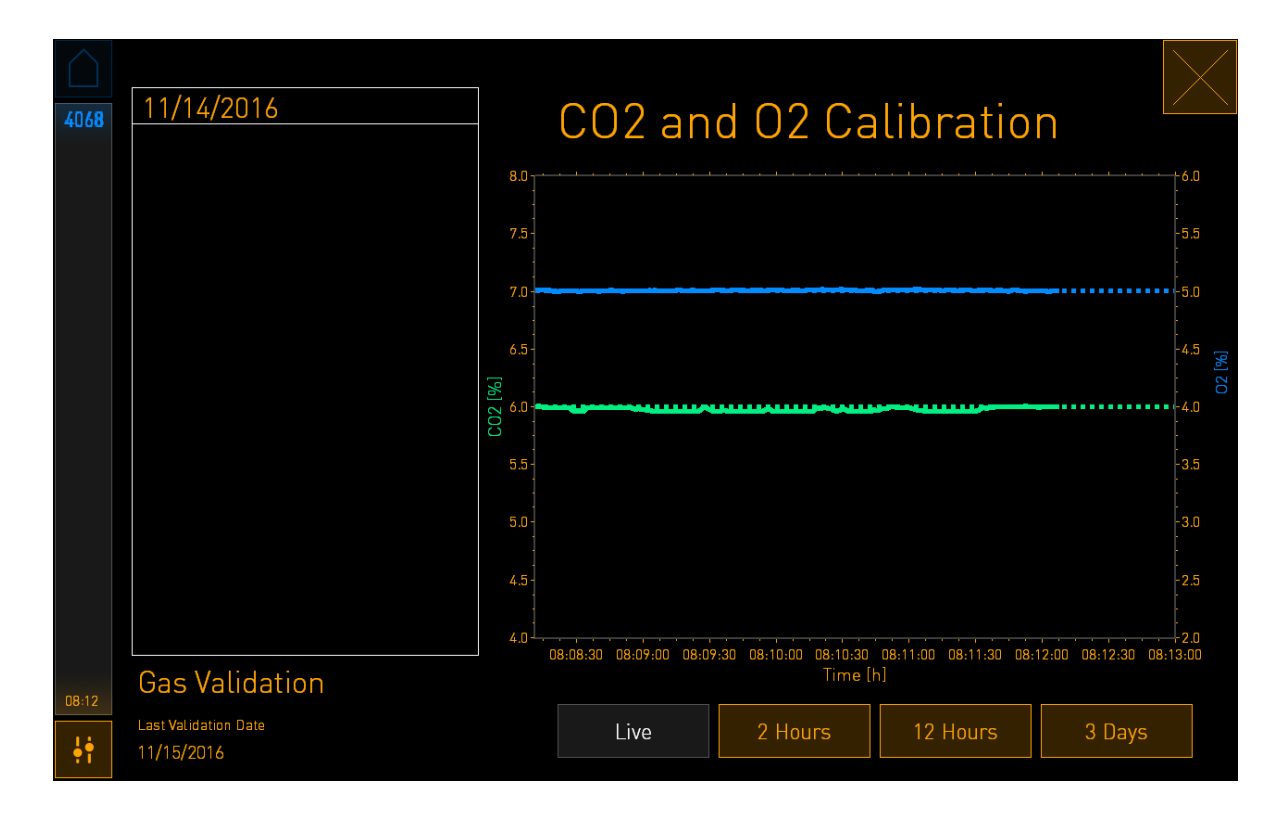

3. Trykk på **+** på den lille inkubatorskjermen for å øke temperaturen i trinn på 0,1 %, eller trykk på **–** for å senke gasskonsentrasjonen i trinn på 0,1 %, slik at verdiene er de samme som på den eksterne gassanalysatoren.

Hvis for eksempel konsentrasjonen målt av den eksterne gassanalysatoren er 6,2 %, og gjeldende måling fra den interne sensoren bare er 5,9 %, må den viste konsentrasjonen justeres med +0,3 % for å gjenspeile den målte konsentrasjonen på 6,2 %.

4. Trykk på bekreftelsesknappen: .

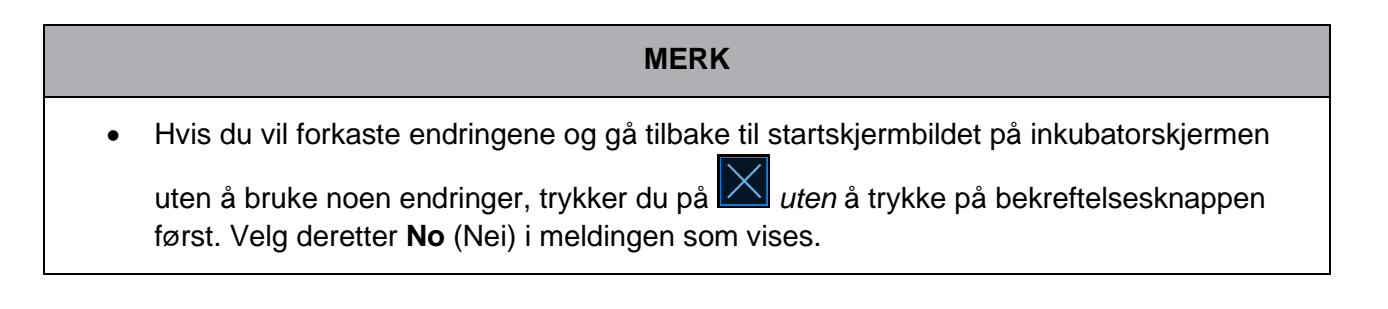

- 5. Etter 10 minutter, når grafen på PC-skjermen viser en stabil gassregulering, validerer du konsentrasjonen ved hjelp av den eksterne gassanalysatoren.
	- a) Hvis den eksterne temperaturavlesningen og den viste interne avlesningen er den samme, eller kun avviker med 0,1 %, trykker du på  $\boxtimes$  for å avslutte valideringsmodus. Gå tilbake til startskjermbildet på inkubatorskjermen.
	- b) Dersom målingen fra den eksterne gassanalysatoren og gjeldende intern måling som vises på den lille inkubatorskjermen fortsatt avviker med mer enn 0,1 %, gjentar du kalibreringen ved å følge trinn 1–3.

# **ADVARSEL**

• Valider alltid gasskonsentrasjonen etter kalibrering.

## **4.1.6 O2-regulering på inkubatoren**

#### **4.1.6.1 Slå på/av O2-reguleringen**

1. Trykk på gjeldende O<sub>2</sub>-konsentrasjon for å åpne referanseverdidetaljene:

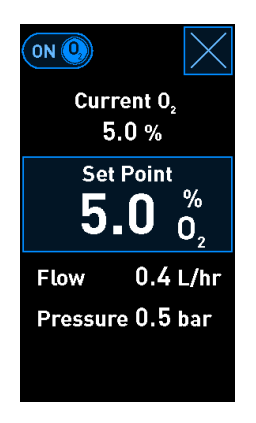

- 2. Flytt glidebryteren til **ON** ( $P\AA$ ) hvis du vil aktivere O<sub>2</sub>-regulering, ELLER Flytt glidebryteren til OFF (AV) hvis du vil deaktivere gjeldende O<sub>2</sub>-regulering.
- 3. Bekreft endringene ved å trykke på **Yes** (Ja) i meldingen som vises.

# **4.2 PC-skjermen**

#### **4.2.1 Startskjermbildet på PC-skjermen**

Startskjermbildet på PC-skjermen på EmbryoScope Flex-inkubatoren gir en oversikt over alle EmbryoSlide Flex-kulturskåler som er satt i inkubatoren (se følgende skjermbilde). Hver pasienten kan ha mer enn én kulturskål og dermed være representert mer enn én gang i oversikten. Fra alle andre skjermbilder kan du alltid gå tilbake til startskjermbildet på PC-skjermen ved å trykke på dette ikonet:

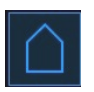

Fra startskjermbildet på PC-skjermen kan du:

- Velge en pasient og få en oversikt over en bestemt kulturskål (se avsnittet [4.2.2\)](#page-54-0)
- Starte en ny EmbryoSlide Flex-kulturskål (se avsnittet [4.2.1.2\)](#page-45-0)
- Gå inn i skjermbildet **Settings** (Innstillinger), der du kan:
	- o Kontrollere tilkoblingen til ES server
	- o Endre språkinnstillingene
	- o Angi eksponeringstid for kamera
	- o Se gjeldende programvareversjon på inkubatoren
	- o Aktivere eller deaktivere skjermspareren
	- o Gå inn i alternativene for vedlikehold
	- o Slå av PC-en.

#### **4.2.1.1 Farger på startskjermbildet**

Følgende farger brukes på startskjermbildet:

*Hvit:* EmbryoScope Flex-inkubatoren utfører autofokusprosedyren for kulturskålen før start av bildeopptak, ELLER dette er en utjevningsskål som ikke er fullført enda.

*Oransje:* EmbryoScope Flex-inkubatoren tar opp bilder fra kulturskålen.

*Grønn:* Utjevningsskålen er ferdig og klar for bruk, ELLER kulturskålen inneholder én eller flere embryoer som er valgt for overføring.

*Rød:* Utjevningsskålen eller kulturskålen er forfalt og skal fjernes fra EmbryoScope Flexinkubatoren. Hvis du trykker på en forfalt kulturskål, vises det siste bildet av embryoet.

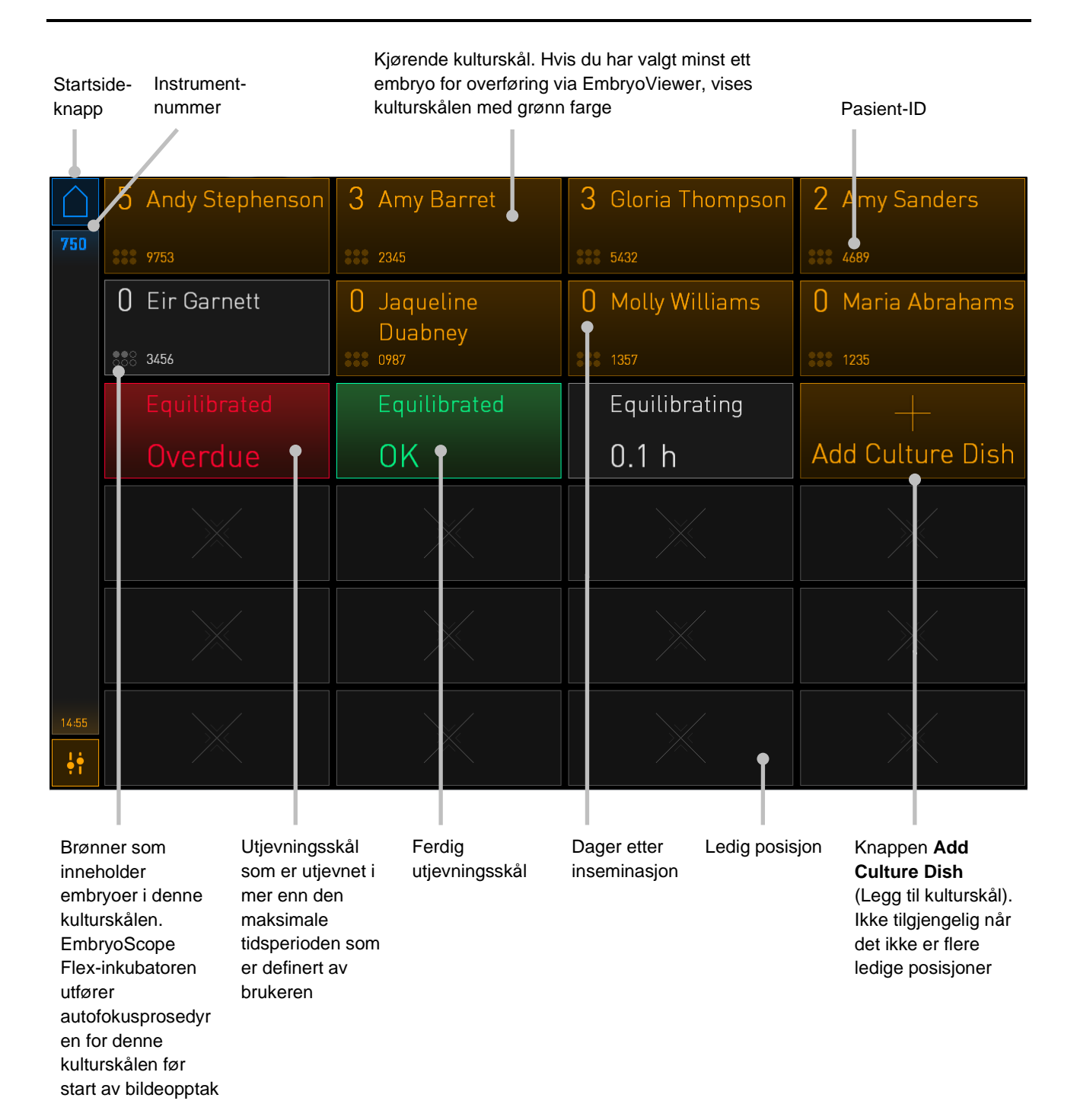

Inkubatoren oppdager automatisk potensielle bobler i brønnene. Bobler vises av en rød sirkel rundt den gjeldende brønnen, og ingen andre alarmer eller advarsler aktiveres:

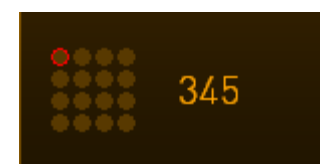

# <span id="page-45-0"></span>**4.2.1.2 Starte en EmbryoSlide Flex-kulturskål**

Gjør følgende forberedelser før du starter en EmbryoSlide Flex-kulturskål:

- Opprett den aktuelle behandlingen og legg inn pasientinformasjonen i EmbryoViewer. Skriv ut én eller flere strekkodeetiketter for denne pasienten fra siden **Patient Details** (Pasientdetaljer).
- Klargjør kulturskålen som angitt i brukerhåndboken for EmbryoSlide Flex-kulturskålene.

Kulturskålen er nå klar til å bli satt inn i EmbryoScope Flex-inkubatoren. Strekkodeleseren i inkubatoren vil automatisk skanne og registrere pasientnavnet, pasient-ID-en og behandlings-IDen, forutsatt at inkubatoren er koblet til ES server. Hvis det er problemer med å lese strekkoden, se avsnittet [4.2.1.3.](#page-49-0)

**MERK**

• Lastingsdøren til inkubasjonskammeret er låst når den oransje låseindikatorlampen er slått på. Når kulturskålholderen er flyttet til lasteposisjon og lastingsdøren kan åpnes, gir låseindikatorlampen et blinkende hvitt lys.

Slik starter du en EmbryoSlide Flex-kulturskål:

1. På startskjermbildet på PC-skjermen trykker du på knappen **Add Culture Dish** (Legg til kulturskål).

Låseindikatorlampen foran på inkubatoren skifter fra oransje til blinkende hvitt lys for å angi at døren er låst opp og kan åpnes.

*2.* Åpne lastingsdøren, og plasser EmbryoSlide Flex-kulturskålen i den tilgjengelige posisjonen i holderen.

EmbryoScope Flex-inkubatoren holder styr på ledige posisjoner og flytter automatisk kulturskålholderen til neste ledige posisjon. EmbryoSlide Flex-kulturskålen skal settes inn med strekkodeetiketten mot operatøren. Sett inn kulturskålen fra toppen ved å holde i de øverste håndteringsfinnene foran og bak på skålen:

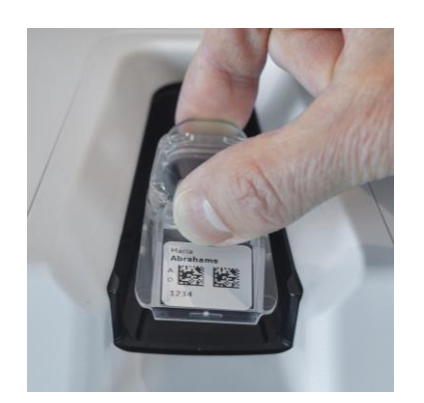

3. Lukk lastingsdøren og bekreft at du har satt inn kulturskålen.

EmbryoSlide Flex-kulturskålen har nå blitt satt inn og strekkodeleseren registrerer pasient og behandlingsinformasjon automatisk fra strekkodeetiketten.

4. Trykk på **Yes** (Ja) for å bekrefte pasientens identitet:

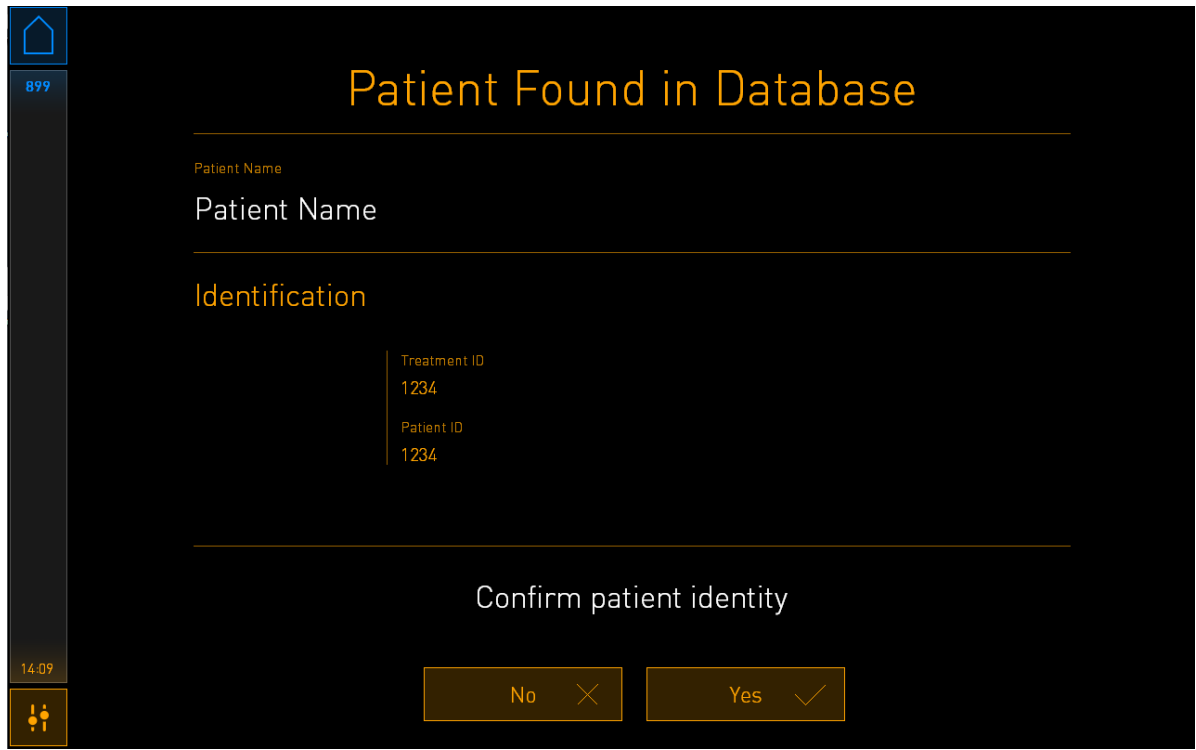

Hvis strekkoden ikke kan leses, vil følgende skjermbilde vises:

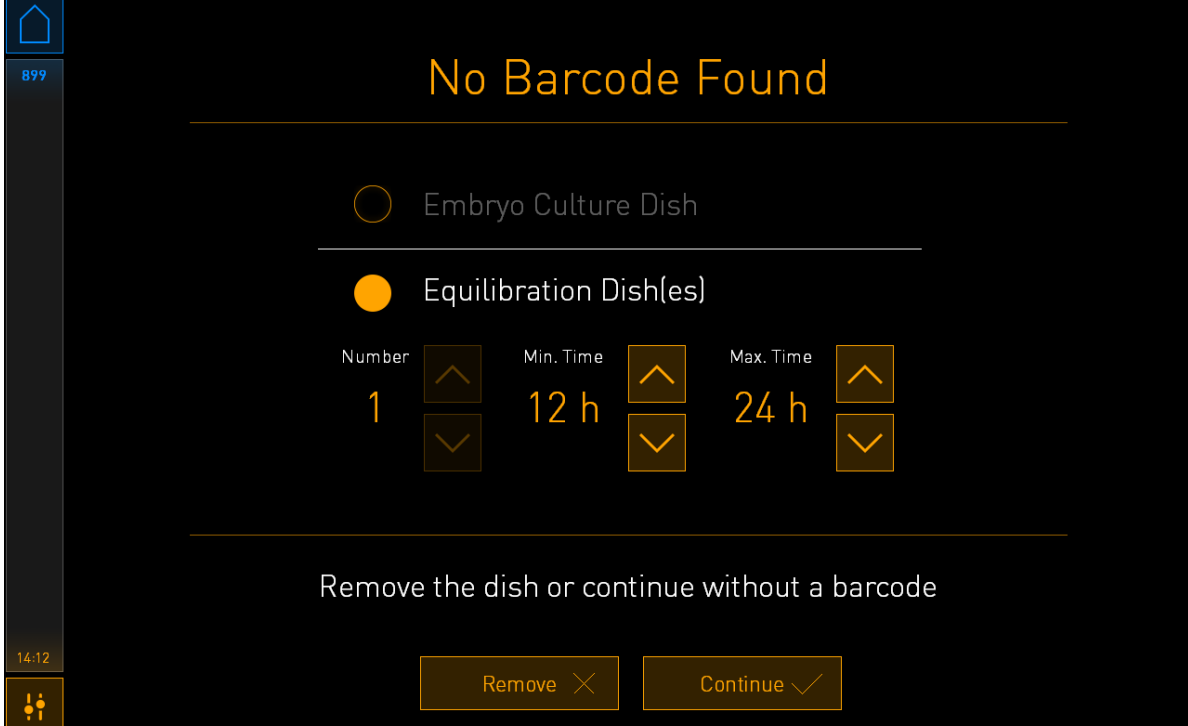

Radioknappen **Equilibration Dish(es)** (Utjevningsskål/-skåler) blir valgt som standard. Velg radioknappen **Embryo Culture Dish** (Embryo-kulturskål) for å angi at du har satt inn en kulturskål, og trykk deretter på knappen **Continue** (Fortsett). Angi påkrevd informasjon om pasient og behandling manuelt, ved å bruke tastaturet som vises på skjermen. Trykk deretter på **Done** (Ferdig).

Se avsnittet [4.2.1.3](#page-49-0) for mer informasjon om mulige strekkodefeil.

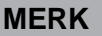

• Hvis du har plassert kulturskålen i skålholderen og IKKE vil sette inn skålen likevel,

trykker du på startsideikonet **, eller knappen Remove** (Fjern). Fjern så kulturskålen, og trykk på **Yes** (Ja), for å bekrefte at kulturskålen har blitt fjernet.

- 5. Angi dato og klokkeslett for inseminasjon. Det er ikke mulig å fortsette uten å angi dato og klokkeslett for inseminasjon.
- 6. Angi hvilke brønner du ønsker å hente bilder fra (alle brønner inneholder embryoer). Alle brønnene er valgt som standard. Trykk på brønnene du ikke vil ha bilder fra.

Brønner som er valgt for bildeopptak Brønner som er ikke er valgt for bildeopptak

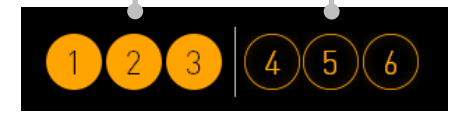

7. Trykk på **Done** (Ferdig). Denne knappen er nedtonet til du har angitt dato og klokkeslett for inseminasjon.

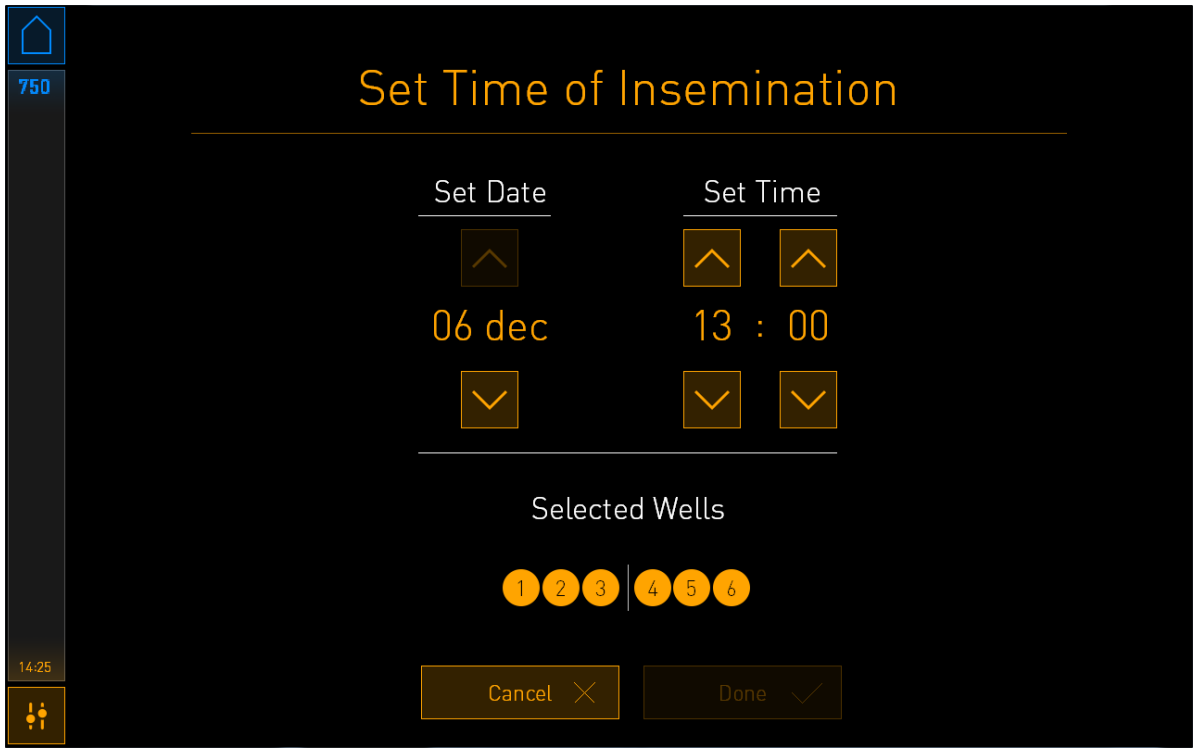

Autofokusprosedyren bruker noen minutter på å fastsette de optimale fokalplanene for alle de valgte brønnene.

Når alle brønnene er automatisk registrert og fokalplanene er justert, fortsetter EmbryoScope Flex-inkubatoren automatisk med bildeopptak.

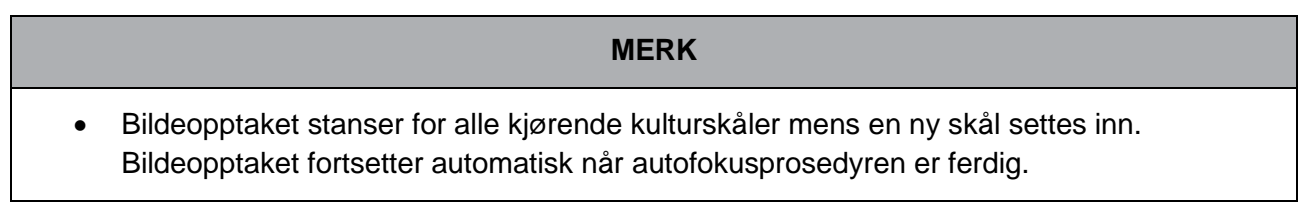

# <span id="page-49-0"></span>**4.2.1.3 Strekkodefeil**

Når du setter inn en kulturskål, prøver strekkodeleseren automatisk å registrere en strekkode på kulturskålen.

Hvis strekkodeleseren ikke fungerer som den skal, eller strekkoden er skadet eller mangler, vises en melding på skjermen.

Følgende tabell inneholder en liste over meldinger som kan vises ved bruk av strekkoder, og beskriver hvordan du skal reagere på dem:

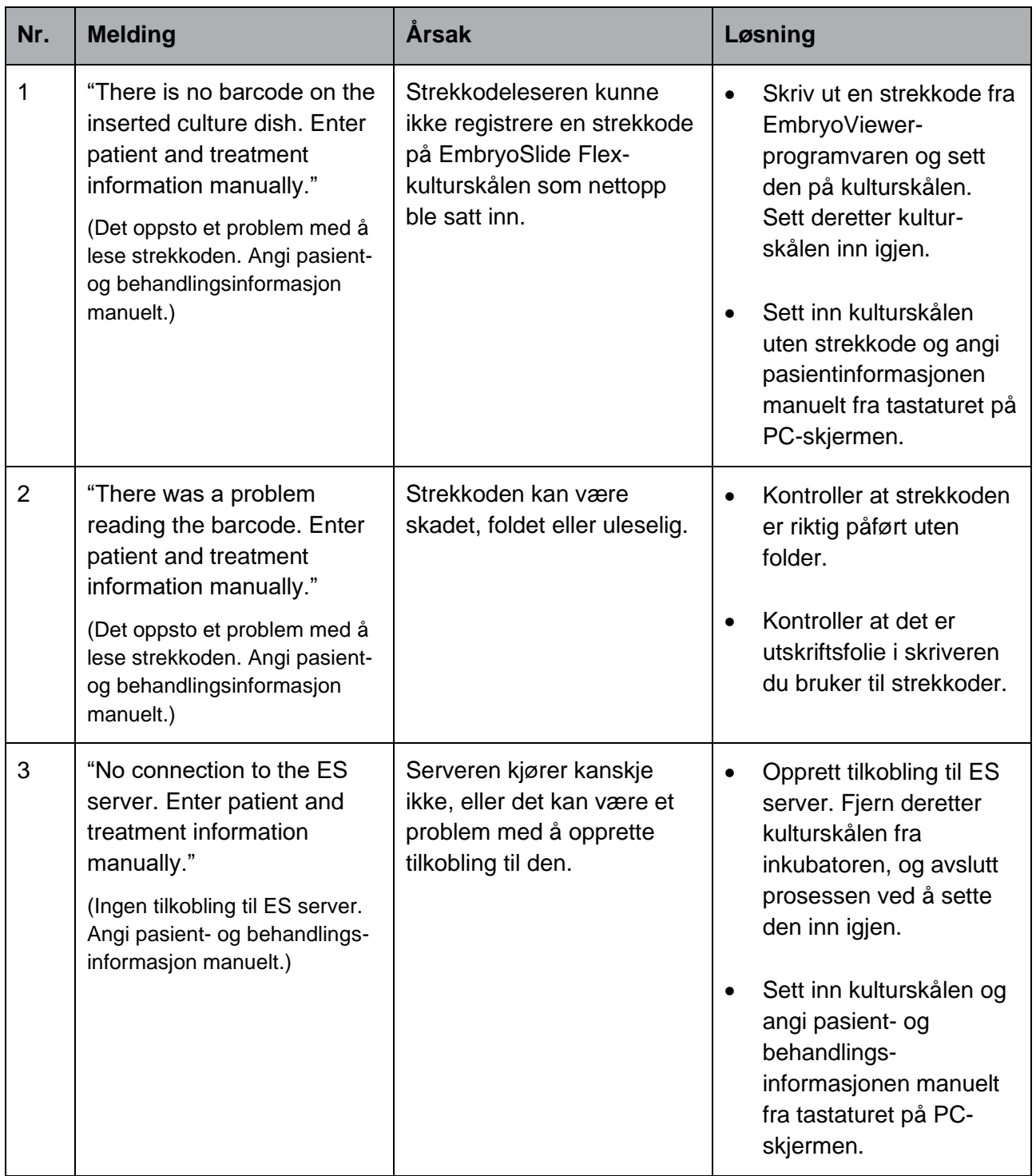

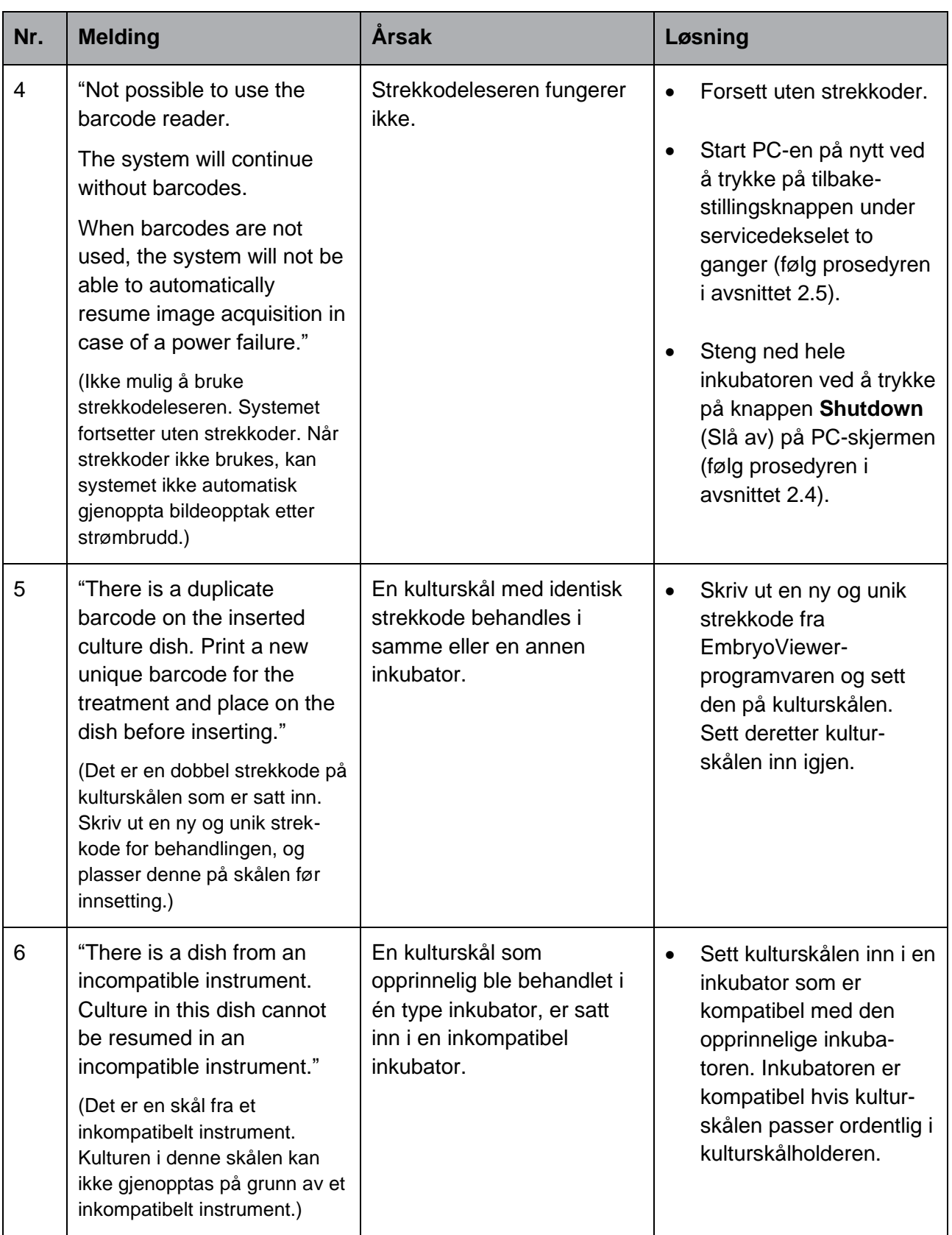

# **4.2.1.4 Fjerne en enkelt EmbryoSlide Flex-kulturskål**

Følg denne fremgangsmåten for å fjerne en kulturskål enten permanent eller f.eks. for å skifte medium:

- 1. Fra startskjermbildet på PC-skjermen trykker du på kulturskålen du vil fjerne.
- 2. Flytt glidebryteren til høyre for plassere kulturskålholderen i lastningsposisjonen.

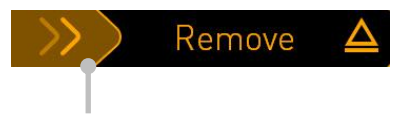

Skyv til høyre for å fjerne kulturskålen

- 3. Når du får en melding om at inkubatoren er klar, trykker du på opplåsningsknappen på forsiden for å åpne lastingsdøren.
- 4. Ta ut den tilgjengelig kulturskålen, og lukk lastingsdøren.

#### **MERK**

• Bildeopptaket stanser for alle kjørende kulturskåler mens skålen fjernes. Bildeopptaket fortsetter automatisk når du lukker lastingsdøren.

#### **4.2.1.5 Fjerne alle EmbryoSlide Flex-kulturskåler**

- 1. På startskjermbildet på PC-skjermen trykker du på ikonet for innstillinger og velger **Shutdown** (Slå av).
- 2. Velg **Remove all culture dishes and shut down** (Fjern alle kulturskåler og slå av).
- 3. Fjern kulturskålene en for en. Følg instruksjonene på skjermen.

### **4.2.1.6 Gjenoppta kultur i en kulturskål**

Du kan gjenoppta kultur i en kulturskål hvis inkubatoren er koblet til en ES server. Kultur kan gjenopptas i samme inkubator eller i en annen kompatibel inkubator.

Hvis du har fjernet en kulturskål med en strekkode fra inkubatoren, og deretter setter den inn igjen, må du angi hvilke brønner som er aktive (alle brønner du vil hente bilder fra). Brønnene der bildehenting ble deaktivert (se avsnitt [4.2.2.1\)](#page-56-0) før du fjernet kulturskålene, vises som nedtonet. Du kan velge bort flere brønner fra dette skjermbildet ved å trykke på det gjeldende brønnummeret – f.eks. hvis du har fjernet embryoene for frysing. Trykk på **Yes** (Ja) når du har valgt alle aktive brønner.

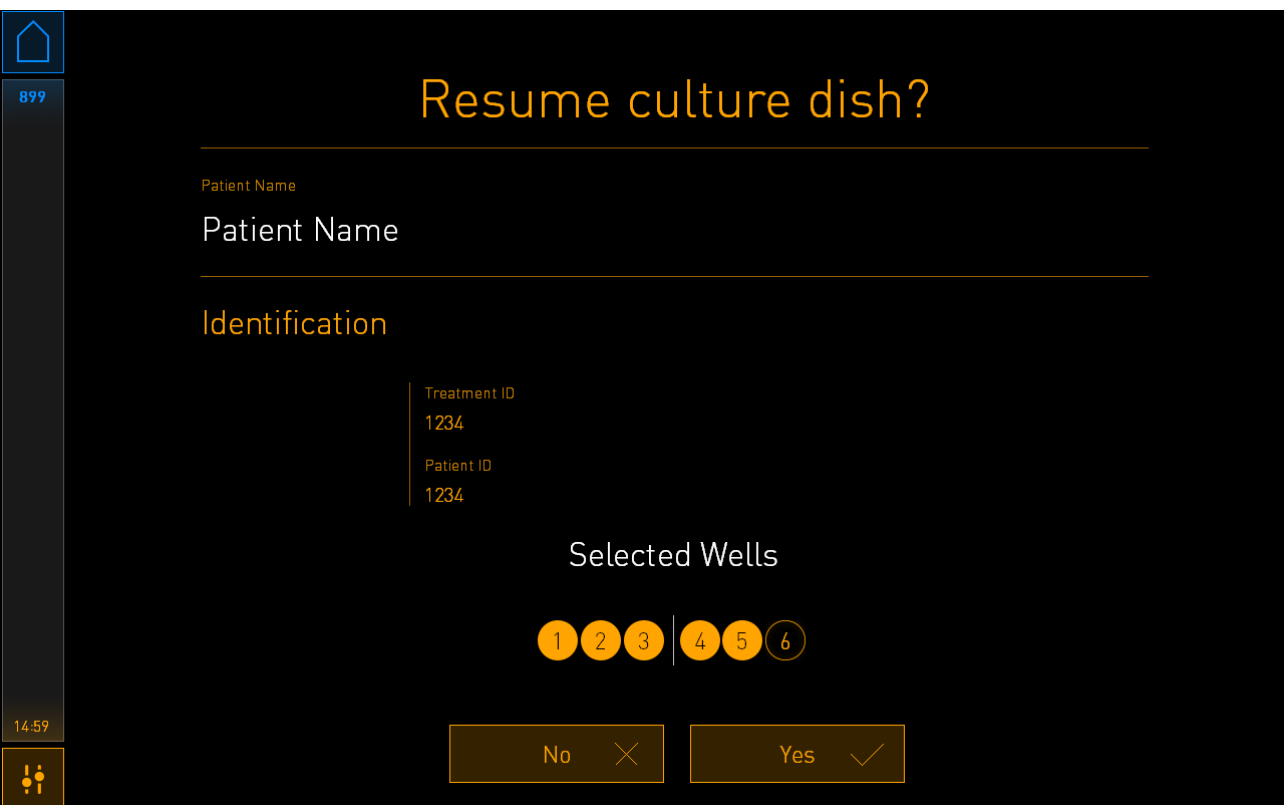

Hvis du prøver å sette inn en kulturskål i en inkompatibel inkubator, vil du se følgende skjerm. Trykk **OK** for å lukke denne skjermen.

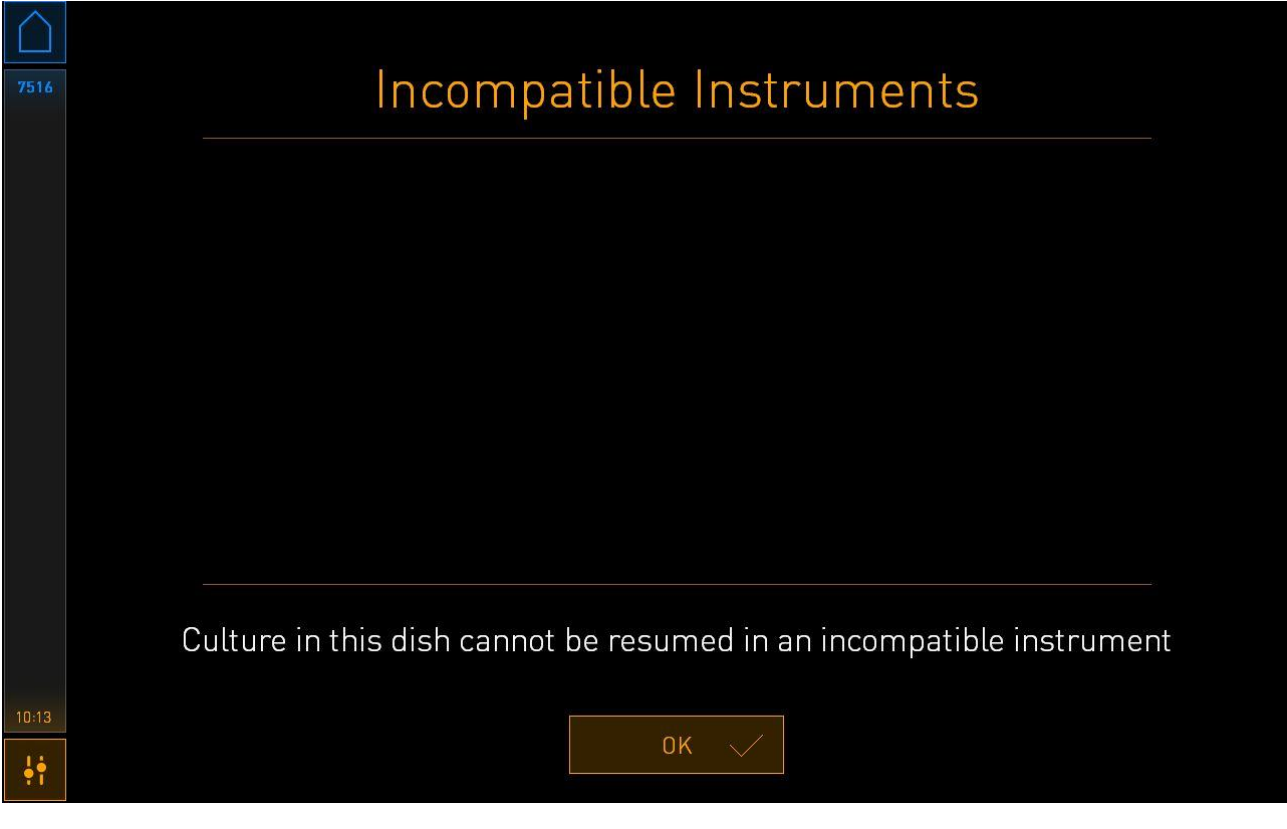

# <span id="page-54-0"></span>**4.2.2 Skjermbildet med kulturskåloversikt**

Skjermbildet med kulturskåloversikt inneholder generell informasjon som gjør det mulig for operatøren å overvåke embryoutviklingen.

Skjermbildet med kulturskåloversikt åpnes ved å velge en kulturskål ved å trykke på den tilsvarende knappen på startskjermbildet på PC-skjermen.

Når skjermbildet er åpnet, vises det siste bildet som er tatt av hver brønn i den valgte kulturskålen:

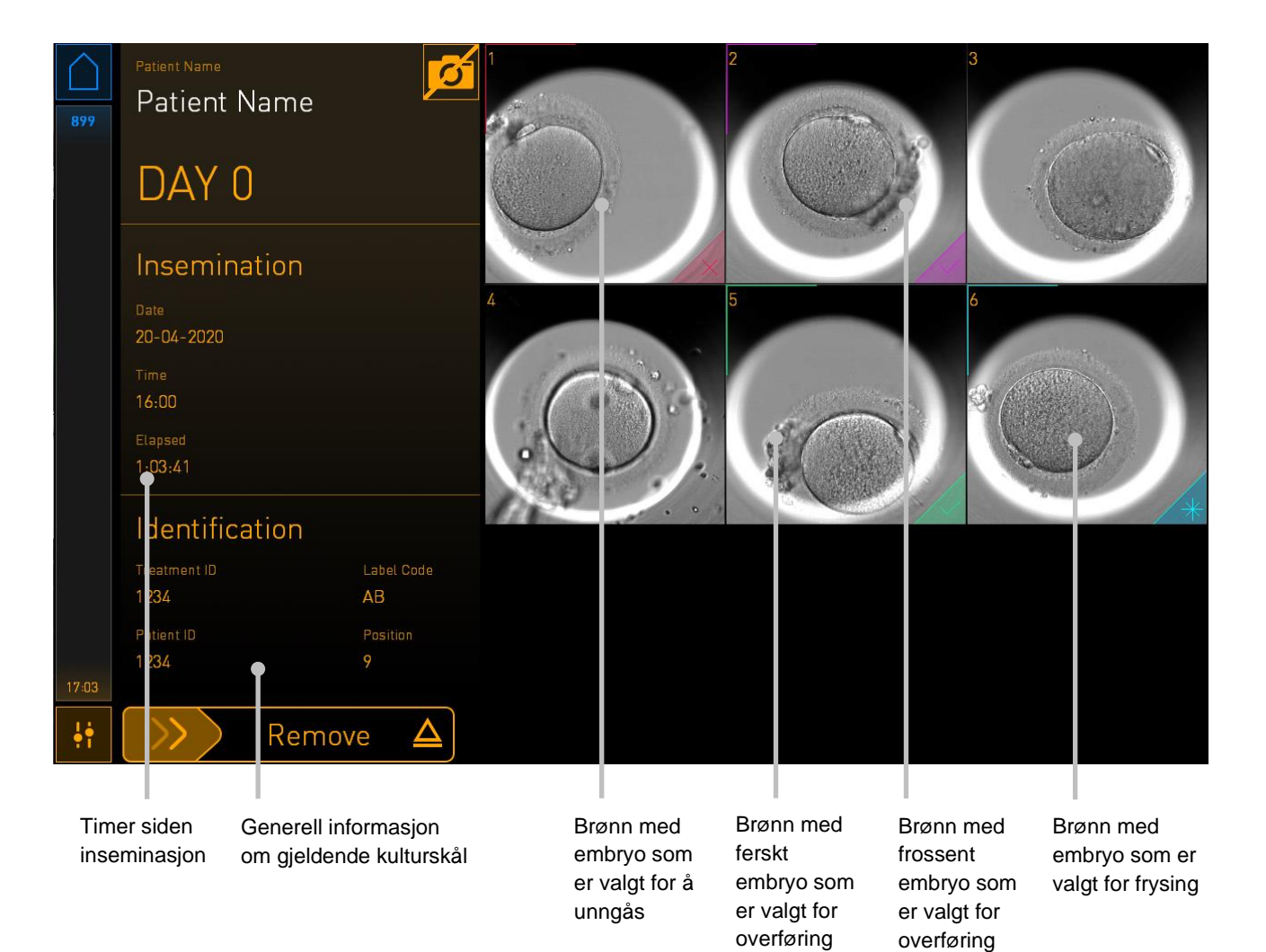

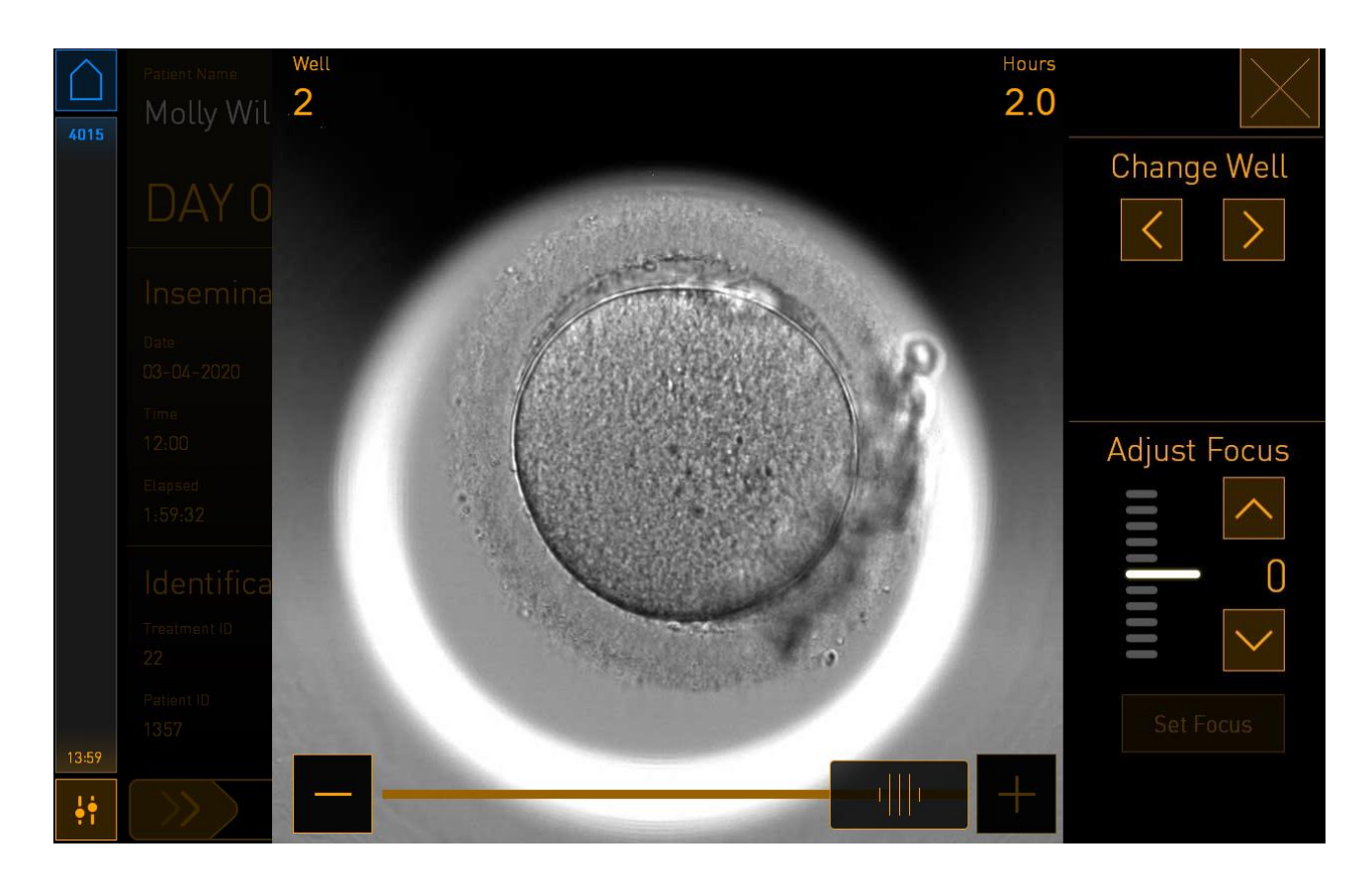

Trykk på én av brønnene for å se et forstørret bilde av embryoet:

Du kan bruke glidebryteren nederst på skjermbildet for å bevege deg mellom ulike bilder i bildeserien. Trykk på knappene **+** og **-** på hver side av glidebryteren for å bevege et bilde fremover eller bakover, eller du kan dra glidebryteren for å bevege flere bilder samtidig.

Trykk på pilene under **Change Well** (Endre brønn) for å gå til forrige eller neste brønn i kulturskålen, eller juster fokus med pilene under **Adjust Focus** (Juster fokus).

Hvis du vil gå tilbake til skjermbildet med kulturskåloversikt, trykker du på knappen for å lukke vinduet, øverst i høyre hjørne.

#### <span id="page-56-0"></span>**4.2.2.1 Deaktivere bildehenting for individuelle brønner**

Hvis du vil deaktivere bildehenting for spesifikke brønner, trykker du på kamerasymbolet på kulturskåloversikten:

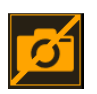

Kamerasymbolet endrer seg til hvitt, og du kan nå trykke på X for hver av brønnene du vil unngå fra bildehentingen:

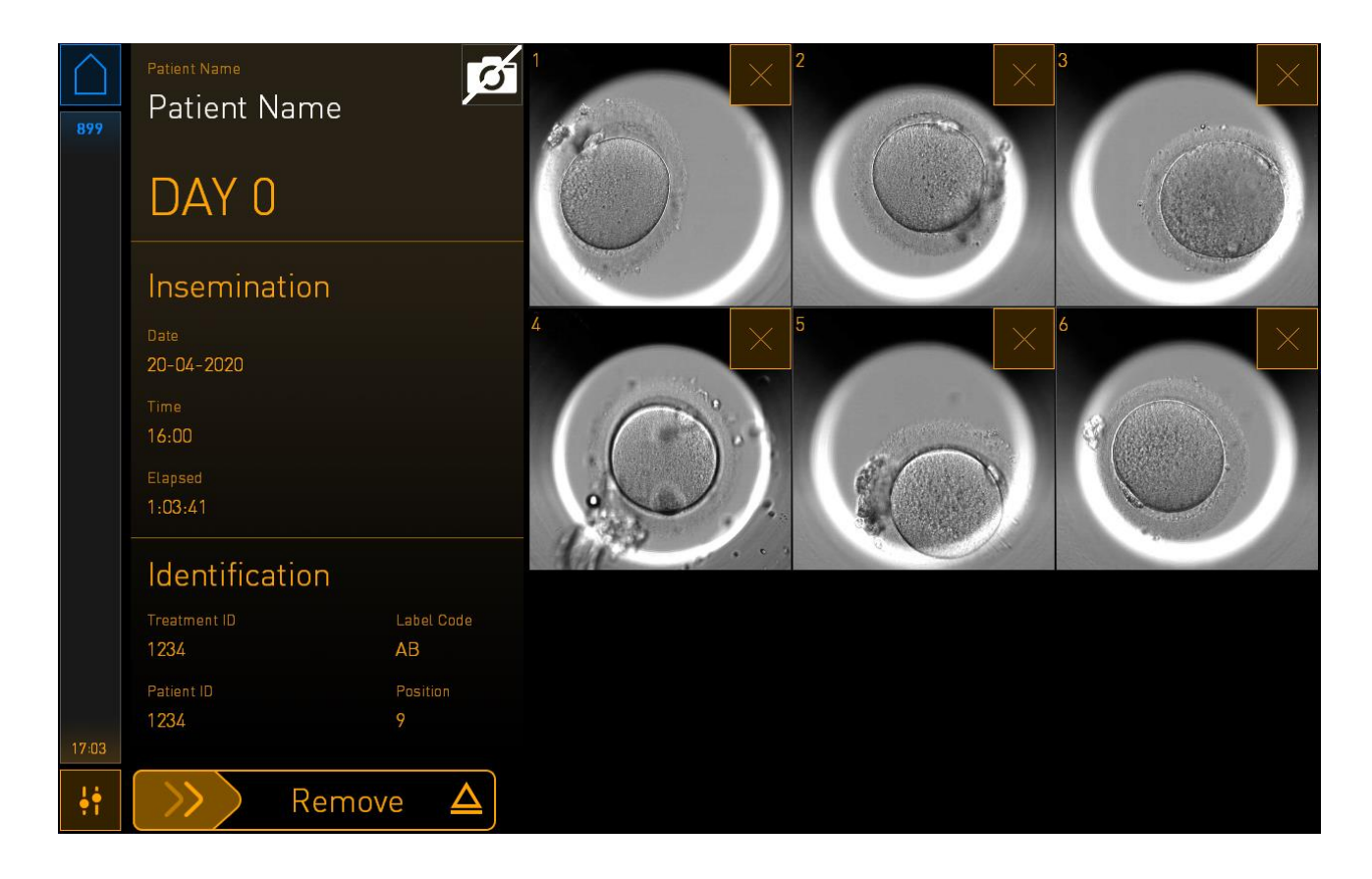

Når du trykker på X for en spesifikk brønn, får du beskjed om å bekrefte at du vil deaktivere bildehenting for denne brønnen. Trykk på **OK** for å bekrefte valget. Når du har valgt alle brønnene du vil unngå, trykker du på kamerasymbolet igjen for å gå tilbake til kulturskåloversikten.

# **4.2.3 Skjermbildet Settings (Innstillinger)**

På skjermbildet **Settings** (Innstillinger) kan du verifisere tilkoblingen til serveren og gjenopprette tilkoblingen hvis nødvendig. Velg mellom tilgjengelige språk, still inn eksponeringstid for tidsforløpbildene og se instrumentnummeret og programvareversjonen på inkubatoren. Du kan også aktivere eller deaktivere skjermspareren og angi en tidsperiode med lite aktivitet der skjermspareren skal skru seg på. Du kan også gå inn i alternativene for vedlikehold eller slå av systemet og starte nødsprosedyren (se avsnittet [9\)](#page-88-0).

Klikk på innstillinger-ikonet for å åpne skjermbildet **Settings** (Innstillinger): .

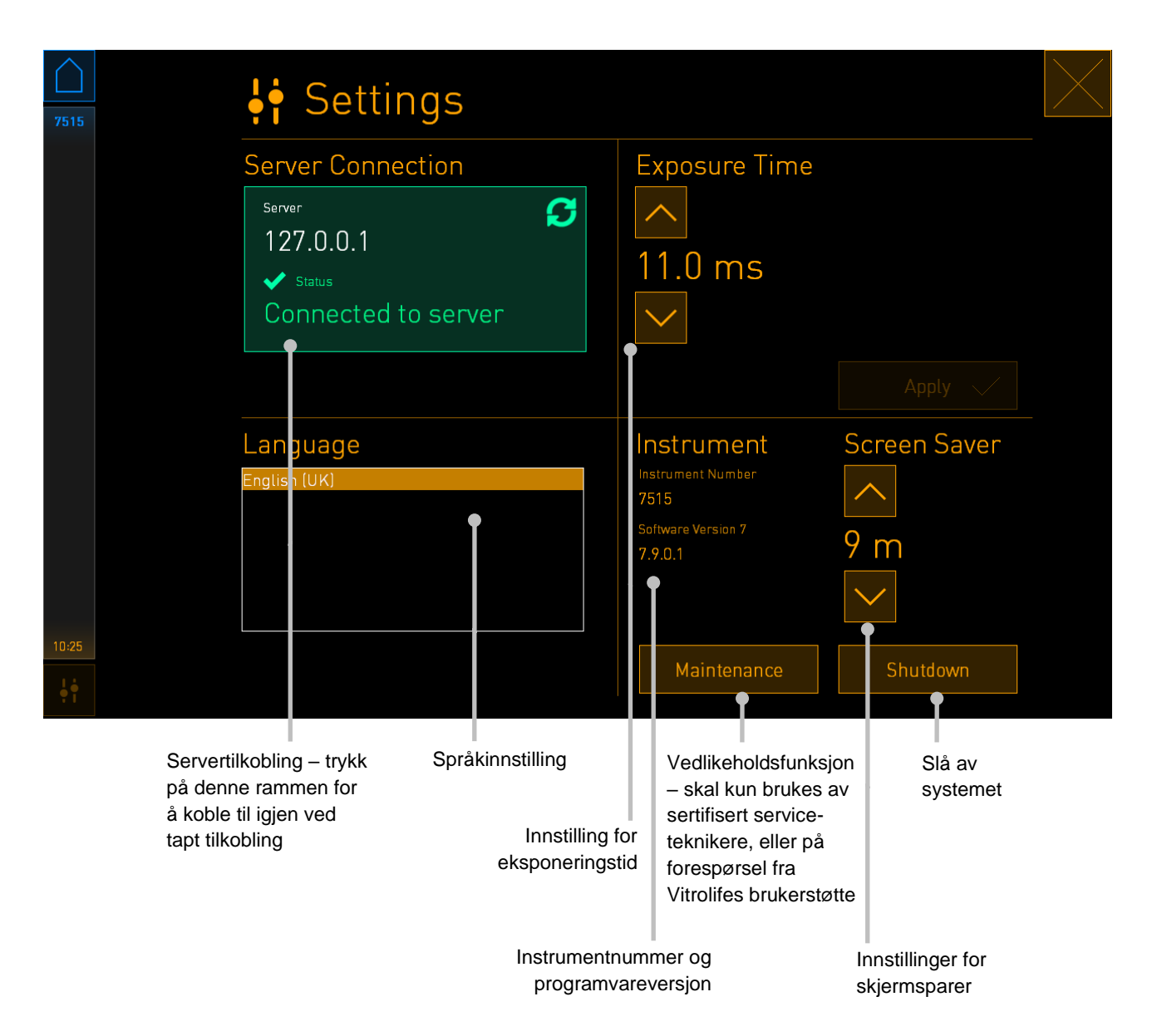

#### **4.2.3.1 Aktivere og deaktivere skjermspareren**

På skjermbildet **Settings** (Innstillinger) kan du aktivere eller deaktivere skjermspareren. Dersom skjermspareren er deaktivert, vises teksten **OFF** (AV) under **Screen Saver** (Skjermsparer). Trykk på pil opp for å aktivere skjermspareren.

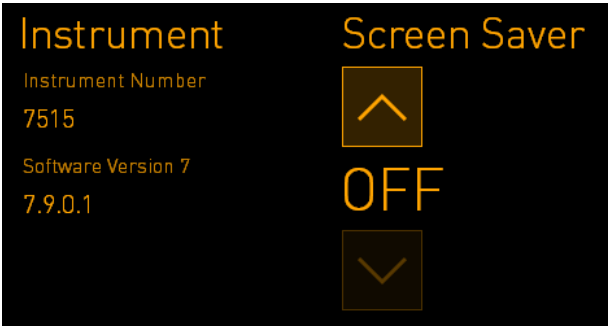

Bruk pilene til å angi tidsperiode før skjermspareren slår seg på, f.eks. 15 minutter:

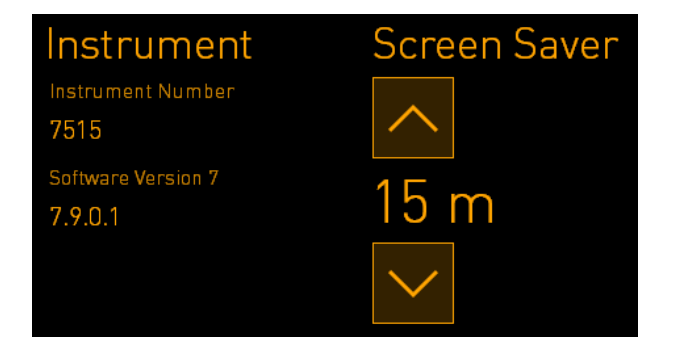

Hvis du vil deaktivere skjermspareren, trykker du på pil ned til innstillingen som vises er **OFF** (AV).

# **5 Rengjøre og desinfisere EmbryoScope Flex-inkubatoren**

Den periodiske rengjøringsprosedyren anbefales som rutinevedlikehold. Rengjøringsprosedyren og desinfiseringsprosedyren anbefales også for hendelsesrelaterte problemer som oljesøl, synlige flekker eller andre tegn på kontaminasjon. Det anbefales sterkt å rengjøre og desinfisere EmbryoScope Flex-inkubatoren straks etter at det har blitt sølt medium eller olje.

# **5.1 Periodisk rengjøring av EmbryoScope Flex-inkubatoren**

#### **ADVARSEL**

• Rengjør aldri EmbryoScope Flex-inkubatoren med embryoer inni.

Bruk av hansker og gode håndteringsteknikker er viktig for vellykket rengjøring. Følg denne prosedyren for å rengjøre EmbryoScope Flex-inkubatoren:

- 1. Klikk på innstillinger-ikonet på PC-skjermen. Trykk deretter på **Shutdown** (Slå av) og fjern alle kjørende kulturskåler én etter én.
- 2. Kontroller på skjermen at alle kulturskålene er fjernet.
- 3. Slå av inkubatoren ved å trykke på hovedstrømbryteren på baksiden.

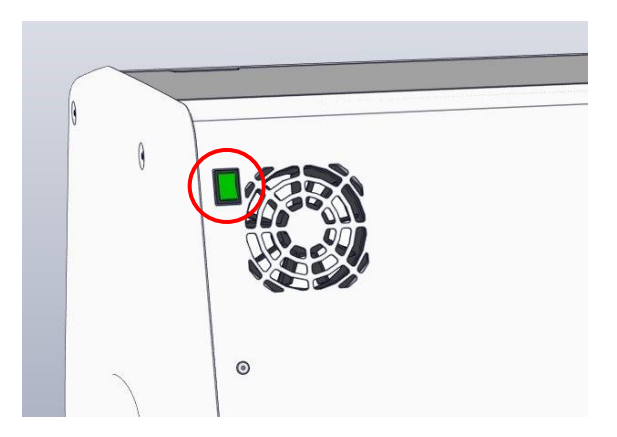

4. Lås opp lastingsdøren ved å trykke på nødopplåsingsknappen.

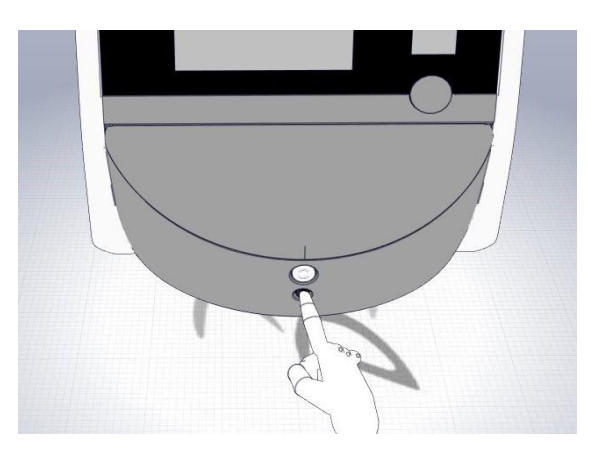

- 5. Åpne lastingsdøren til inkubasjonskammeret ved å trykke på den hvite knappen.
- 6. Sjekk om det er flere kulturskåler i inkubatoren. Hvis det er én eller flere kulturskåler igjen, fjerner du disse som beskrevet i nødprosedyren, i avsnittet [9.](#page-88-0)
- 7. Fjern lasterammen.

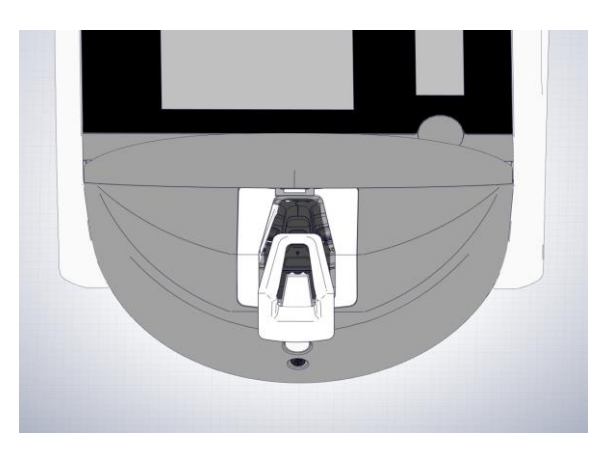

8. Fukt en lofri serviett, og rengjør alle tilgjengelige innvendige og utvendige overflater på EmbryoScope Flex-inkubatoren.

Det anbefales å først rengjøre inkubatoren og kulturskålholderen med rent, destillert vann, og så med vannholdig 70 % etanol, og til slutt med destillert vann igjen.

9. Bruk både lofrie servietter og lofrie bomullspinner til å rengjøre kulturskålholderen.

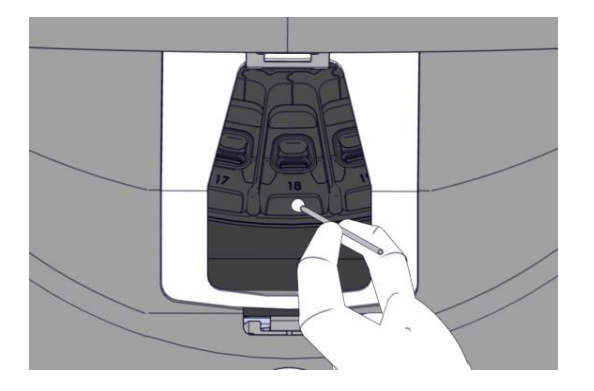

10. Roter kulturskålholderen manuelt til neste posisjon til alle posisjonene er rengjort.

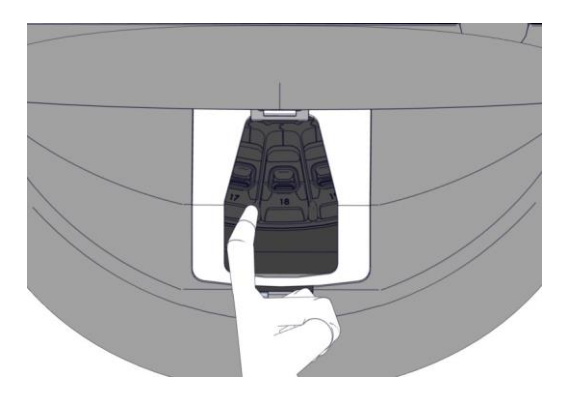

- 11. Etter rengjøringen lar du lastingsdøren stå åpen tilstrekkelig lenge til at all alkoholdamp er forsvunnet (minst 10 minutter).
- 12. Fukt en lofri serviett og rengjør lasterammen.

Det anbefales at rammen rengjøres med rent, destillert vann fulgt av vannbasert 70 % etanol, og til slutt med distillert vann en gang til.

- 13. Kontroller at lasterammen er helt tørr og alle spor av rengjøringsmidlet er fordampet. Sett deretter inn lasterammen.
- 14. Fukt lofrie servietter med rent, destilllert vann, og rengjør alle tilgjengelige innvendige og utvendige overflater på EmbryoScope Flex-inkubatoren.
- 15. Inspiser EmbryoScope Flex-inkubatoren. Inkubatoren er klar for bruk hvis den er visuelt ren. Hvis den ikke er visuelt ren, gå til trinn 7, og gjenta den periodiske rengjøringsprosedyren.
- 16. Slå på EmbryoScope Flex-inkubatoren etter rengjøring, ved å trykke på hovedstrømbryteren på baksiden. La EmbryoScope Flex-inkubatoren stå på uten embryoer inni i minst tre timer før det settes inn kulturskåler.

# **5.2 Desinfisering av EmbryoScope Flex-inkubatoren**

## **ADVARSEL**

• Desinfiser aldri EmbryoScope Flex-inkubatoren med embryoer inni.

#### **MERK**

• Bruk et desinfiseringsmiddel som samsvarer med laboratoriets retningslinjer.

Bruk av hansker og gode håndteringsteknikker er viktig for vellykket rengjøring.

Følg prosedyren nedenfor for å desinfisere EmbryoScope Flex-inkubatoren ved kontaminasjon og/eller søl.

- 1. Klikk på innstillinger-ikonet på PC-skjermen. Trykk deretter på **Shutdown** (Slå av) og fjern alle kjørende kulturskåler én etter én.
- 2. Kontroller på skjermen at alle kulturskålene er fjernet.
- 3. Slå av inkubatoren ved å trykke på hovedstrømbryteren på baksiden.

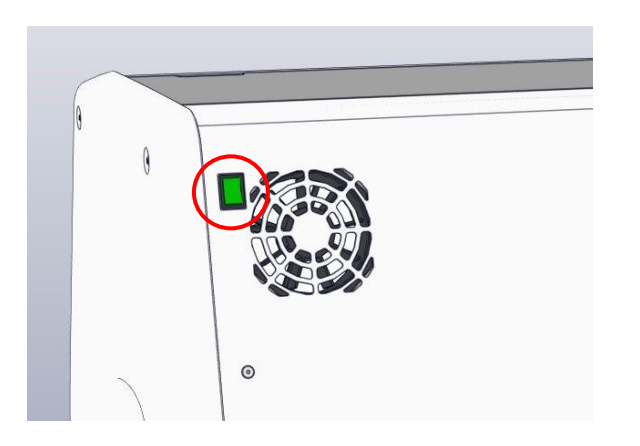

4. Lås opp lastingsdøren ved å trykke på nødopplåsingsknappen.

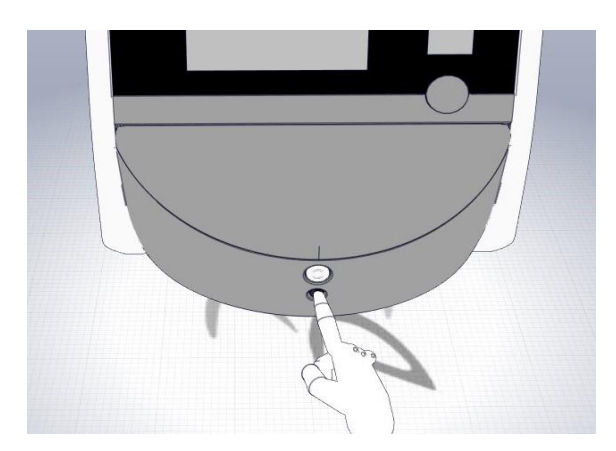

- 5. Åpne lastingsdøren til inkubasjonskammeret ved å trykke på den hvite knappen.
- 6. Fjern lasterammen.

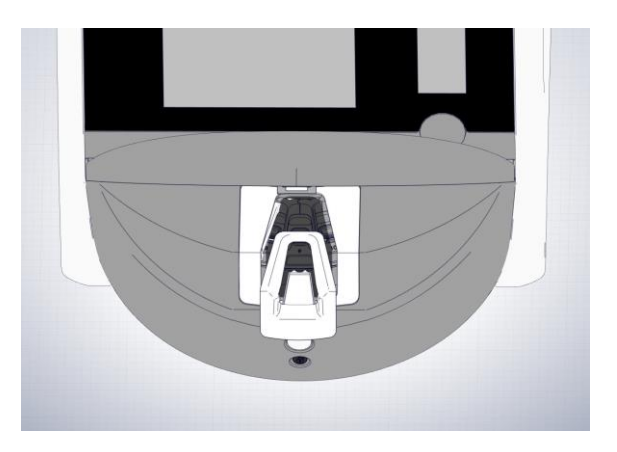

- 7. Rengjør alle innvendige flater: Påfør rent, destillert vann på lofrie servietter, og tørk av alle innvendige overflater. Gjenta til serviettene ikke lenger blir misfarget.
- 8. Bruk både lofrie servietter og lofrie bomullspinner fuktet med rent, destillert vann til å rengjøre kulturskålholderen. Gjenta til serviettene og bomullspinnene ikke lenger blir misfarget.

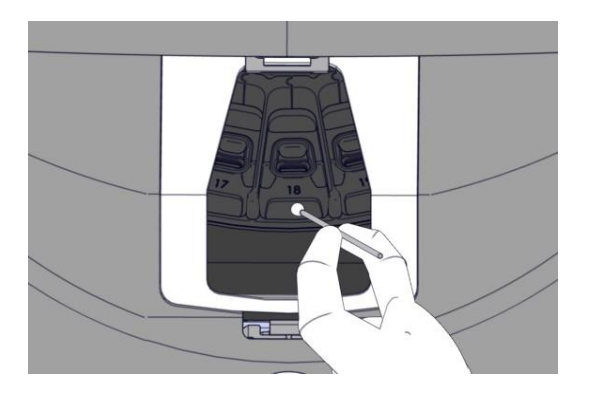

9. Roter kulturskålholderen manuelt til neste posisjon, til alle kontaminerte posisjoner er rengjort som beskrevet i trinn 8.

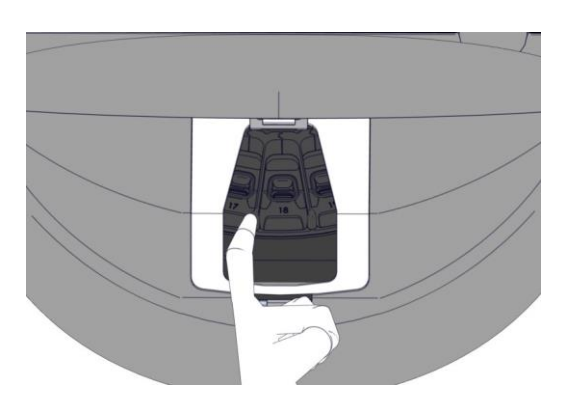

10. Rengjør lasterammen: Påfør rent, destillert vann på lofrie servietter, og tørk av lasterammen. Gjenta til serviettene ikke lenger blir misfarget.

- 11. Skift hansker og bruk en lofri klut og lofrie bomullspinner med et desinfiseringsmiddel som samsvarer med laboratoriets retningslinjer. Tørk så av alle overflater, kulturskålholderen og lasterammen. Følg trinn 7 til 10, men bruk et desinfiseringsmiddel i stedet for destillert vann.
- 12. Etter 15 minutters virketid, bruk rent, distillert vann med en lofri serviett og lofrie bomullspinner. Tørk så av alle overflater, kulturskålholderen og lasterammen. Følg trinn 7 til 10.
- 13. Kontroller at lasterammen er helt tørr og alle spor av rengjøringsmidlet er fordampet. Sett deretter inn lasterammen.
- 14. Inspiser EmbryoScope Flex-inkubatoren. Inkubatoren er klar for bruk hvis den er visuelt ren. Hvis den ikke er visuelt ren, gå til trinn 8 og 13, og gjenta prosedyren.
- 15. Etter rengjøringen lar du lastingsdøren stå åpen tilstrekkelig lenge til at all alkoholdamp er forsvunnet (minst 10 minutter).
- 16. Slå på EmbryoScope Flex-inkubatoren ved å trykke på hovedstrømbryteren på baksiden.

La inkubatoren få tre timer til å utjevne gass- og temperaturnivåene, og for at VOC-filteret skal fjerne alle spor av flyktige organiske forbindelser.

# **6 Skifte VOC HEPA-filteret**

# **MERK**

- VOC HEPA-filteret kan skiftes enten av en person sertifisert av Vitrolife, eller av klinikkens personale hvis filteret må skiftes utenfor servicebesøk. Se avsnittet [13.2.3.](#page-104-0)
- Bruk alltid et erstatningsfilter som er levert av Vitrolife. Dette er det eneste filteret som passer ordentlig i hurtigkoblingene.

Følg denne prosedyren for å skifte VOC HEPA-filteret:

- 1. Klikk på innstillinger-ikonet på PC-skjermen. Trykk deretter på **Shutdown** (Slå av) og fjern alle kjørende kulturskåler én etter én.
- 2. Kontroller på skjermen at alle kulturskålene er fjernet.
- 3. Slå av inkubatoren ved å trykke på hovedstrømbryteren på baksiden.

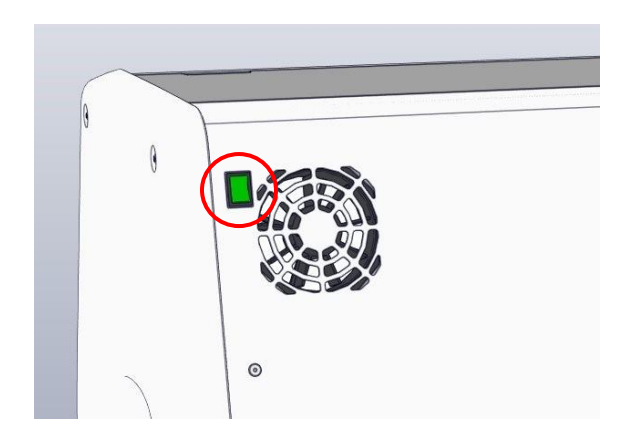

4. Åpne servicedekselet på toppen av inkubatoren for å få tilgang til VOC HEPA-filteret.

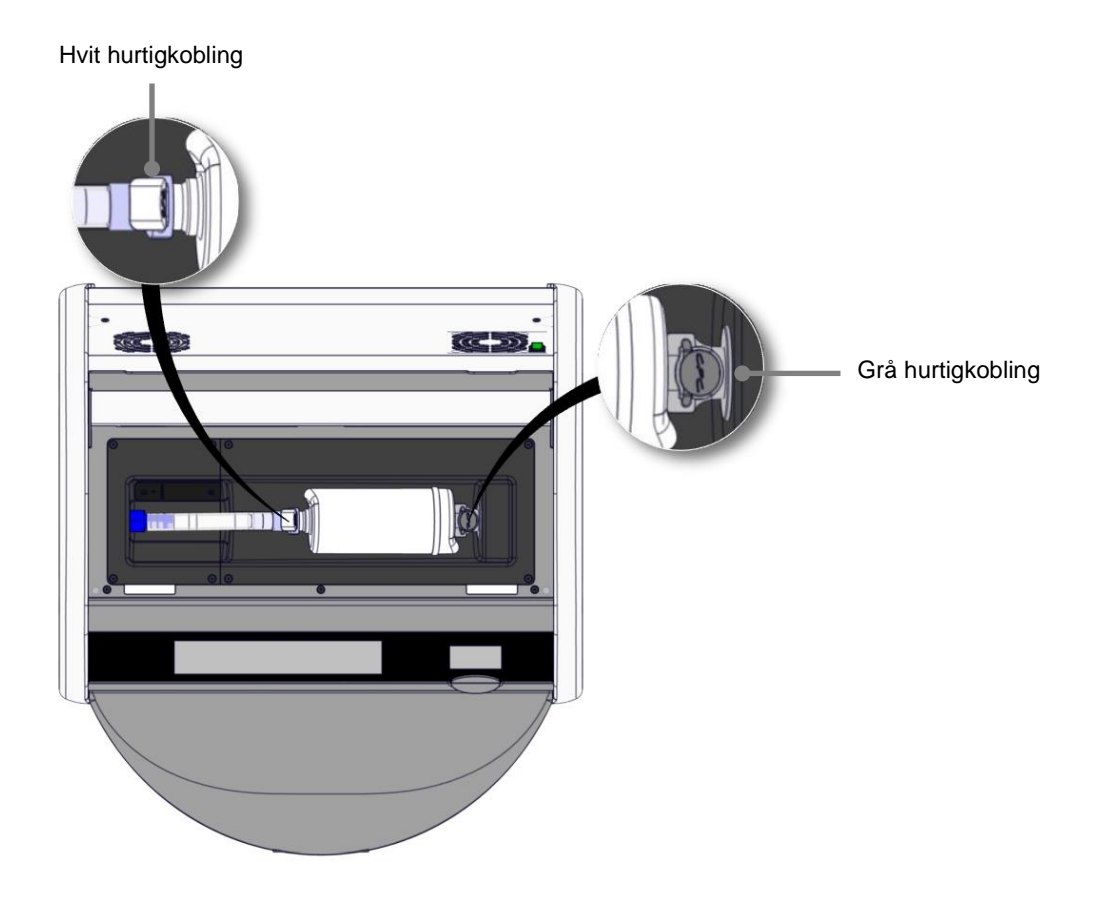

5. Følg instruksjonene på de følgende sidene for å fjerne VOC HEPA-filteret.

a) Trykk på den grå hurtigkoblingen (montert i filterbrettet) og trekk filteret mot venstre:

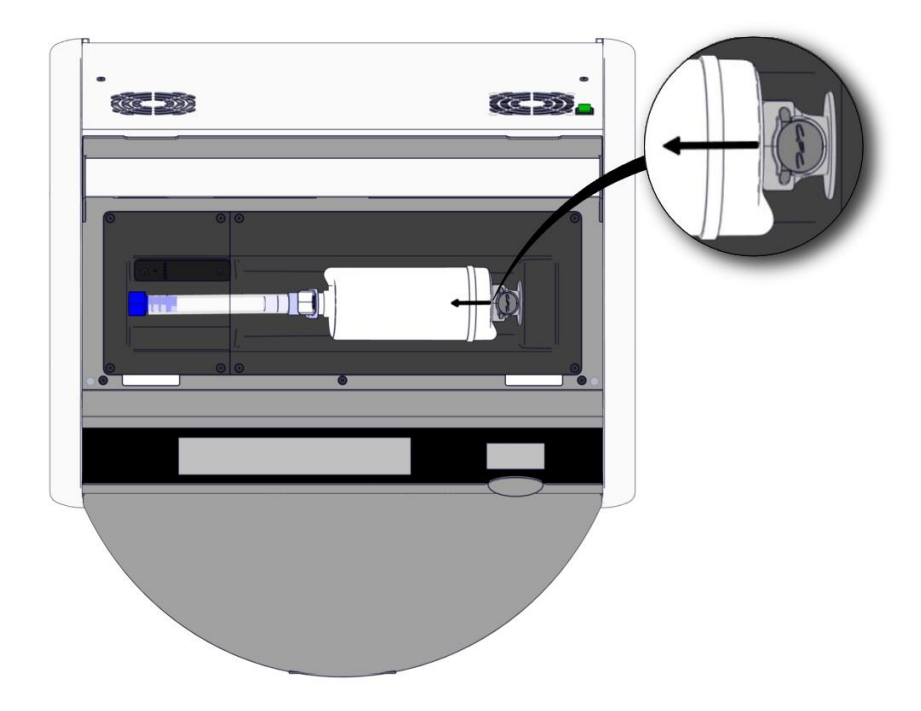

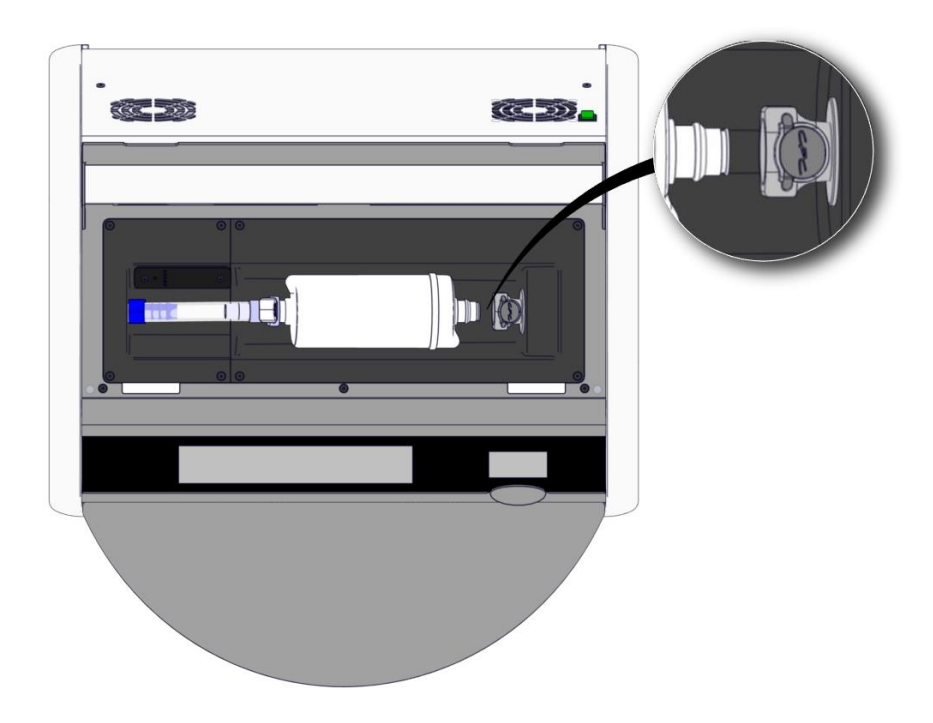

b) Hold VOC HEPA-filteret i stående stilling og trykk på den hvite hurtigkoblingen mens du trekker filteret oppover for å løsne det:

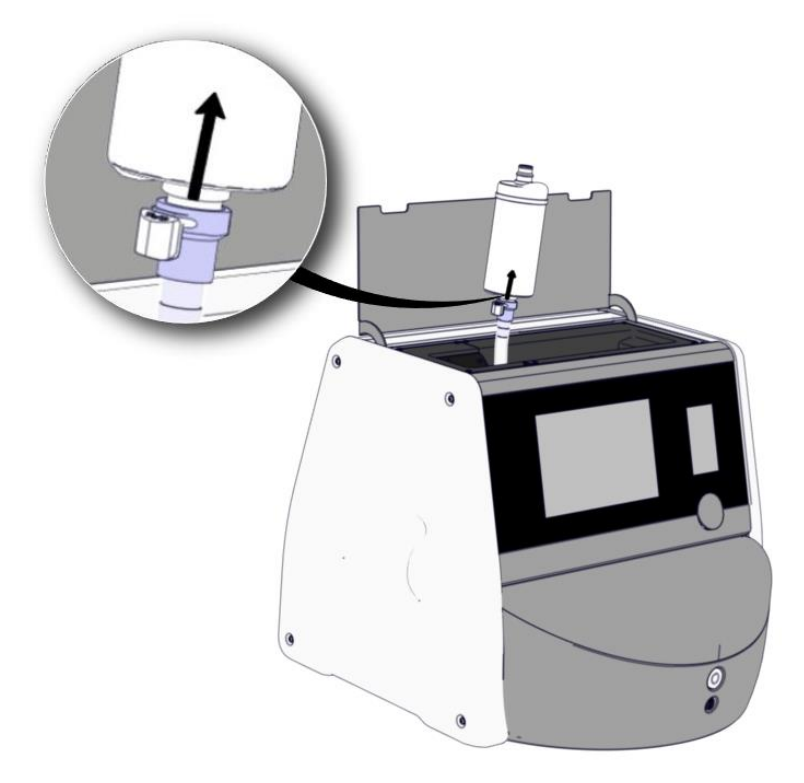

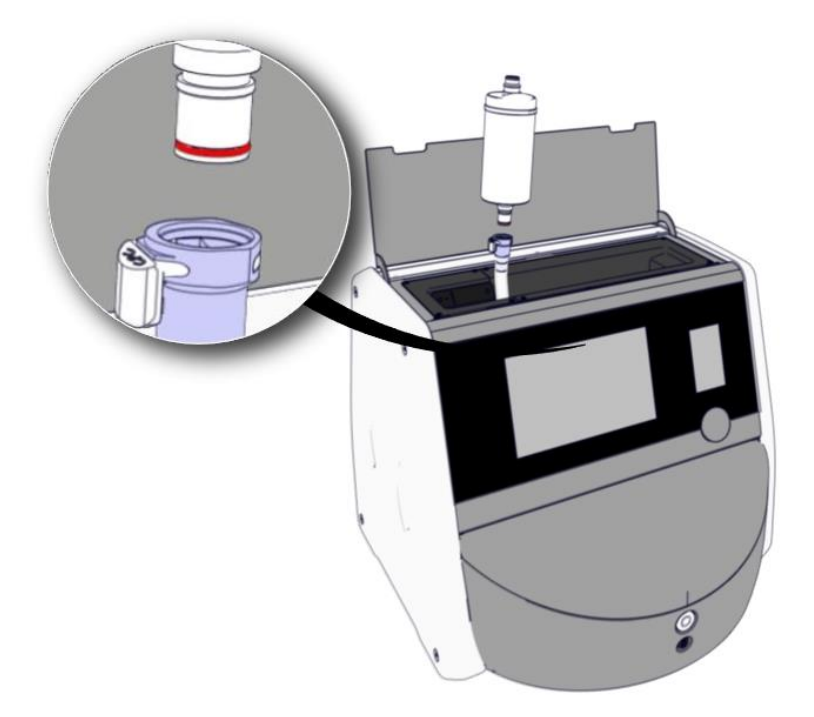

- 6. Sett inn et nytt VOC HEPA-filter ved å utføre fjerningen i omvendt rekkefølge:
	- a) Sett enden av VOC HEPA-filteret som har en rød O-ring, inn i den hvite hurtigkoblingen:

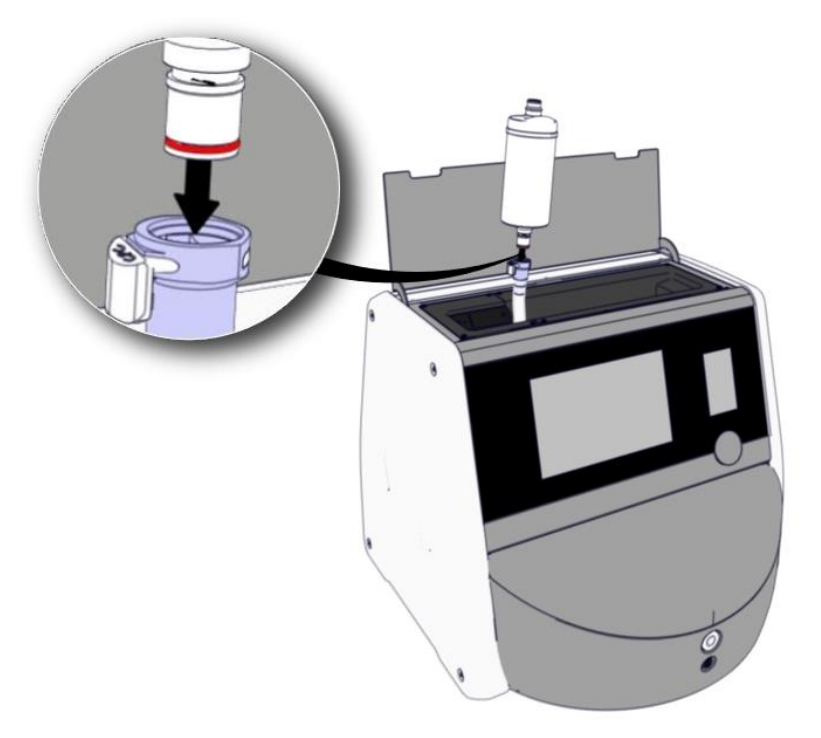

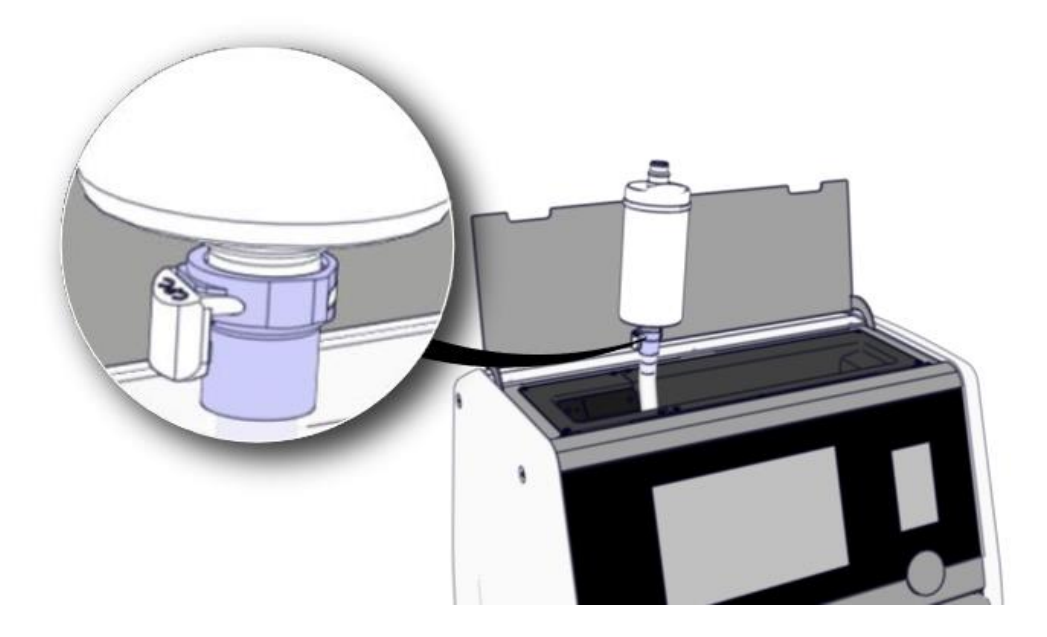

b) Sett enden av VOC HEPA-filteret som har en grå O-ring, inn i den grå hurtigkoblingen.

Observer alltid strømningsretningen som er angitt på filteret:

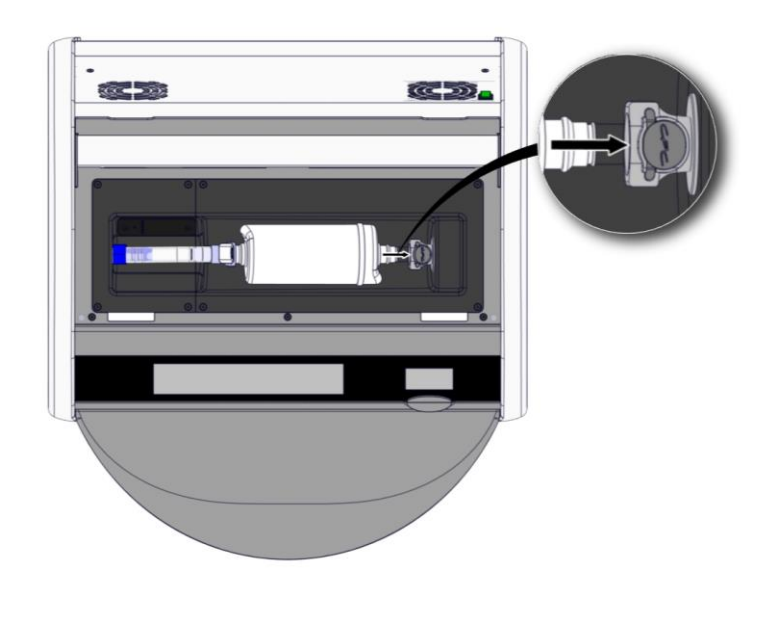

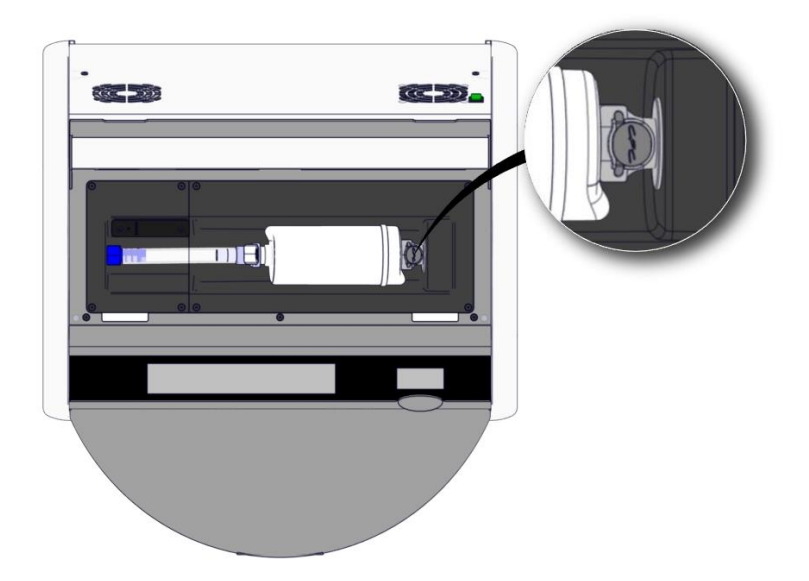

7. Slå på inkubatoren ved å trykke på hovedstrømbryteren på baksiden.

# **7 Skifte hovedsikringene**

# **ADVARSEL**

• Før du prøver noe av det følgende, må du sikre at hovedstrømledningen er ordentlig frakoblet inkubatoren og at alle kulturskåler er fjernet fra inkubatoren.

# **FORSIKTIG**

- Skift alltid defekte sikringer med sikringer med angitt kapasitet.
- Prøv aldri å koble forbi eller overstyre hovedsikringene.

Følg denne prosedyren for å skifte defekte hovedsikringer:

- 1. Fjern alle kulturskåler fra inkubatoren, og plasser dem i en standard inkubator ved å følge nødprosedyren beskrevet i avsnittet [9.](#page-88-0)
- 2. Koble fra hovedstrømledningen fra inntaket til inkubatoren.
- 3. Åpne forsiktig sikringsskuffen som sitter rett under strøminntaket. Bruk en skrutrekker med flatt hode eller en annen liten gjenstand, og skyv dekselet forover til skuffen er helt trukket ut og sikringene er tilgjengelige.

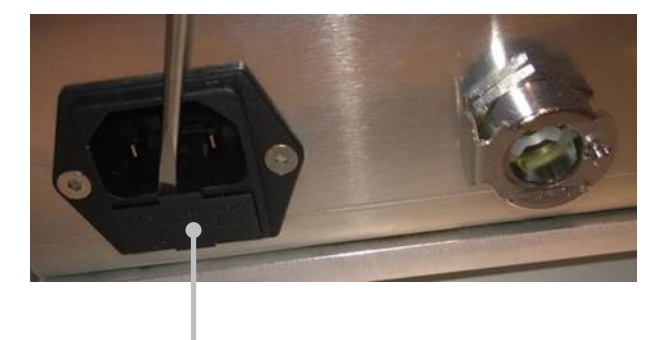

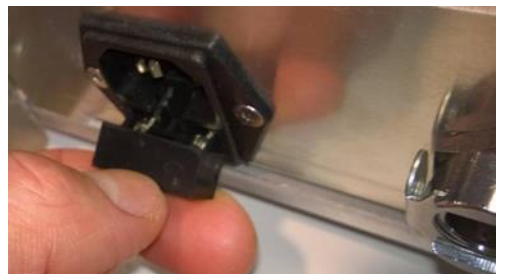

**Sikringsskuff**
#### Skuffen er helt trukket ut:

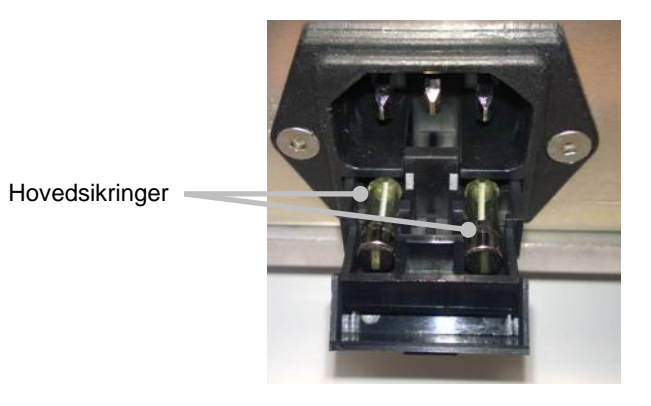

- 4. Fjern forsiktig begge sikringene. Det kan være lettere hvis du bruker en liten gjenstand til å løfte sikringene forsiktig ut.
- 5. Skift ut sikringene med nye (2 x T 3,15 A L 250 V). Du kan ikke sette inn de nye sikringene feil vei.
- 6. Lukk sikringsskuffen ved å skyve den forsiktig på plass.
- 7. Koble til hovedstrømledningen til strøminntaket og slå på inkubatoren.
- 8. Sett inn de fjernede kulturskålene etter å ha fulgt oppstartsprosedyren som er beskrevet i avsnittet [2.3.](#page-17-0)

#### **MERK**

• Hvis hovedsikringene gjentatte ganger blir defekte, kontakter du Vitrolifes brukerstøtte for hjelp.

## **8 Alarmer, advarsler og varsler**

### **8.1 Typer alarmer, advarsler og varsler**

#### <span id="page-73-0"></span>**8.1.1 Alarmer**

Alle alarmtilstander angis med røde visuelle og/eller lydsignaler på inkubatoren. De aktiverer også en ekstern alarm hvis EmbryoScope Flex-inkubatoren er koblet til et eksternt alarmsystem (se avsnittet [8.10\)](#page-86-0). Det kan være en forsinkelse før den eksterne alarmen aktiveres, avhengig av alarmens type og alvorsgrad (se avsnittet [8.10.2\)](#page-87-0). De fleste alarmer utløser et lydsignal, som kan settes på pause i tre minutter.

Det er seks typer alarmer:

- **Temperaturalarm**
- **CO2-konsentrasjonsalarm**
- **O2-konsentrasjonsalarm**
- **O<sup>2</sup> koblet til N2-inntaksalarm**

Disse alarmene indikerer at inkubasjonsbetingelsene ikke er som forventet. Følgende betingelser blir overvåket: temperatur, CO<sub>2</sub>-konsentrasjon og O<sub>2</sub>-konsentrasjon. Alle alarmene vises på inkubatorskjermen og gir et hørbart signal som kan pauses i tre minutter. Alle alarmer aktiverer en ekstern alarm etter en definert tidsforsinkelse (se avsnittet [8.9\)](#page-85-0).

For en spesifikasjon av de eksakte avvikene som kreves for at alarmen skal aktiveres, se avsnittet [10.](#page-90-0)

#### • **Inkubatorfeilalarm**

En inkubatorfeilalarm angir at det har oppstått en systemfeil, f.eks. en funksjonsfeil eller strømforsyningsfeil på enheten som styrer inkubasjonsbetingelsene. Denne feilen er registrert av Windows-PC-en som kontrollerer bildeopptaket. Fordi inkubatorsystemet ikke fungerer som det skal, er det ikke mulig å aktivere lydalarmen kontrollert av inkubatorsystemet selv. I stedet vil PC-en avgi en lydalarm. En alarmmelding vises på PC-skjermen, og det eksterne alarmsystemet aktiveres.

#### • **Strømbruddalarm**

En strømbruddalarm angir at det er feil på strømtilkoblingen til inkubatoren. I dette tilfellet blir begge skjermene svarte, og det er ikke mulig å vise et synlig signal. Det høres en lydalarm i 20 sekunder før den svinner hen. Den forsvinnende lyden vil kunne høres i opptil 10 sekunder. Den eksterne alarmen aktiveres også.

#### <span id="page-74-0"></span>**8.1.2 Advarsler**

Advarsler tilsvarer alarmer med lav prioritet. Advarsler angir at bildeopptaket har stoppet, eller at gassforsyningstrykket er for lavt. Alle advarslene vises på inkubatorskjermen og gir et hørbart signal som kan pauses i tre minutter. Alle advarsler vises med rød farge, og de fleste av dem aktiverer en ekstern alarm etter en definert tidsforsinkelse (se avsnittet [8.10.2\)](#page-87-0).

Det er fem typer advarsler:

- **Bildeopptak har stanset i mer enn 60 minutter**
- **Lastingsdøren har blitt værende åpen i mer enn 30 sekunder**
- **CO2-trykket er for høyt/lavt**
- **O2-trykket er for høyt/lavt**
- **Temperatursensoren fungerer ikke** (Ingen ekstern alarm eller lydsignal. Én av de overflødige temperatursensorene fungerer ikke. Temperaturkontroll styres av den gjenværende fungerende temperatursensoren.)

#### **8.1.3 Varsler**

Varsler tilsvarer et informasjonssignal. Det er bare én type varsel:

#### • **Brutt tilkobling til ES server**

Dette varslet angir at tilkoblingen til ES server er midlertidig brutt. Inntil tilkoblingen blir gjenopprettet fortsetter bildeopptaket, og dataene blir lagret på harddisken til EmbryoScope Flex-inkubatoren. De lagrede dataene blir automatisk overført til ES server når tilkoblingen gjenopprettes.

Følgende gjelder imidlertid til tilkoblingen blir gjenopprettet og dataene overført:

- o Noen av bildene mangler på ES server og er dermed ikke tilgjengelige for evaluering i EmbryoViewer.
- o Embryovalg som er gjort i EmbryoViewer, blir ikke oppdatert på EmbryoScope Flexinkubatoren.
- o Strekkodeleseren fungerer ikke. Du må legge inn pasientinformasjon manuelt ved innsetting av en kulturskål.

## **8.2 Sett alarmer midlertidig på pause**

Alarmer aktiverer et lydsignal som ber deg om å gjøre korrigeringer. For å sette lydsignalet på pause i tre minutter trykker du på lydpauseknappen:

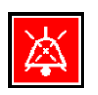

Når en av inkubasjonsbetingelsene ikke er som forventet (f.eks. avviker fra referanseverdien), blir knappen som er relatert til betingelsen farget rød på startskjermbildet på inkubatorskjermen.

Det vil ikke påvirke knappens farge om lydsignalet settes på pause. Knappen vil fortsette å blinke rødt inntil problemet er løst. Lydpauseknappen blir imidlertid nedtonet mens lydsignalet er satt på pause:

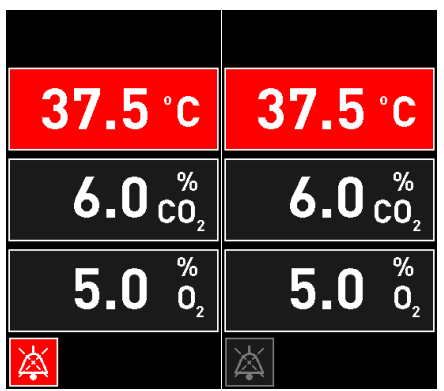

Lydsignalet gjenopptas automatisk tre minutter etter at det har blitt satt på pause. Dette fortsetter til problemet er løst.

Det er ikke mulig å justere referanseverdier eller endre kalibreringen mens én eller flere alarmer er aktive. Å slå inkubatoren av og på igjen vil tilbakestille alle alarmer og gjøre at du kan justere referanseverdiene under oppstartsperioden. Etter denne perioden høres alarmen igjen hvis betingelsen som utløste alarmen, ikke er løst.

### **8.3 Oversikt over visningsfargene for alarmer, advarsler og varsler**

Alarmer, advarsler og varsler vises med fargene som er angitt nedenfor.

#### **8.3.1 Alarmer**

Aktive alarmer vises med rød farge på startskjermbildet på inkubatorskjermen. Når betingelsen som utløste alarmen, er tilbake innenfor sitt normale område (nær referanseverdien), vises betingelsen med oransje farge på inkubatorskjermen. Når alarmen er tilbakestilt, går visningen tilbake til sin vanlige svarte farge.

Nedenfor er en grafisk fremstilling av alarmfargene:

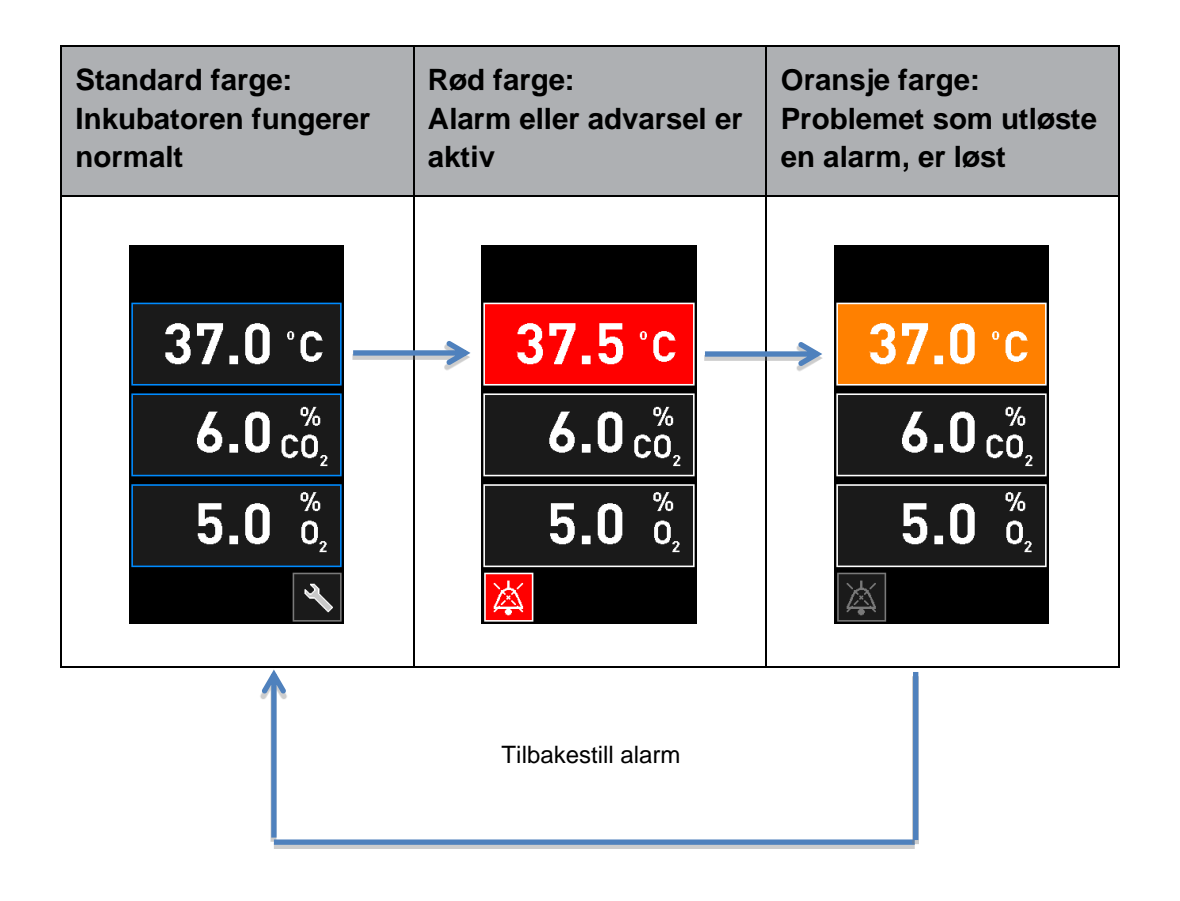

#### **8.3.2 Advarsler**

Aktive advarsler vises med rød farge på inkubatorskjermbildet. Advarselsvisningen veksler med startskjermbildet på inkubatorskjermen. Når problemet er løst, vises ikke advarselen mer, og inkubatorskjermbildet går tilbake til standard svart startskjermbilde.

#### **8.3.3 Varsler**

Varsler angir alltid at tilkoblingen til serveren er brutt. Slike varsler vises med rød farge nederst til venstre på startskjermbildet på PC-skjermen: **AL** Når problemet er løst, er varselet ikke lenger aktivt, og skjermbildet går tilbake til normal visning: .

### **8.4 Flere alarmer samtidig**

Hvis flere alarmer inntreffer samtidig, viser inkubatorskjermbildet flere røde knapper på startskjermbildet på inkubatorskjermen. Både en alarm og en advarsel kan være aktive for samme inkubasjonsbetingelse, f.eks. en alarm relatert til CO<sub>2</sub>-konsentrasjonen og en advarsel relatert til CO<sub>2</sub>-trykket.

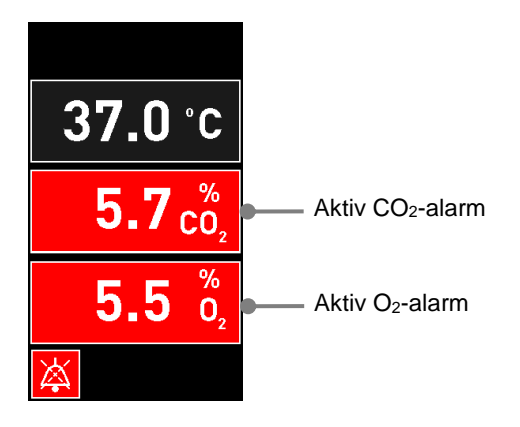

Det er ikke mulig å gå tilbake til standard startskjermbildet på inkubatorskjermen, endre referanseverdier eller kalibrere interne sensorer, inntil alle aktive alarmer er løst (vist med oransje farge) og tilbakestilt.

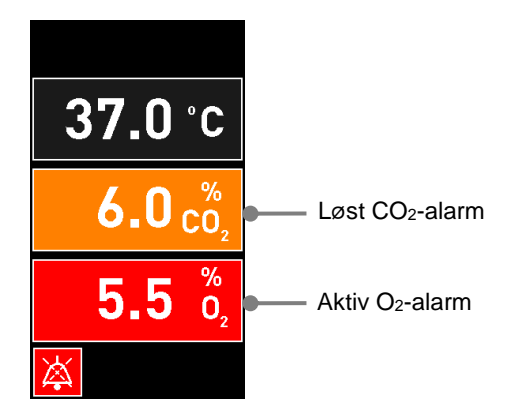

## **8.5 Tilbakestille alarmer**

Bare løste alarmer som er relatert til temperatur, CO<sub>2</sub>-konsentrasjon og O<sub>2</sub>-konsentrasjon, kan tilbakestilles.

Løste alarmer relatert til temperatur,  $CO<sub>2</sub>$  eller  $O<sub>2</sub>$ , må evalueres og tilbakestilles for å kunne gå tilbake til standard startskjermbilde på inkubatoren og muliggjøre operasjoner, som endring av referanseverdier eller kalibrering av sensorene.

Kun løste alarmer som ikke lenger er aktive, kan tilbakestilles. Disse alarmene vises med oransje farge.

Slik tilbakestiller du en løst alarm:

1. Trykk på knappen for løst inkubasjonsbetingelse:

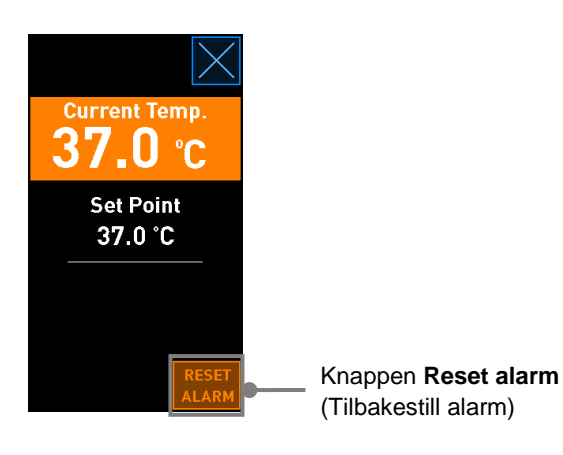

2. Trykk på **Reset alarm** (Tilbakestill alarm). Nå vises startskjermbildet på inkubatorskjermen.

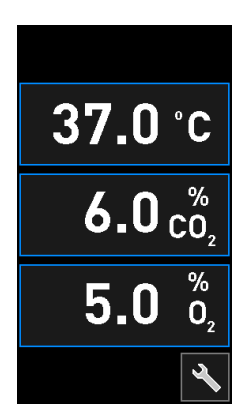

### <span id="page-79-0"></span>**8.6 Grafisk oversikt over alarmer og operatørrespons**

Alarmer aktiveres når:

- Temperaturen i inkubatoren avviker fra referanseverdien
- CO2-konsentrasjonen i inkubatoren avviker fra referanseverdien
- O2-konsentrasjonen i inkubatoren avviker fra referanseverdien
- En oksygenflaske ble feilaktig koblet til nitrogeninntaket
- Selve inkubatoren ikke fungerer som den skal (funksjonsfeil)
- Strømmen til inkubatoren er brutt.

For en spesifikasjon av de eksakte avvikene som kreves for at alarmen skal aktiveres, se avsnittet [10.](#page-90-0)

På følgende sider finner du en oversikt over alle alarmer og påkrevd operatørrespons.

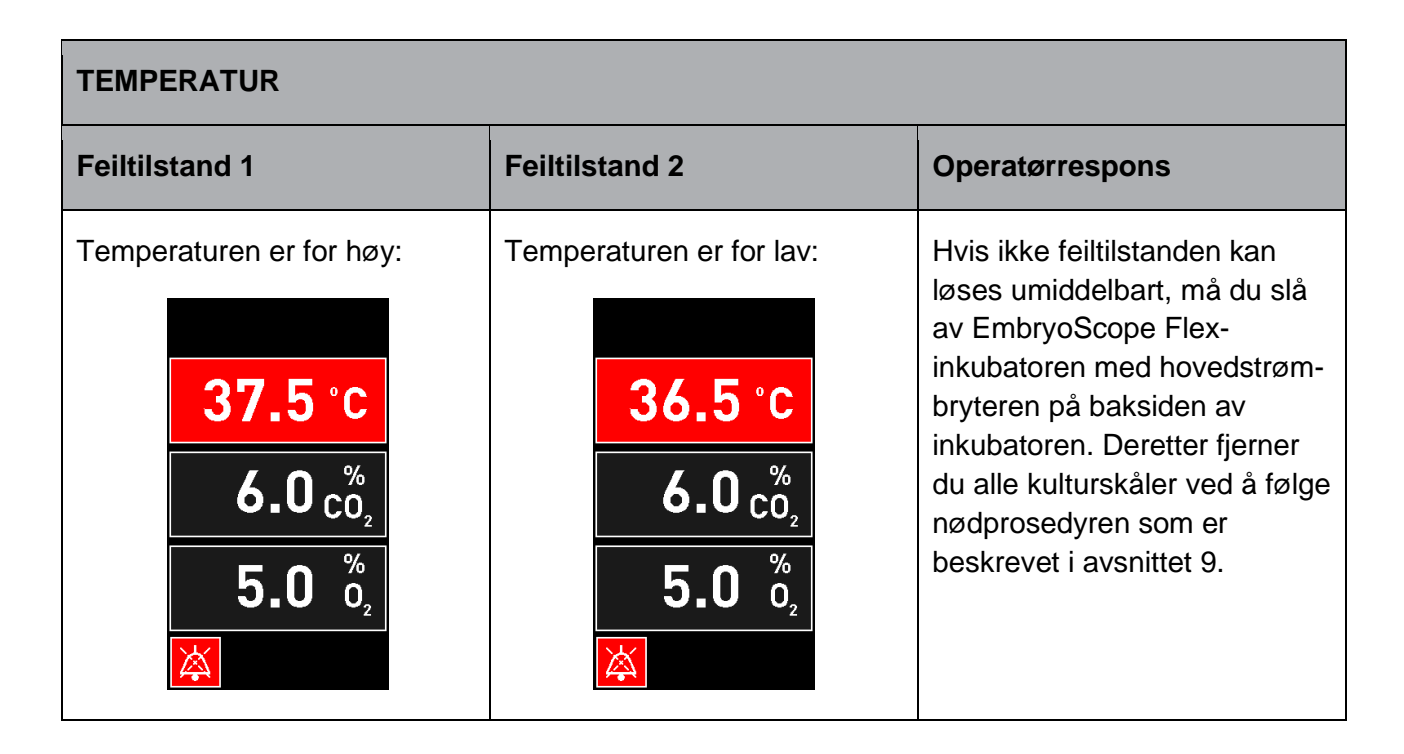

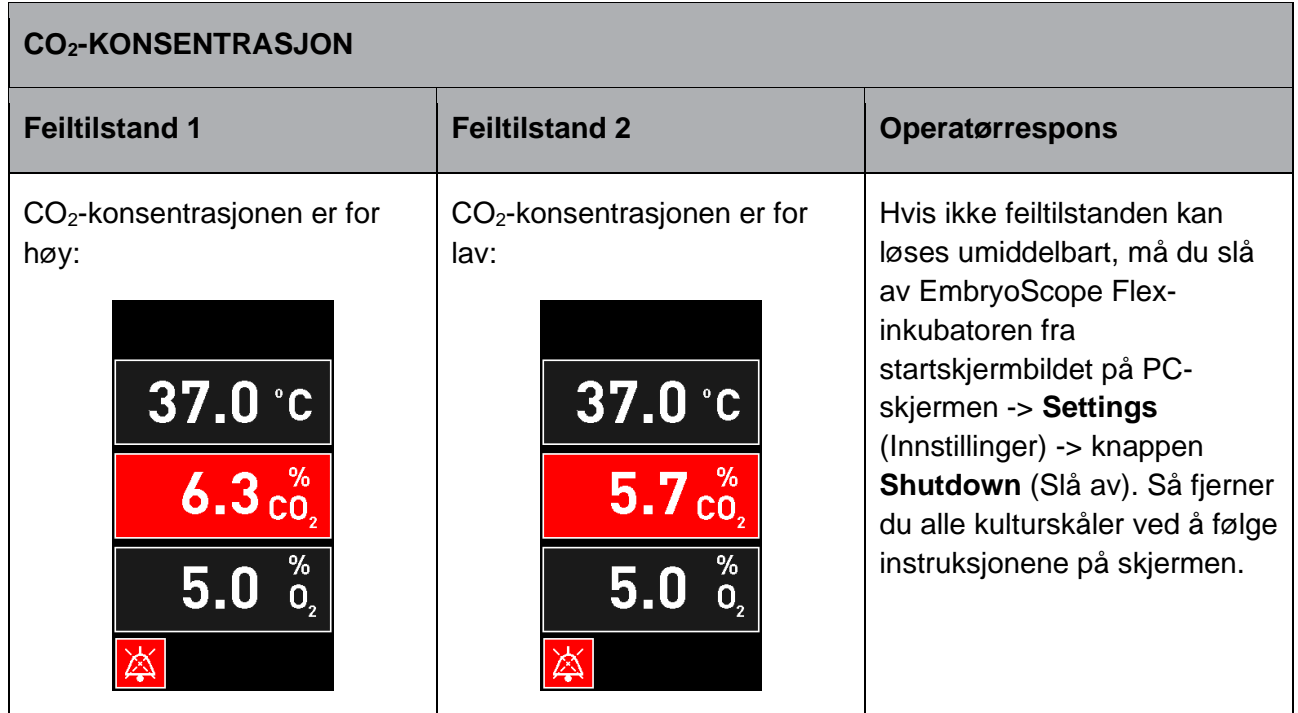

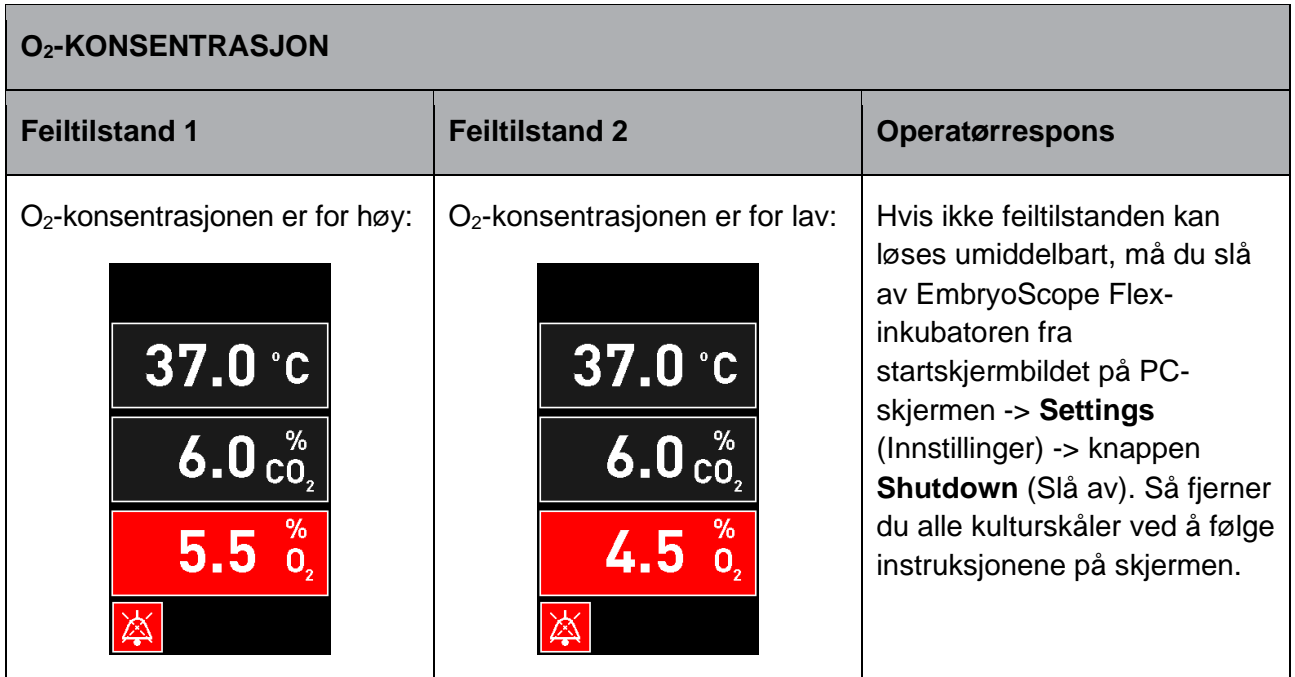

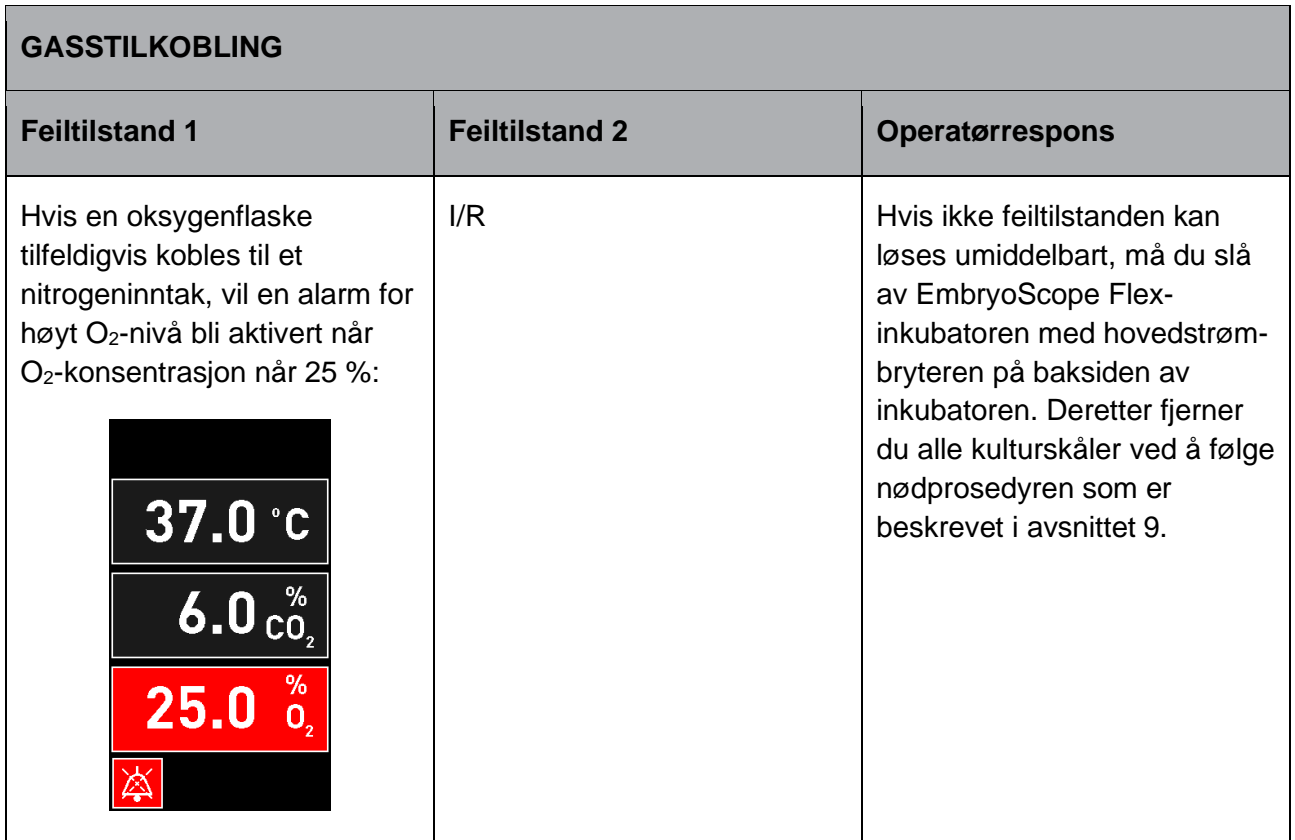

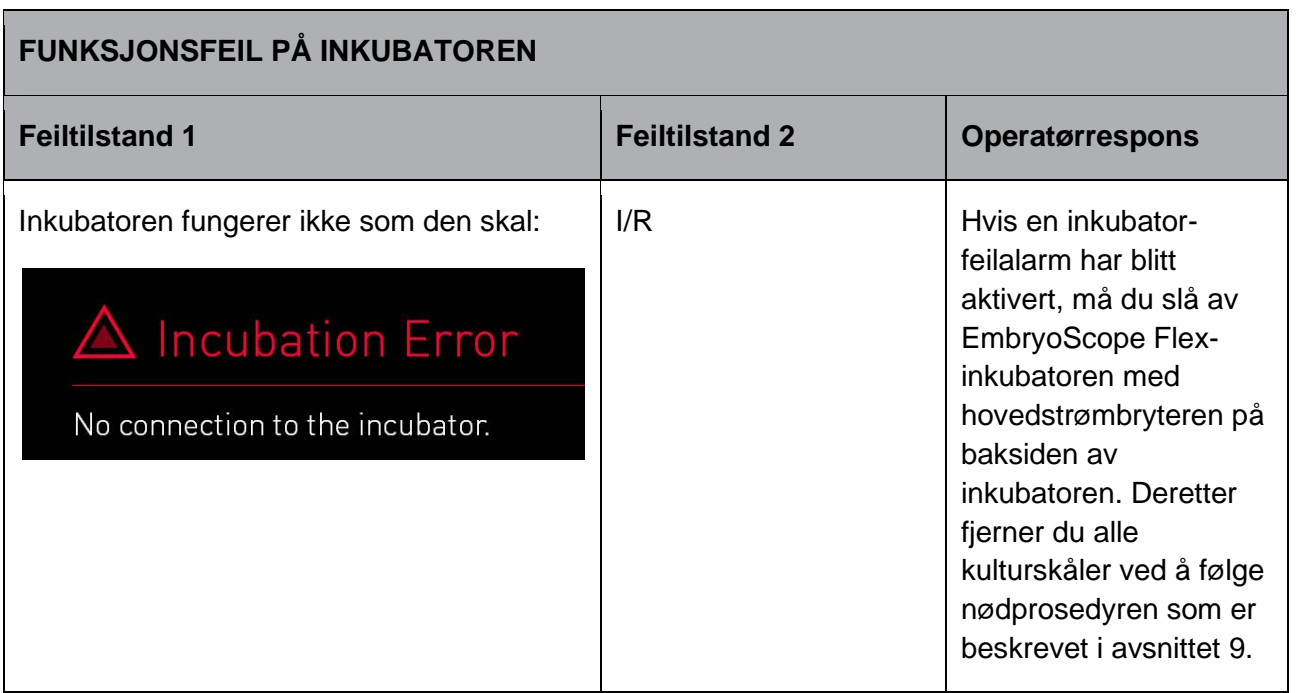

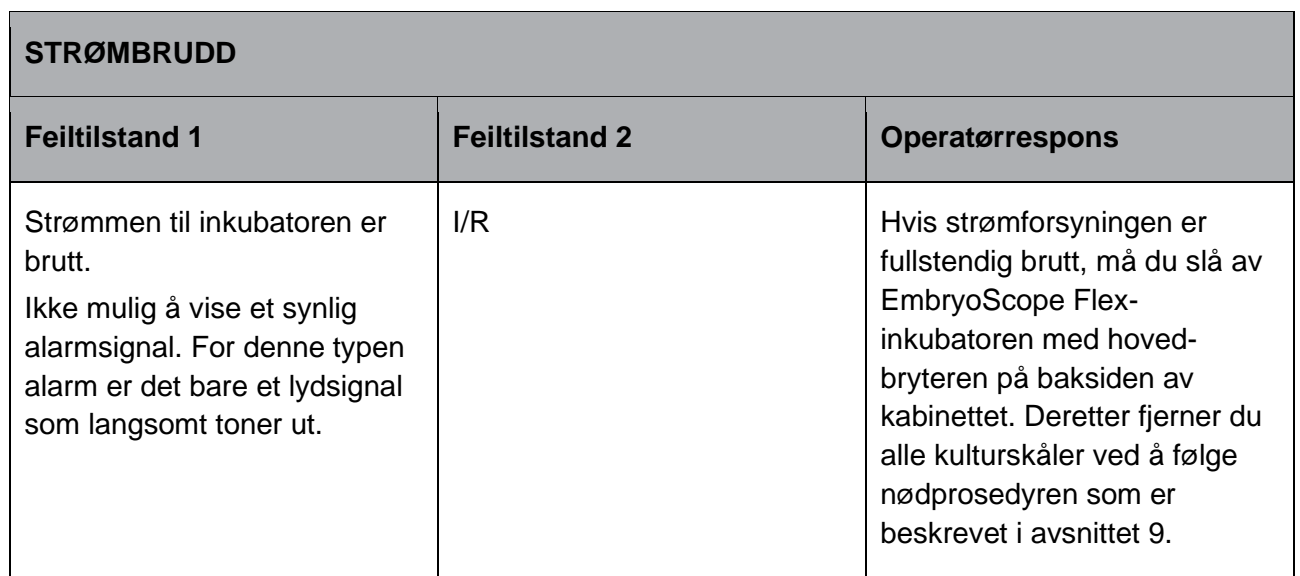

### **8.7 Grafisk oversikt over advarsler og operatørrespons**

En advarsel aktiveres når:

- CO2/N2-trykket i et tilkoblet gassrør er for lavt
- Bildeopptaket har stanset
- Lastingsdøren har blitt værende åpen i mer enn 30 sekunder
- Én av temperatursensorene ikke fungerer som den skal.

Se avsnittet [10](#page-90-0) for en spesifikasjon av de eksakte avvikene som kreves for at en advarsel skal gis.

På følgende sider finner du en grafisk oversikt over mulige alarmer og påkrevd operatørrespons.

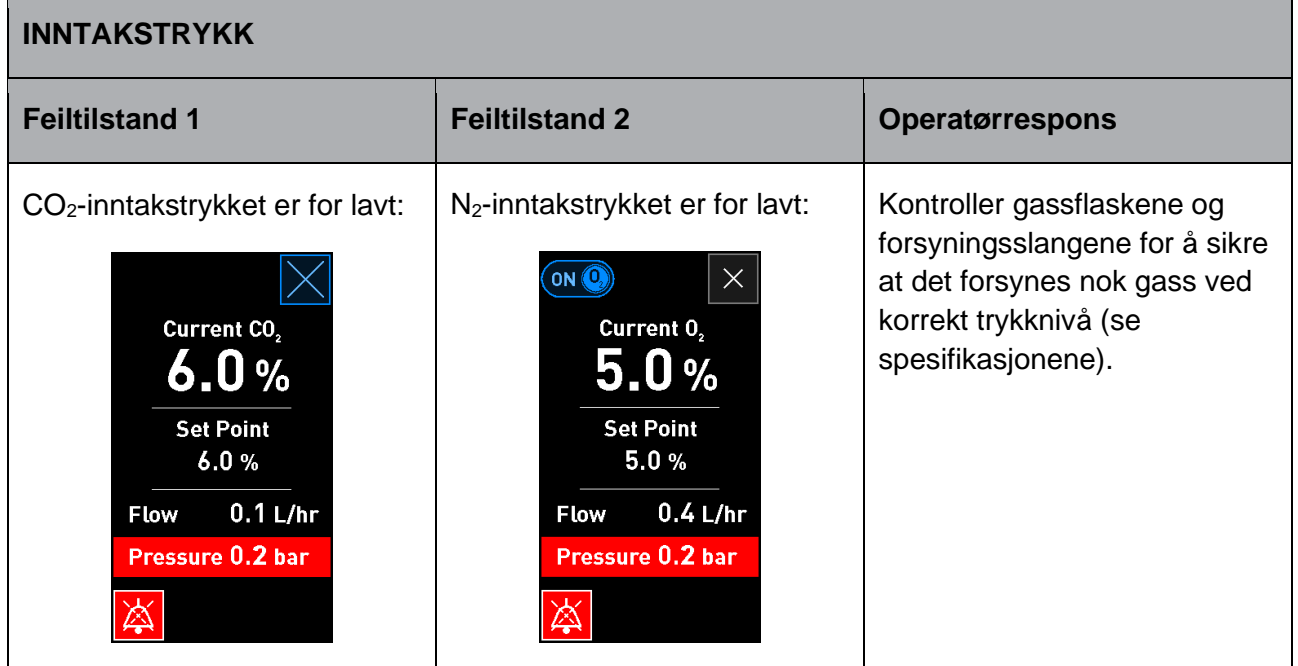

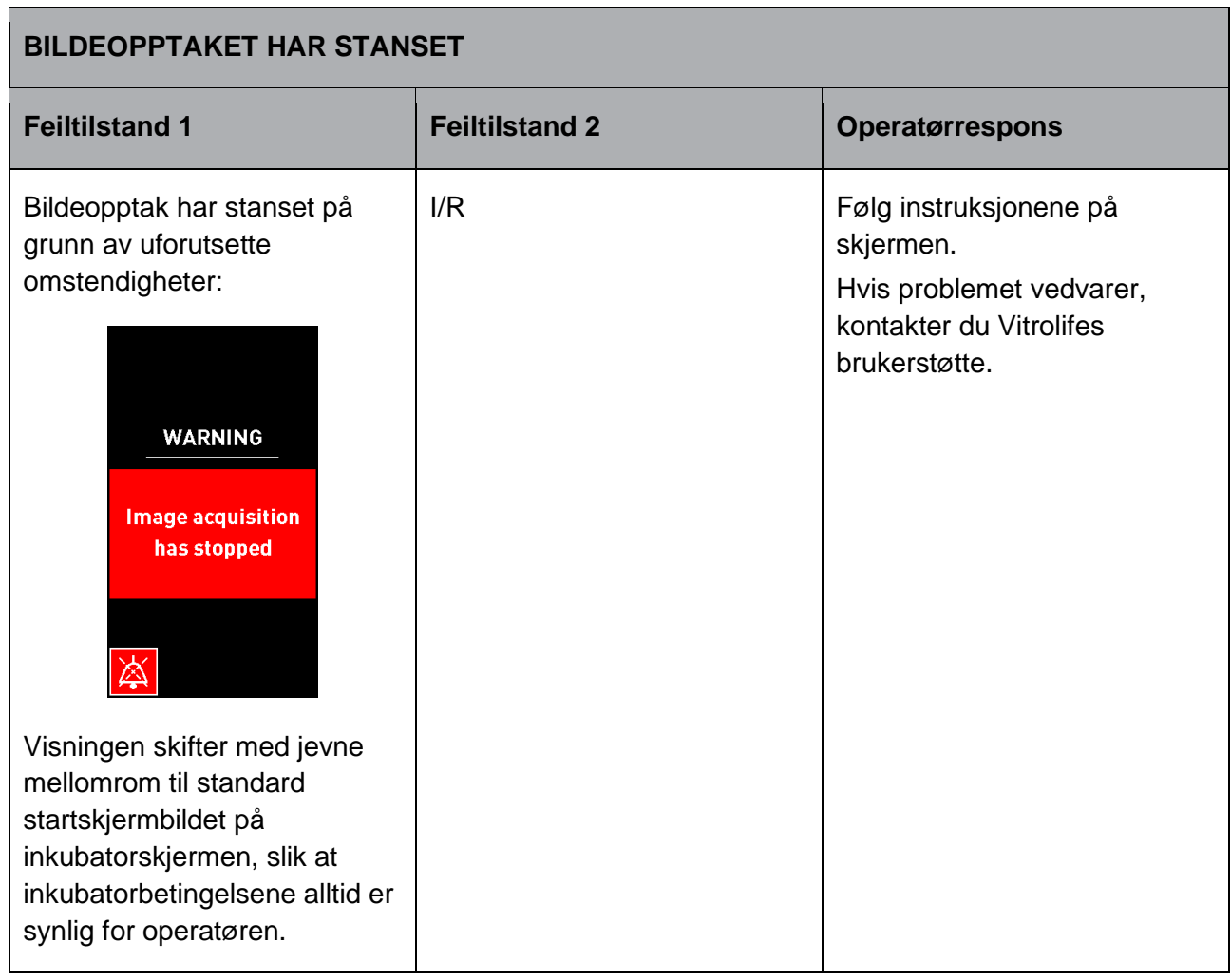

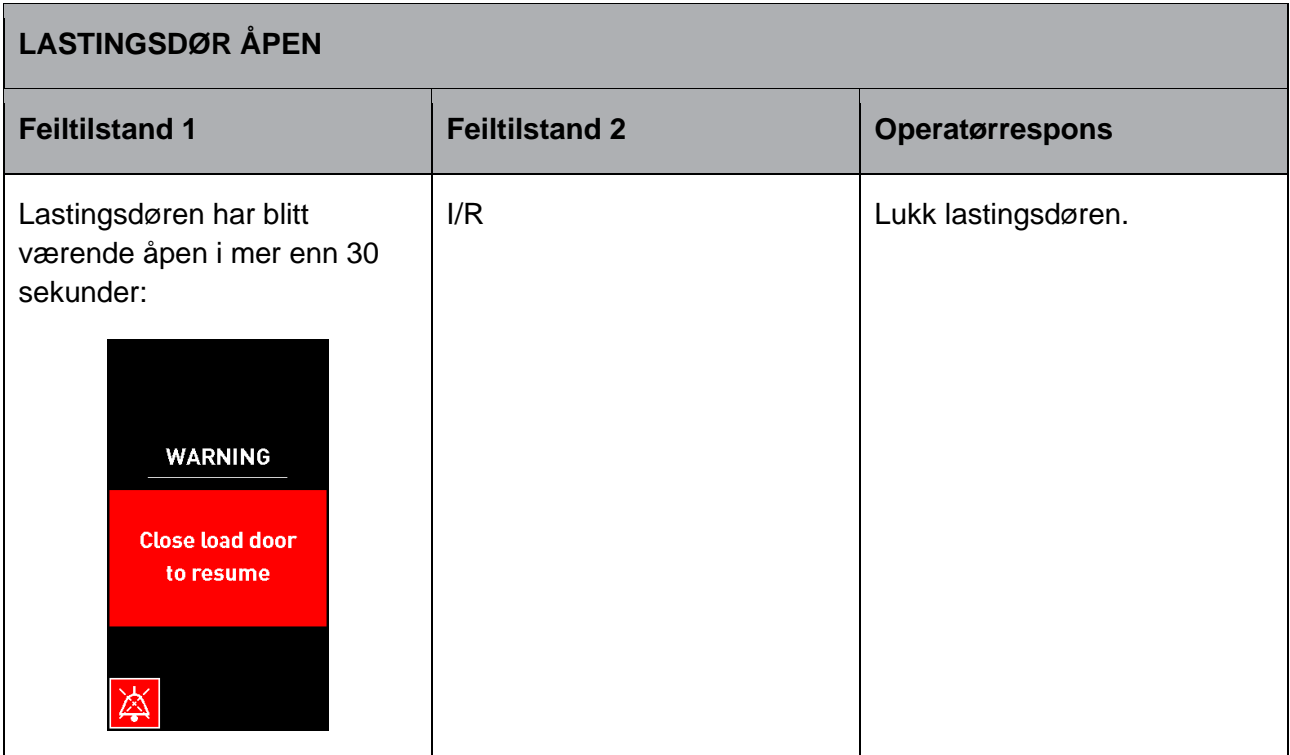

<span id="page-84-0"></span>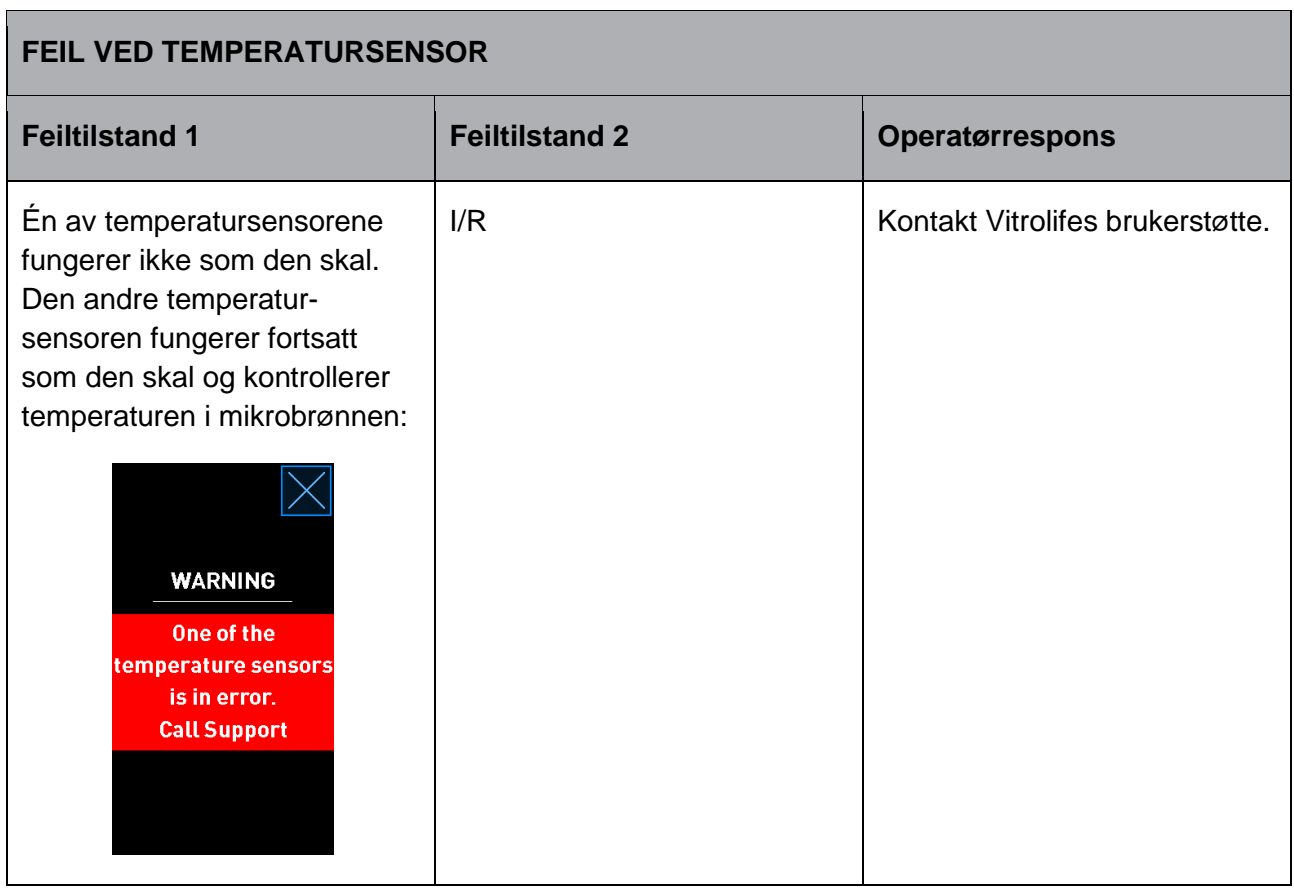

## **8.8 Grafisk oversikt over varsler og operatørrespons**

Et varsel forekommer når:

• Tilkoblingen til ES server er brutt.

Nedenfor finner du en grafisk fremstilling av varslingen og påkrevd operatørrespons.

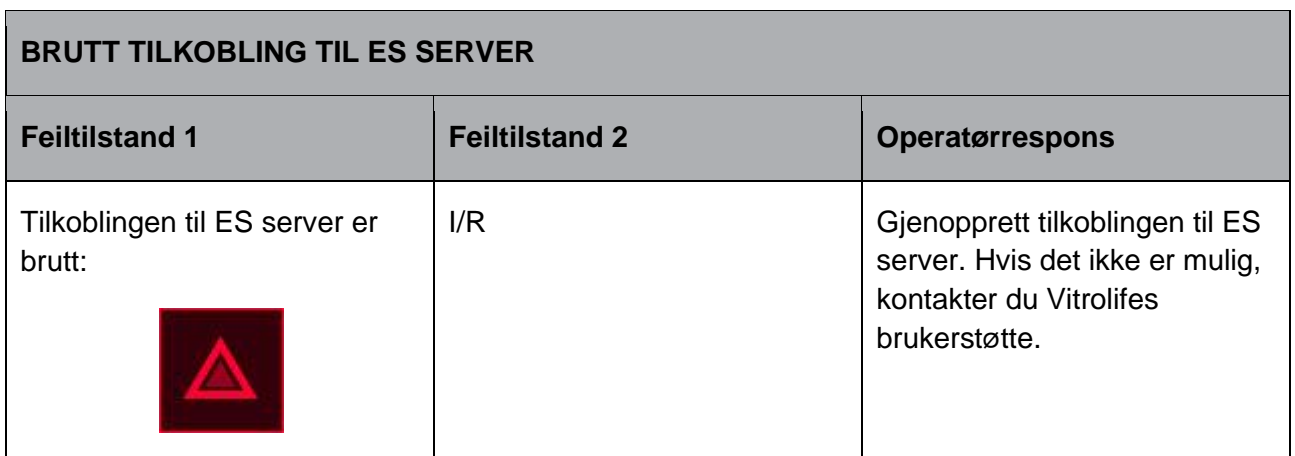

## **8.9 Oversikt over feiltilstander og kontrollenhetsresponser**

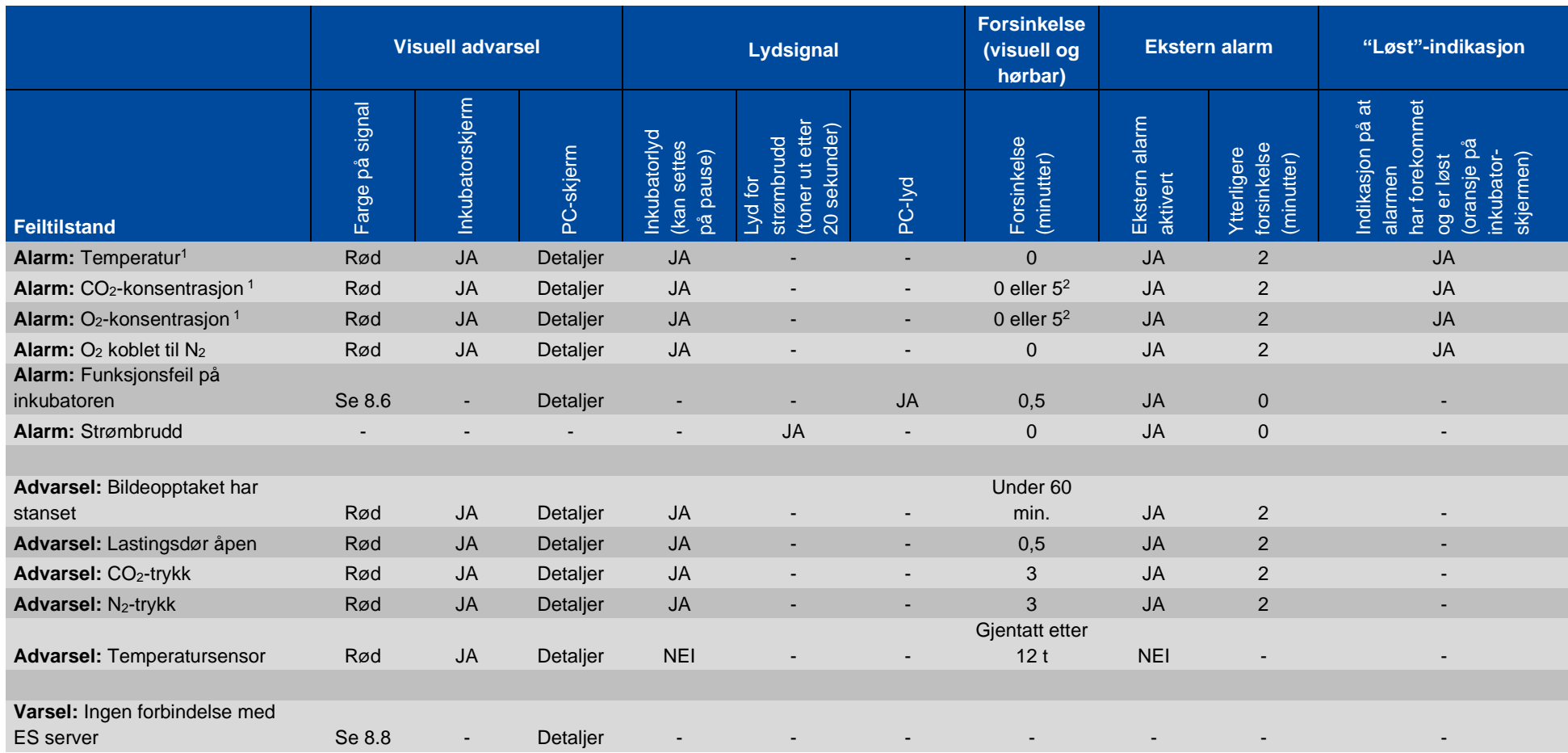

<span id="page-85-0"></span><sup>1</sup> De første 30 minuttene etter systemoppstart blir ingen temperatur- eller gasskonsentrasjonsalarmer aktivert.

<sup>2</sup> Lydsignalet høres normalt uten forsinkelse. Alarmene er imidlertid deaktivert i fem minutter etter døråpning for at inkubasjonsbetingelsene skal gjenopprettes. Under kalibrering eller justering av referansepunkt er forsinkelsen ett minutt. Under validering er det ikke noe signal.

### <span id="page-86-0"></span>**8.10 Eksternt alarmsystem**

Det integrerte alarmsystemet i EmbryoScope Flex-inkubatoren kan kobles til et eksternt alarmsystem via en kontakt som sitter på baksiden av inkubatoren. Alarmsignalet på EmbryoScope Flexinkubatoren kan oppdages av de fleste kommersielle alarmsystemer, som kan varsle brukere via telefon, personsøker, SMS eller e-post. Dette vil gi en bedre 24-timers overvåkning av kritiske inkubasjonsbetingelser som temperatur og gasskonsentrasjoner.

#### **8.10.1 Oversikt over feil som er sendt til det eksterne alarmsystemet**

Det eksterne alarmsystemet aktiveres bare når et antall forhåndsdefinerte feil inntreffer (se aktiveringsforsinkelser i avsnittet [8.10.2\)](#page-87-0). Nedenfor vises en liste over feil som vil aktivere det eksterne alarmsystemet.

Feil som ikke er oppført i denne listen, vil ikke utløse den eksterne alarmen.

#### **Alarmer:**

- Temperaturalarmer
- CO2-konsentrasjonsalarmer
- O2-konsentrasjonsalarmer
- $\bullet$  O<sub>2</sub> koblet til N<sub>2</sub>-inntaksalarmer
- Inkubatorfeilalarmer
- Strømbruddalarmer.

#### **Advarsler:**

- Bildeopptaket har stanset
- Lastingsdør åpen
- $\bullet$  CO<sub>2</sub>-trykkadvarsel
- $\bullet$  O<sub>2</sub>-trykkadvarsel.

Se avsnittene [8.1.1](#page-73-0) og [8.1.2](#page-74-0) for en oversikt over alarmene og advarslene som utløser den eksterne alarmen.

#### <span id="page-87-0"></span>**8.10.2 Forsinkelse av eksterne alarmer og advarsler**

I de fleste tilfeller der en feiltilstand har oppstått, er det en tidsforsinkelse før den eksterne alarmen aktiveres. Dette for å unngå utilsiktet eller for tidlig aktivering av det eksterne alarmsystemet under normal drift.

Før ekstern varsling vil alarmene vises enten på PC-skjermen eller på inkubatorskjermen på selve inkubatoren. Dette betyr f.eks. at temperaturalarmer aktiveres umiddelbart på selve inkubatoren.

Se avsnittet [10](#page-90-0) for informasjon om når de ulike alarmene, advarslene og varslene aktiveres på selve inkubatoren.

For hver type feiltilstand som kan oppstå, angir tabellen i avsnittet [8.9](#page-85-0) den totale lengden på forsinkelsen før hver feiltype sendes til det eksterne alarmsystemet.

#### **8.10.3 Koble til den eksterne alarmen**

Informasjonen i dette avsnittet er primært ment for teknisk personale som har som oppgave å konfigurere EmbryoScope Flex-inkubatoren med en ekstern alarm.

Alarmpluggen med fire pinner er merket *Alarm* og sitter på baksiden av EmbryoScope Flexinkubatoren (se avsnittet [3\)](#page-19-0).

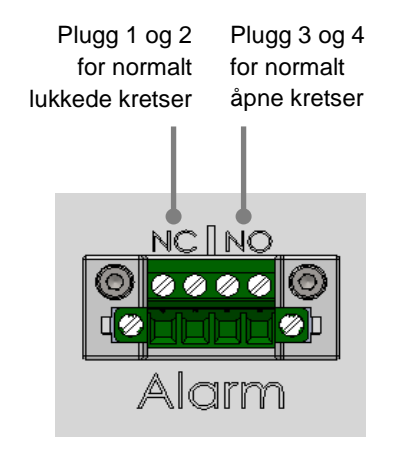

EmbryoScope Flex-inkubatoren støtter to typer kretser: normalt lukkede eller normalt åpne. De tilkoblede eksterne alarmsystemet skal passe til valgt krets.

Det er opp til klinikken hvilken type krets de ønsker å bruke.

# <span id="page-88-0"></span>**9 Akuttprosedyre**

Akuttprosedyren finner du også under servicedekselet.

## **9.1 Fjerne kulturskåler etter en systemfeil**

Den sikreste måten å avslutte alle kulturskåler på, er beskrevet i avsnittet [4.2.1.5.](#page-51-0) I en akutt situasjon kan alle kulturskåler avsluttes umiddelbart med tiltakene nedenfor.

**MERK** • Akuttprosedyren skal kun brukes når alle andre alternativer for å beskytte de kjørende kulturskålene har mislykkes. 1. Slå av EmbryoScope Flex- $\theta$ inkubatoren via hovedstrømbryteren.

Hovedstrømbryteren er bryteren son lyser grønt på baksiden, øverst til venstre.

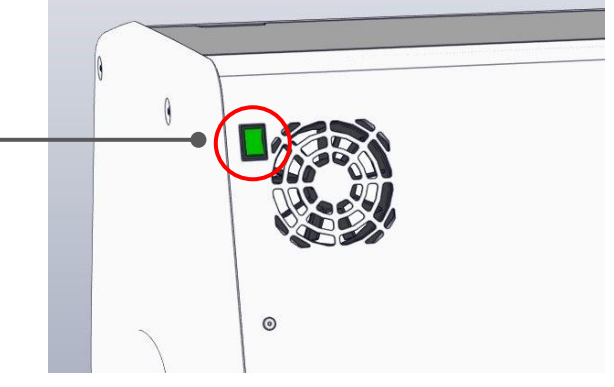

2. Trykk på nødopplåsingsknappen for å låse opp lastingsdøren. Trykk deretter på den hvite knappen for å åpne lastingsdøren.

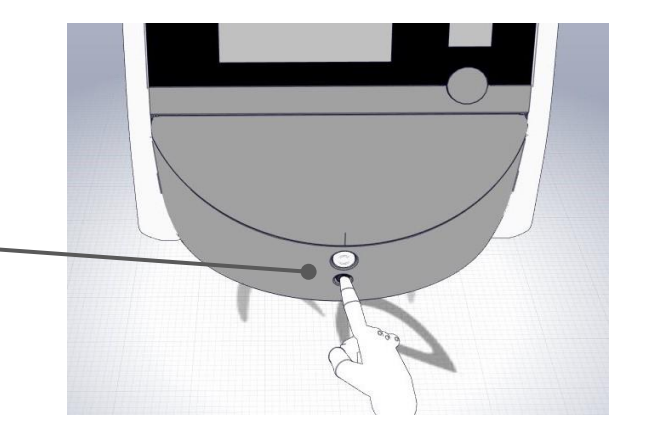

3. Fjern lasterammen.

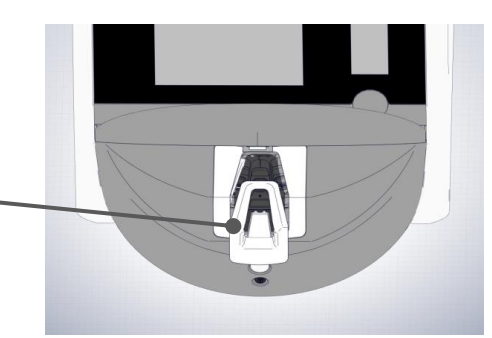

4. Roter kulturskålholderen manuelt med klokken til en kulturskål vises. Ta ut kulturskålen og sett den i en annen inkubator.

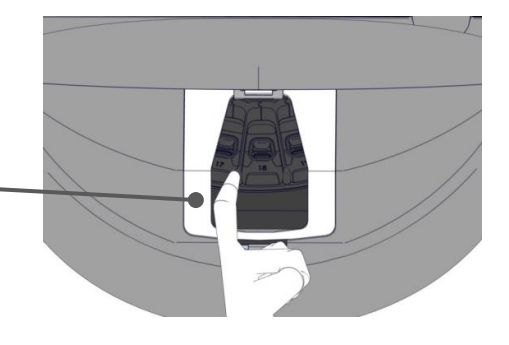

- 5. Ta ut resten av kulturskålene ved å rotere kulturskålholderen igjen og fjerne neste kulturskål. Gjenta så mange ganger som mulig til du når en hard stopp. Roter deretter holderen mot klokken så mange ganger som mulig til du når en hard stopp.
- 6. Dobbeltsjekk at ALLE kulturskålene er fjernet ved å gjenta trinn 5.
- 7. Kontakt Vitrolifes brukerstøtte:

Europa, Midtøsten og Afrika: +45 7023 0500 Sør- og Nord-Amerika: +1 888-879-9092 Japan og Stillehavet: +81(0)3-6459-4437 Asia: +86 10 6403 6613

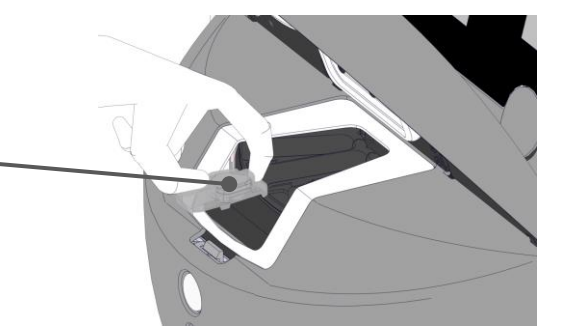

## <span id="page-90-0"></span>**10 Tekniske spesifikasjoner**

Du finner ytterligere informasjon om spesifikasjonene i de respektive delene av denne håndboken.

#### **Inkubator:**

- Kapasitet: 24 EmbryoSlide Flex-kulturskåler som inneholder 6 embryoer hver. Dvs. 144 embryoer totalt.
- Temperaturområde: 36 °C–39 °C. Referanseverdi for temperaturen kan justeres i trinn på  $0,1$  °C.
- Temperaturnøyaktighet under inkuberingen: +/- 0,2 °C.
- CO<sub>2</sub>-område:
	- o 3 %–8 % (inkubatorer med serienummer under 4343).
	- o 3 %–12 % (inkubatorer med serienummer fra og med 4343).
	- Referanseverdi for  $CO<sub>2</sub>$  kan justeres i trinn på 0,1 %.
- $CO_2$ -nøyaktighet:  $+/- 0.3 \%$ .
- $O_2$ -område: 4 %–8 % (med  $O_2$ -regulering), eller omgivelse (uten  $O_2$ -regulering). Referanseverdi for  $O_2$  kan justeres i trinn på 0,1 %.
- $O_2$ -nøyaktighet:  $+/- 0.5 \%$ .
- Nøyaktigheten av viste verdier: 0,1 %, 0,1 °C, 0,1 bar.

#### **Alarmer, advarsler og varsler:**

- **Alarmer** (høyprioritetsalarmer kommunisert til det eksterne alarmsystemet):
	- o **Temperaturalarm**: Vises umiddelbart på inkubatorskjermen når temperaturen avviker med +/-0,2 °C fra referanseverdien.

Etter første oppstart av inkubatoren går det 30 minutter før temperaturalarmen utløses.

o **CO2-konsentrasjonsalarm**: Vises umiddelbart på inkubatorskjermen når CO2 konsentrasjonen avviker med +/-0,3 % fra referanseverdien.

Etter åpning av lastingsdøren går det 5 minutter før CO<sub>2</sub>-konsentrasjonsalarmen utstedes.

Etter første oppstart av inkubatoren går det 30 minutter før CO<sub>2</sub>-konsentrasjonsalarmen utløses.

o **O2-konsentrasjonsalarm**: Vises umiddelbart på inkubatorskjermen når O2 konsentrasjonen avviker med +/-0,5 % fra referanseverdien.

Etter åpning av lastingsdøren går det 5 minutter før  $O<sub>2</sub>$ -konsentrasjonsalarmen utstedes.

Etter første oppstart av inkubatoren går det 30 minutter før  $O<sub>2</sub>$ -konsentrasjonsalarmen utløses.

- o **O<sup>2</sup> koblet til N2-alarm**: Vises på inkubatorskjermen når en oksygenflaske ved et uhell kobles til nitrogeninntaket og O<sub>2</sub>-konsentrasionen derfor overstiger 25 %.
- o **Funksjonsfeil på enheten som styrer EmbryoScope Flex-inkubatorens kjøringsbetingelser**
- o **Strømbrudd for hele inkubatoren**
- **Advarsler** (lavprioritetsalarmer kommunisert til det eksterne alarmsystemet):
	- o **Advarsel for bildeopptak**: Bildeopptaket har stanset. Det eksterne alarmsystemet aktiveres innen 60 minutter. Nøyaktig forsinkelsestid er avhengig av den spesifikke situasjonen.
	- o **Advarsel for lastingsdør**: Lastingsdøren har blitt værende åpen i mer enn 30 sekunder.
	- o **CO2-trykkadvarsel**: Vises på inkubatorskjermen etter 3 minutter når CO2-trykket er mindre enn 0,2 bar.
	- o **N2-trykkadvarsel**: Vises på inkubatorskjermen etter 3 minutter når N2-trykket er mindre enn 0,2 bar.
	- o **Advarsel for temperatursensor**: Vises på inkubatorskjermen når en av temperatursensorene ikke fungerer som den skal (aktiverer *ikke* den eksterne alarmen og gir ikke noe lydsignal).
- **Varsel** (kommuniseres *ikke* til det eksterne alarmsystemet):
	- o Ingen forbindelse med ES server.

#### **Luftgjennomstrømning:**

- Resirkulering: > 100 l/t (full VOC HEPA-filtrering av gassvolum hvert 6. minutt).
- VOC HEPA-filteret fanger opp  $99.97$  % av partikler  $> 0.3$  µm.
- Aktivt karbonfilter for å holde på flyktige organiske forbindelser (VOC).

#### **Embryobilder:**

- Bildene tas i 2048 x 1088 piksler (2,2 MP) med et 12-biters svart-hvitt CMOS-kamera.
- Spesialutviklet 16x, 0,50 N.A. LWD Hoffman-moduleringskonstrastobjektiv av høy kvalitet, som gir en oppløsning på 3 piksler per µm.
- Belysning: én rød LED-lampe (627 nm, varighet ≤ 0,02 sek. per bilde).
- Total lyseksponeringstid: < 40 sekunder daglig, per embryo.
- Tid mellom bildeopptak: 10 minutters syklustid.

#### **Annen informasjon:**

- Spenning til strømforsyning: 230 VAC.
- Frekvens til strømforsyning: 50 Hz 60 Hz.
- Maksimalt strømforbruk: 250 VA.
- Typisk strømforbruk: 95 VA.
- Gasskrav: medisinsk CO<sub>2</sub>.
- Valgfri gass: medisinsk  $N_2$ .
- Maksimalt N<sub>2</sub>-forbruk: 5 l/t. Typisk strømforbruk: 2 l/t til 3 l/t.
- Maksimalt CO<sub>2</sub>-forbruk: 2 l/t. Typisk strømforbruk: 0,5 l/t.
- Dimensjoner ( $B \times D \times H$ ): 55  $\times$  60  $\times$  50 cm.
- Vekt: 50 kg.
- IP-vurderingen på inkubatoren er IPX0: ikke beskyttet mot inntrenging av vann.
- Hovedstrømledning: maksimalt 3 meter, minimalt 250 VAC, minimalt 10 A.

#### **Liste over ledninger og maksimallengden på disse:**

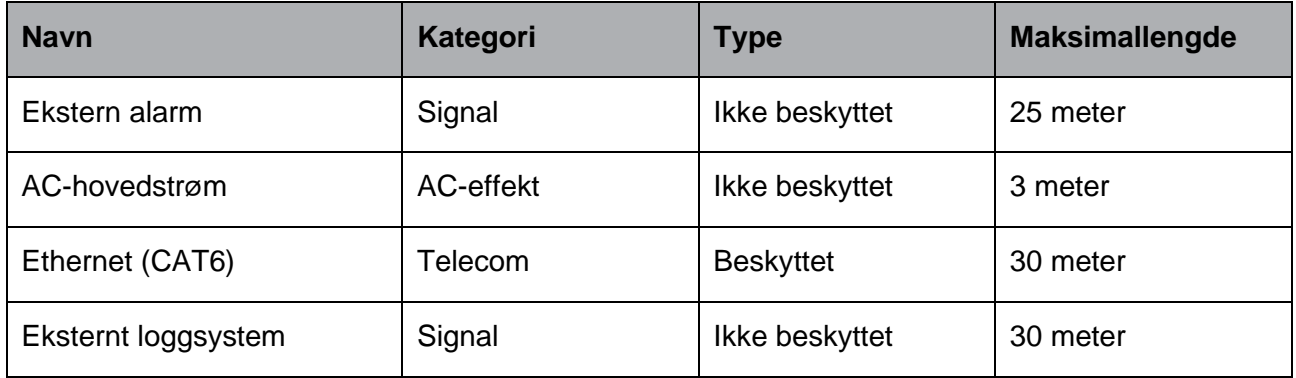

#### **Isolering av poler:**

• Isolering av alle poler samtidig oppnås enten ved å slå av EmbryoScope Flex-inkubatoren med hovedstrømbryteren på baksiden av inkubatoren eller ved å trekke ut strømledningen fra strøminntaket.

#### **Installasjon:**

• Installasjon av og service (både korrigerende og planlagt) på EmbryoScope Flex-inkubatoren skal kun utføres av en person sertifisert av Vitrolife. Installasjonsinstruksjonene finnes i håndboken *Planned service and maintenance* (Planlagt service og vedlikehold) (kun på engelsk).

#### **Miljøbetingelser under drift:**

- Omgivelsestemperatur: 20 °C til 28 °C.
- Relativ fuktighet: 0 % til 85 %.
- Driftshøyde:
	- o < 2000 m over havnivå (inkubatorer med serienummer under 4343).
	- o < 3000 m over havnivå (inkubatorer med serienummer fra og med 4343).

#### **Miljøbetingelser under oppbevaring og transport:**

- Temperatur: -10 °C til +50 °C.
- Relativ fuktighet: 30 % til 80 %.

Ved mottak skal emballasjen inspiseres for tegn på skade under transporten. Hvis emballasjen er skadd, kontakter du umiddelbart Vitrolife for videre instruksjoner. Emballasjen skal IKKE åpnes. Oppbevar EmbryoScope Flex-inkubatoren i forsendelsesemballasjen på et tørt og sikkert sted frem til den tas hånd om av en person som er sertifisert av Vitrolife.

#### **Prosedyre for når EMC-immunitetstestnivåer overstiges:**

Hvis inkubatoren utsettes for EMK-immunitetsnivåer som er høyere enn testnivåene, kan det oppstå feil og ustabil drift, som at alarmer går og skjermen flimrer.

#### **Sikringer:**

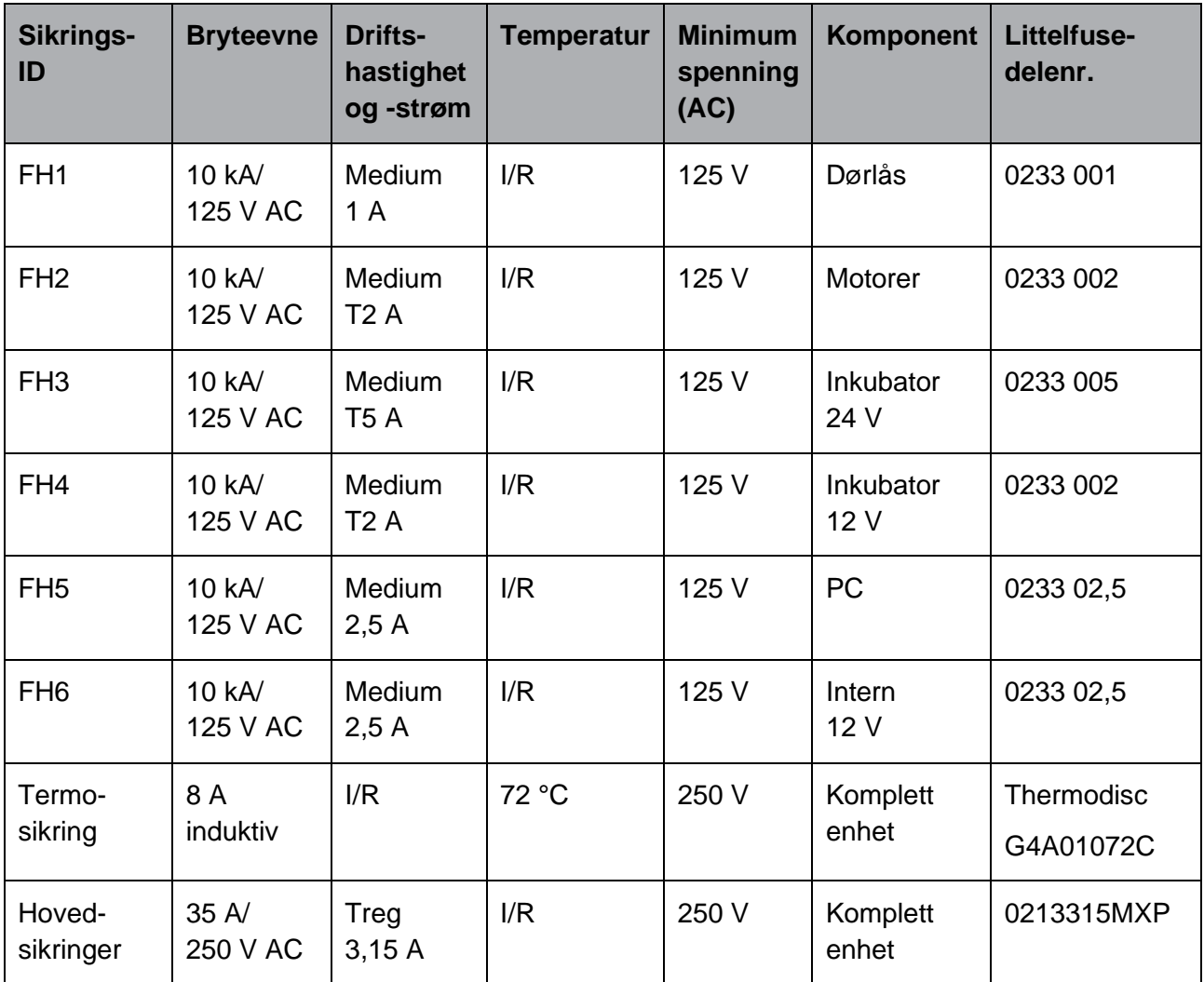

## **11 Teknisk oversikt for elektromagnetisk kompatibilitet (EMK) og høyfrekvens (HF)**

Medisinsk elektrisk utstyr krever spesielle forholdsregler når det gjelder elektromagnetisk kompatibilitet og må installeres og settes i drift i henhold til EMK-informasjonen som gis i dette avsnittet.

#### **ADVARSEL**

- Bruk av tilbehør, sendere og kabler utenom de som er spesifisert, med unntak av sendere og kabler solgt av produsenten av systemet som reservedeler for interne komponenter, kan føre til økte utslipp eller redusert immunitet ved utstyret eller systemet.
- EmbryoScope Flex-inkubatoren må ikke brukes når den er plassert ved siden av eller oppå annet utstyr. Hvis den må plasseres ved siden av eller oppå annet utstyr, bør det kontrolleres at inkubatoren fungerer som den skal i de innstillingene som den skal brukes i.

## **11.1 Elektromagnetiske utslipp**

Tabellen nedenfor viser informasjon om gjeldende krav til CISPR11-systemer.

#### **Veiledning og produsenterklæring – elektromagnetiske utslipp**

**EmbryoScope Flex-inkubatoren er tiltenkt for bruk i hjemmepleiemiljøer som spesifisert nedenfor. Kunden eller brukeren av EmbryoScope Flex-inkubatoren bør sørge for at den brukes under slike omstendigheter.**

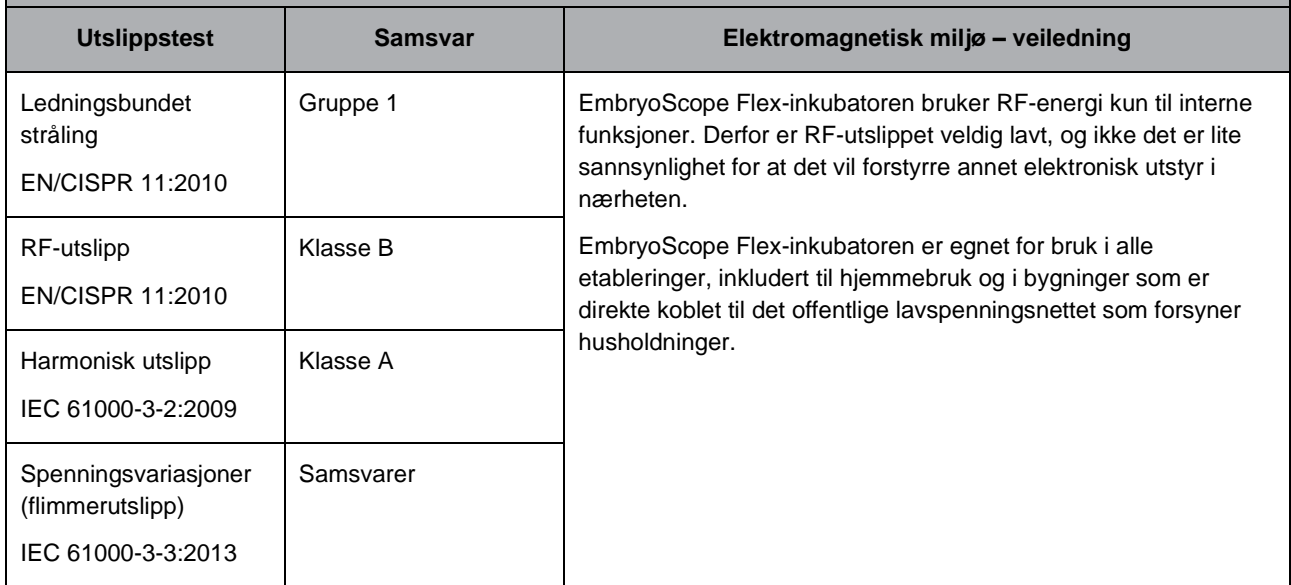

## **11.2 Elektromagnetisk immunitet**

#### **Veiledning og produsenterklæring – elektromagnetisk immunitet**

**EmbryoScope Flex-inkubatoren er tiltenkt for bruk i hjemmepleiemiljøer som spesifisert nedenfor. Kunden eller brukeren av EmbryoScope Flex-inkubatoren bør sørge for at den brukes under slike omstendigheter.**

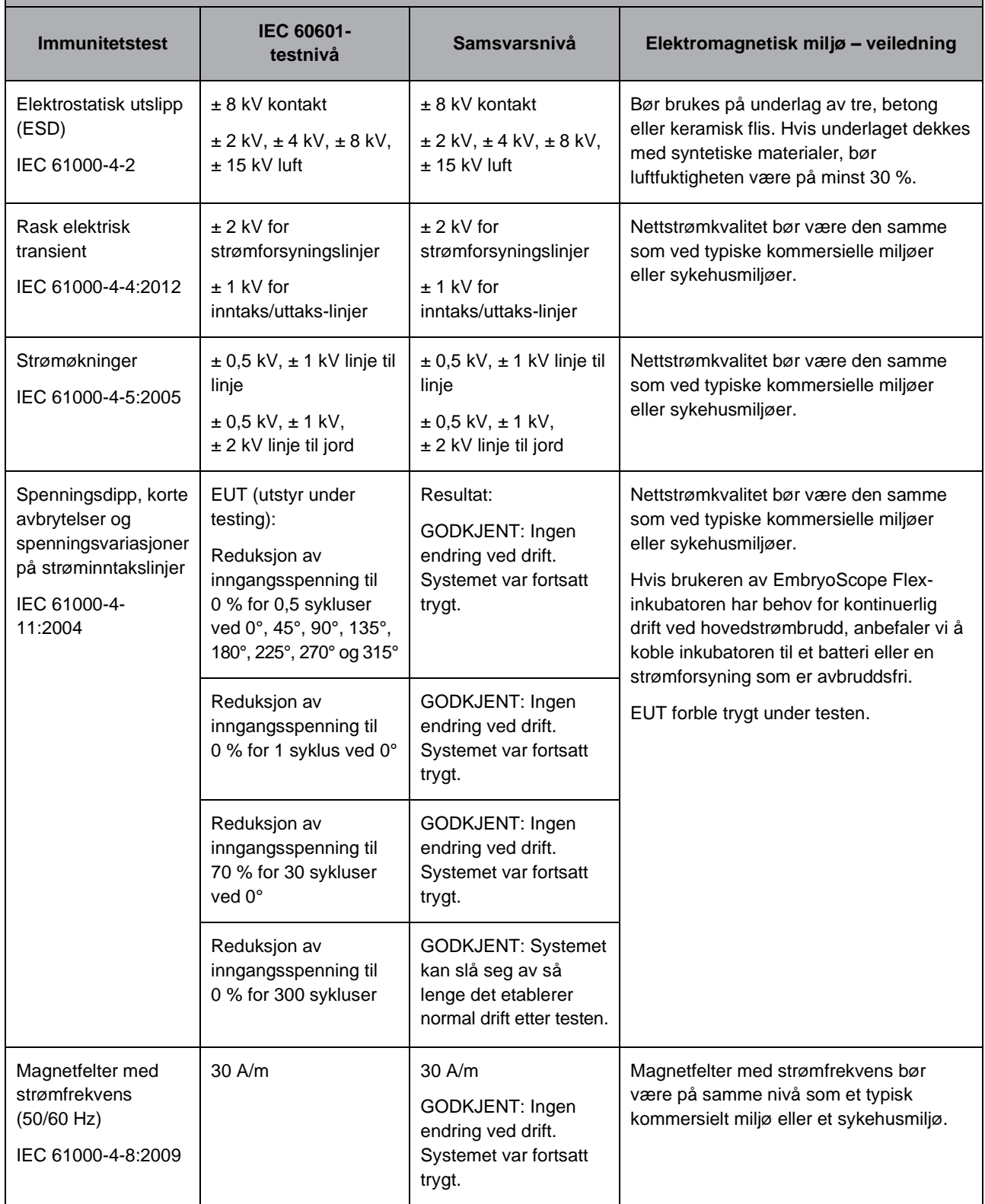

De to tabellene nedenfor inneholder gjeldende informasjon for krav til systemer utenom de som er spesifisert til å kun brukes i et beskyttet område, og for systemer som ikke er livsviktige.

#### **Veiledning og produsenterklæring – elektromagnetisk immunitet**

**EmbryoScope Flex-inkubatoren er tiltenkt for bruk i hjemmepleiemiljøer som spesifisert nedenfor. Kunden eller brukeren av EmbryoScope Flex-inkubatoren bør sørge for at den brukes under slike omstendigheter.**

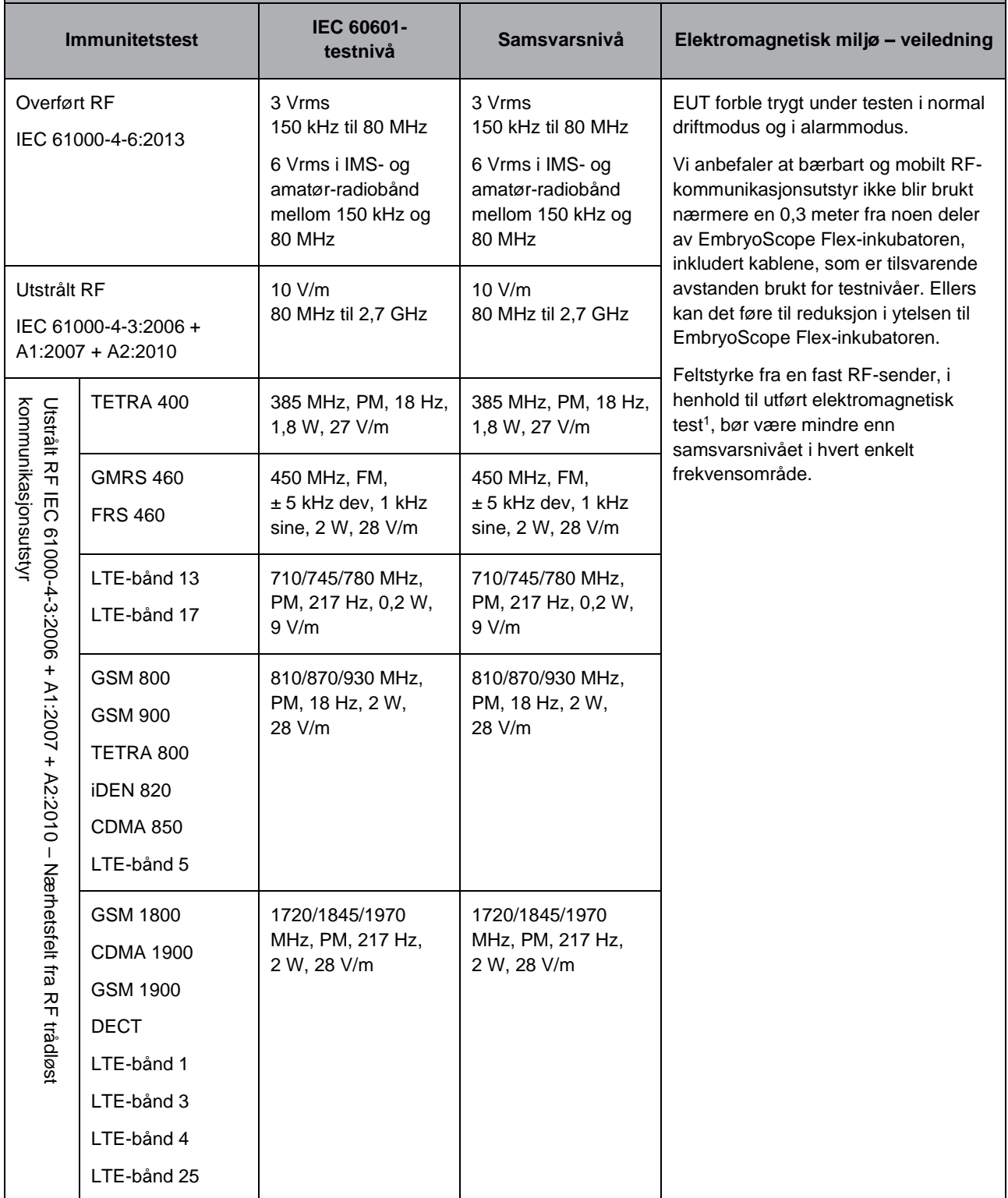

#### **Veiledning og produsenterklæring – elektromagnetisk immunitet**

**EmbryoScope Flex-inkubatoren er tiltenkt for bruk i hjemmepleiemiljøer som spesifisert nedenfor. Kunden eller brukeren av EmbryoScope Flex-inkubatoren bør sørge for at den brukes under slike omstendigheter.**

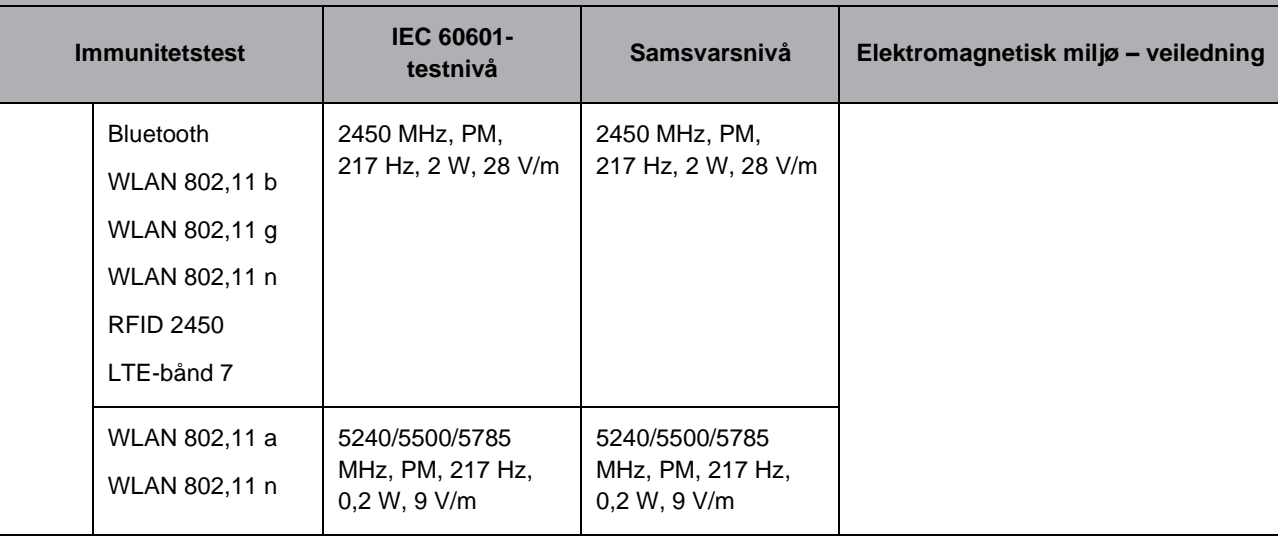

MERKNAD 1 Ved 80 MHz og 800 MHz, er det den høyeste frekvensen som er gjeldende.

MERKNAD 2 Det er mulig at disse veiledningene ikke gjelder alle situasjoner. Elektromagnetisk forplantning påvirkes av absorpsjon og refleksjon fra strukturer, gjenstander og mennesker.

1 Feltstyrker fra faste sendere, slik som basestasjoner for radio (mobile/trådløse) telefoner og landmobilradioer, amatørradio, AM- og FM-radiosendinger og TV-kringkasting, kan ikke forutses teoretisk med nøyaktighet. Hvis du ønsker å vurdere det elektromagnetiske miljøet skapt av faste sendere, må det utføres en elektromagnetisk test i området. Hvis den målte feltstyrken på stedet hvor EmbryoScope Flex-inkubatoren brukes, overstiger gjeldende RF-samsvarsnivå som vist ovenfor, bør det kontrolleres at EmbryoScope Flex-inkubatoren fungerer som normalt. Hvis det observeres abnormaliteter, kan det være nødvendig å foreta ekstratiltak, slik som å plassere inkubatoren et annet sted.

#### **Anbefalte separasjonsavstander mellom bærbart og mobilt RFkommunikasjonsutstyr og EmbryoScope Flex-inkubatoren**

**EmbryoScope Flex-inkubatoren er tiltenkt for bruk i et hjemmepleiemiljø hvor utstrålte RFforstyrrelser blir kontrollert. Kunden eller brukeren av EmbryoScope Flex-inkubatoren kan bidra med å forhindre elektromagnetiske forstyrrelser ved å opprettholde en minimumsavstand mellom bærbart RF-kommunikasjonsutstyr (sendere) og EmbryoScope Flex-systemet som vist i anbefalingene nedenfor, i henhold til maksimal uttaksstrøm på kommunikasjonsutstyret.**

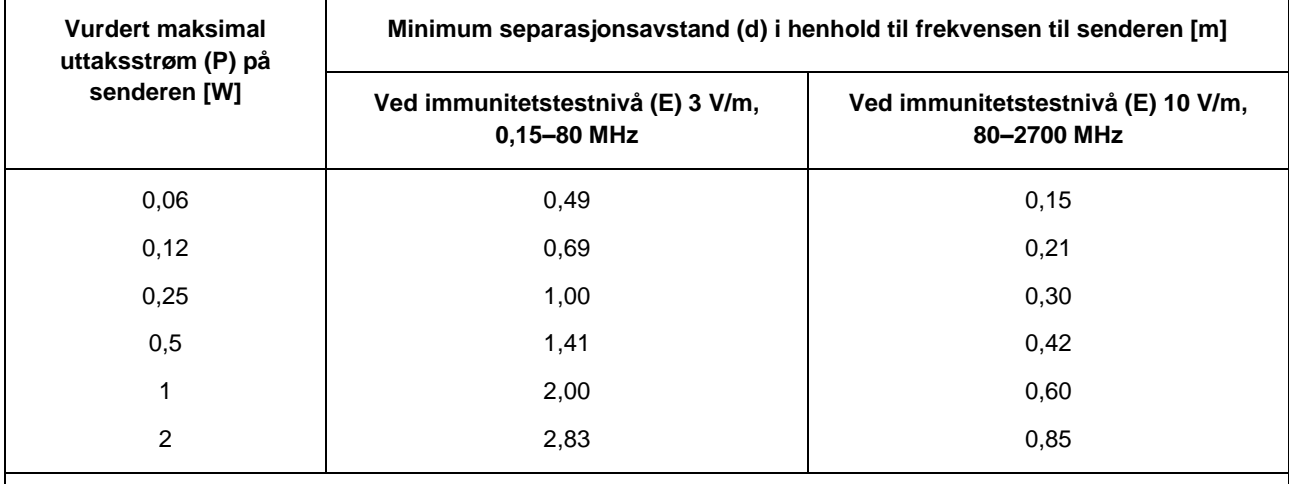

Beregning: d =  $\frac{6 * \sqrt{P}}{P}$ E

Hvis du har en sender vurdert til maksimal uttaksstrøm som ikke står oppført overfor, kan anbefalt separasjonsavstand (d) i meter (m) estimeres ved å bruke formelen som gjelder for frekvensen til senderen, hvor P er maksimal uttaksstrømvurdering for senderen i watt (W), ifølge produsenten.

Ved 80 MHz, er det separasjonsavstanden for den høyeste frekvensen som er gjeldende.

Det er mulig at disse veiledningene ikke gjelder alle situasjoner. Elektromagnetisk forplantning påvirkes av absorpsjon og refleksjon fra strukturer, gjenstander og mennesker.

## **12 Tilbehør og materialer**

Følgende utstyr og materialer er nødvendig for å kjøre EmbryoScope Flex-inkubatoren:

- EmbryoSlide Flex-kulturskåler (se brukerhåndboken for EmbryoSlide Flex-kulturskålene)
- EmbryoViewer
- Lofrie bomullspinner (se avsnittet [5\)](#page-59-0)
- Lofrie servietter
- Vannbasert 70 % etanol (se avsnittet [5.1\)](#page-59-1)
- Et desinfiseringsmiddel som samsvarer med laboratoriets retningslinjer (se avsnittet [5.2\)](#page-62-0)
- Et høypresisjonstermometer koblet til en sonde (se avsnittet [4.1.3\)](#page-28-0)
- En gassanalysator (se avsnittet [4.1.5.2\)](#page-37-0)
- Tilgang til  $CO<sub>2</sub>$  (medisinsk kvalitet)
- Valgfritt: Tilgang til  $N_2$  (medisinsk kvalitet).

Termometeret og gassanalysatoren, som brukes ved kalibrering av inkubatoren, bør være minst så nøyaktig som mulig som verdiene vist på selve inkubatoren eller bedre:

- Anbefalt nøyaktighet for høypresisjonstermometer i området mellom 36 °C og 39 °C: +/- 0,2 °C
- Anbefalt nøyaktighet for  $CO_2$ -gassanalysator i området mellom 3 % og 8 % eller mellom 3 % og 12 % (se avsnitt [10\)](#page-90-0): +/- 0,3 %
- Anbefalt nøyaktighet for O<sub>2</sub>-gassanalysator i området mellom 4 % og 8 %:  $+/-$  0,5 %.

## **13 Planlagt service og vedlikehold**

## **13.1 Planlagt service**

En person som er sertifisert av Vitrolife vil inspisere og skifte ut alle følgende elementer i henhold til intervallene som er angitt i tabellen nedenfor, unntatt VOC HEPA-filteret, som også kan skiftes ut av klinikkens personale:

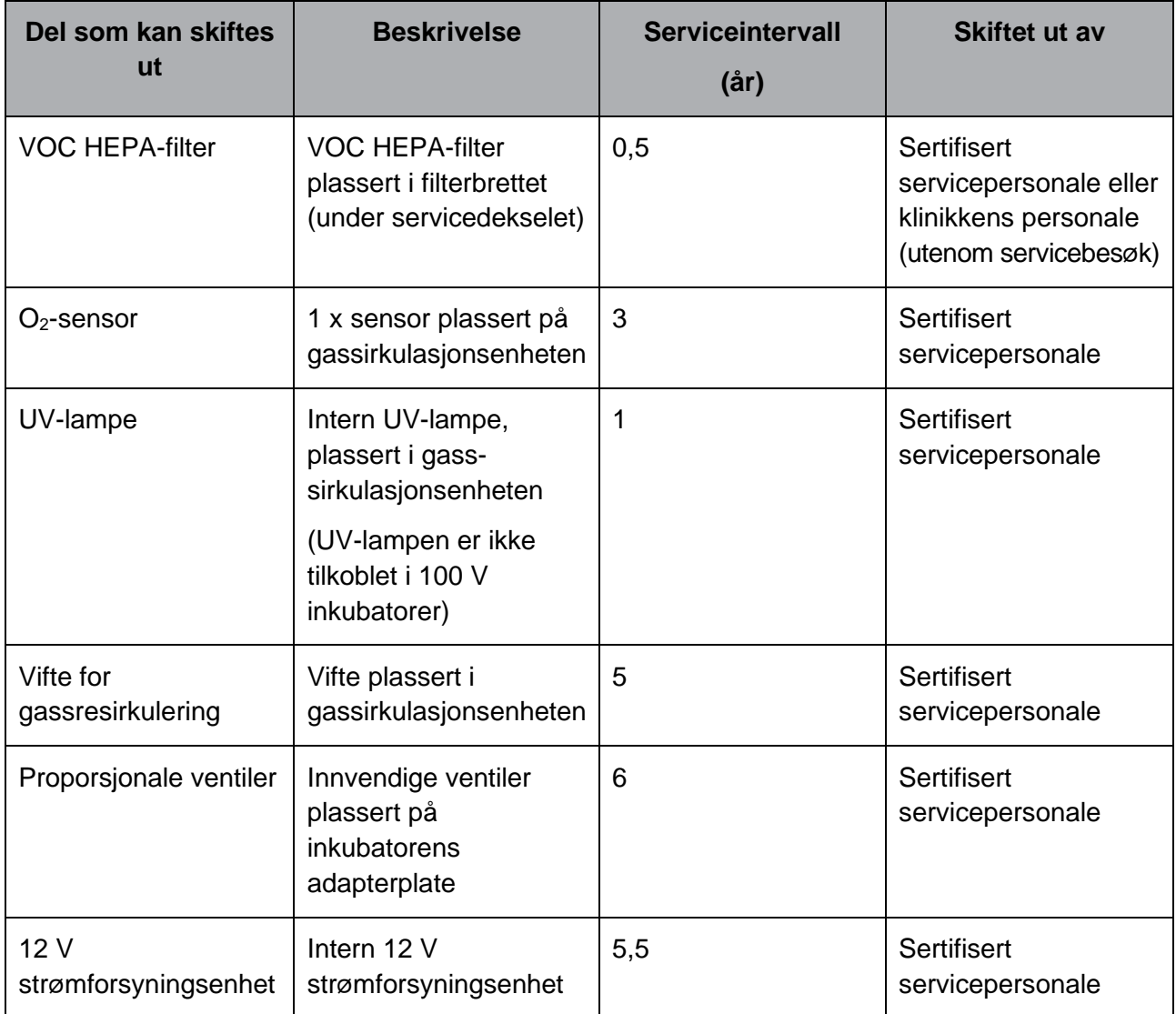

Det anbefales å planlegge et servicebesøk minst hver 12. måned for å utføre planlagte serviceoppgaver. Klinikken vil bli varslet via PC-skjermen når det er på tide å bestille et servicebesøk.

Se brukerhåndboken *Planned service and maintenance* (Planlagt service og vedlikehold) for mer informasjon om service på deler som kan skiftes ut (kun på engelsk).

Ved hvert servicebesøk utfører personalet som er sertifisert av Vitrolife, også rutinemessige kalibreringskontroller. Disse kontrollene er ikke en erstatning for de regelmessige vedlikeholdsoppgavene som utføres av klinikken (se avsnittet [13.2\)](#page-101-0).

## <span id="page-101-0"></span>**13.2 Planlagt vedlikehold**

I tillegg til serviceoppgavene som utføres av personale som er sertifisert av Vitrolife, er det klinikkens ansvar å utføre følgende vedlikeholdsoppgaver med jevne mellomrom eller etter behov:

- Validering og, ved behov, kalibrering av de interne sensorene (se avsnittene [4.1.4.2](#page-32-0) og [4.1.5.3\)](#page-40-0). Frekvens: Annenhver uke.
- Rengjøring og desinfisering av inkubatoren (se avsnittene [5.1](#page-59-1) og [5.2\)](#page-62-0). Frekvens: Ved behov.
- Skifte VOC HEPA-filteret utenfor servicebesøk (se avsnittet [6\)](#page-65-0). Frekvens: Hver sjette måned.

#### **13.2.1 Skjermbildet Maintenance (Vedlikehold)**

På skjermbildet **Maintenance** (Vedlikehold) kan du generere en månedlig inkubasjonsrapport, simulere en ekstern alarm for å kontrollere at alarmsystemet fungerer som det skal, og gå inn i innstillingene for VOC HEPA-filteret og sensorkontroll.

Du åpner skjermbildet **Maintenance** (Vedlikehold) ved å trykke på innstillingerikonet på PC-ens startskjermbilde, og deretter trykke på knappen **Maintenance** (Vedlikehold).

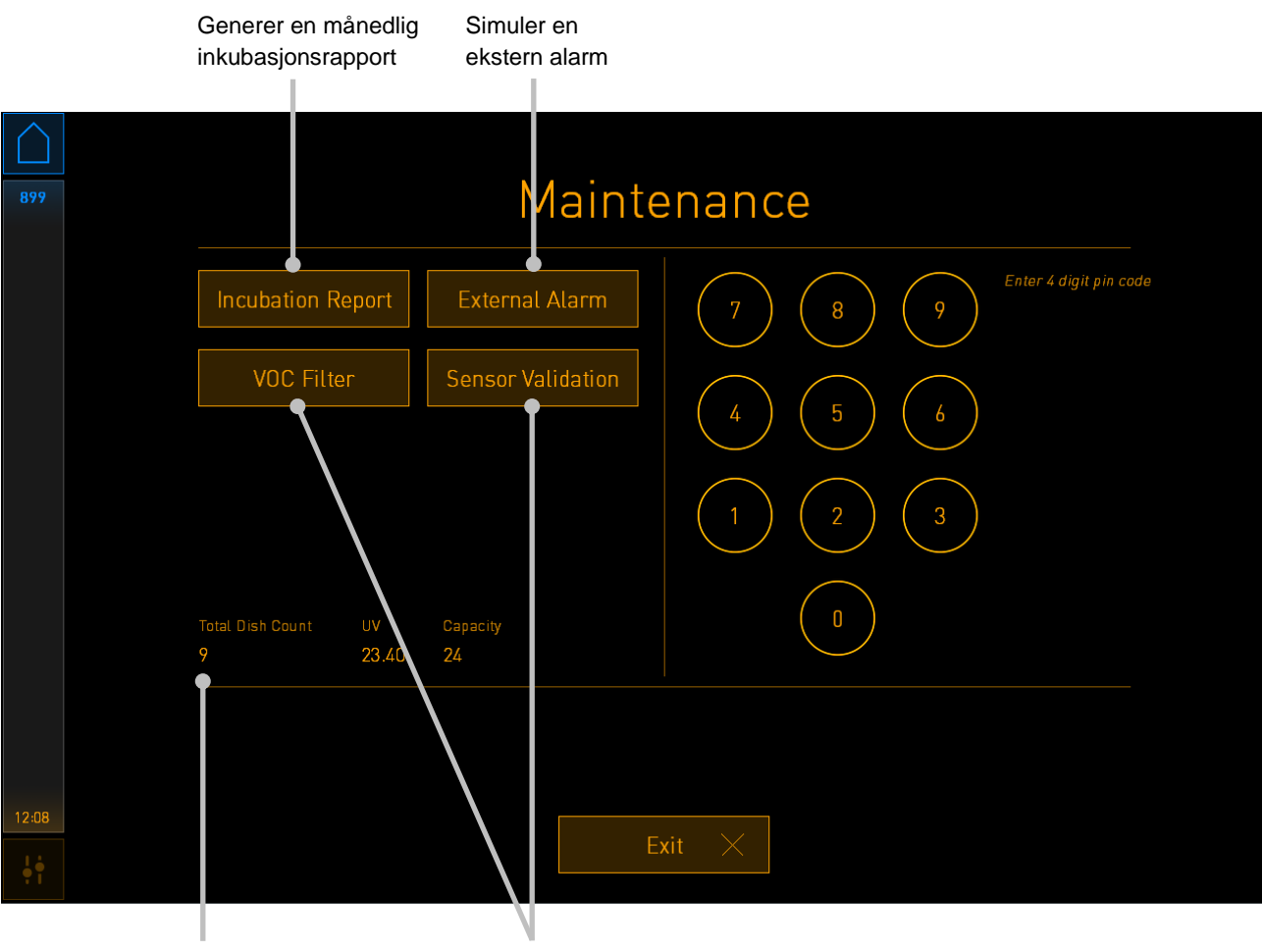

Totalt antall kulturskåler som har kjørt i denne inkubatoren

Få tilgang til innstillinger for VOC HEPA-filteret og sensorvalidering

PIN-koden på høyre side av skjermbildet gir tilgang til avanserte vedlikeholdsfunksjoner som skal utføres i samarbeid med Vitrolife-personale. Vitrolife vil gi deg en PIN-kode hvis dette er relevant.

Trykk på knappen **Exit** (Avslutt) for å gå ut av vedlikeholdsmodus og gå tilbake til skjermbildet **Settings** (Innstillinger).

#### **13.2.2 Generere en månedlig inkubasjonsrapport**

Når du skal generere en månedlig inkubasjonsrapport, setter du inn en tom USB-pinne i USBporten under servicedekselet oppå inkubatoren, og trykker på knappen **Incubation Report** (Inkubasjonsrapport). Følgende skjermbilde vises:

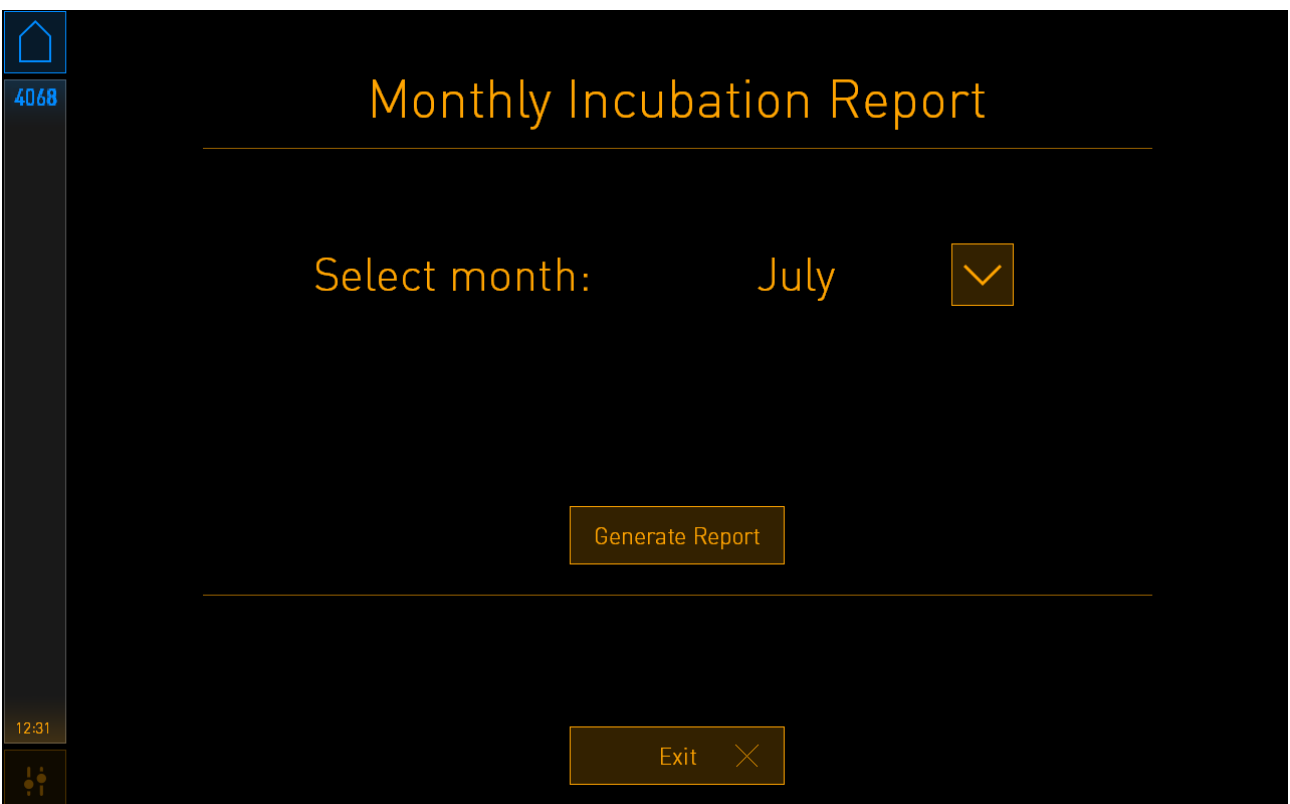

Velg hvilken måned du ønsker å generere rapporten for, og trykk på knappen **Generate Report** (Generer rapport). Når rapporten er klar vises det en bekreftelse. Dataene lagres i inkubatoren i 12 måneder, og du kan dermed generere rapporter for de siste 12 månedene.

Trykk på knappen **Exit** (Avslutt) for å gå tilbake til skjermbildet **Maintenance** (Vedlikehold).

#### **13.2.3 Vedlikehold for VOC HEPA-filteret og sensorene**

På skjermbildet **VOC Filter and Sensor Maintenance** (Vedlikehold av VOC-filter og sensor) kan klinikken stille inn påminnelser om å skifte VOC HEPA-filteret, eller om å kontrollere de interne sensorene (temperatursensorer A og B, CO<sub>2</sub>-sensor og om klinikken inkuberer med redusert O<sub>2</sub>konsentrasjon, O<sub>2</sub>-sensor). Slike påminnelser er ikke aktivert som standard.

Åpne skjermbildet **VOC Filter and Sensor Maintenance** (Vedlikehold av VOC-filter og sensor) ved å enten trykke på knappen **VOC Filter**, eller knappen **Sensor Validation** (Sensorkontroll) på skjermbildet **Maintenance** (Vedlikehold) (startskjermbilde på PC-en -> **Settings** (Innstillinger) -> knappen **Maintenance** (Vedlikehold)). Aktiver ett eller begge alternativer ved å trykke på den tilsvarende radioknappen:

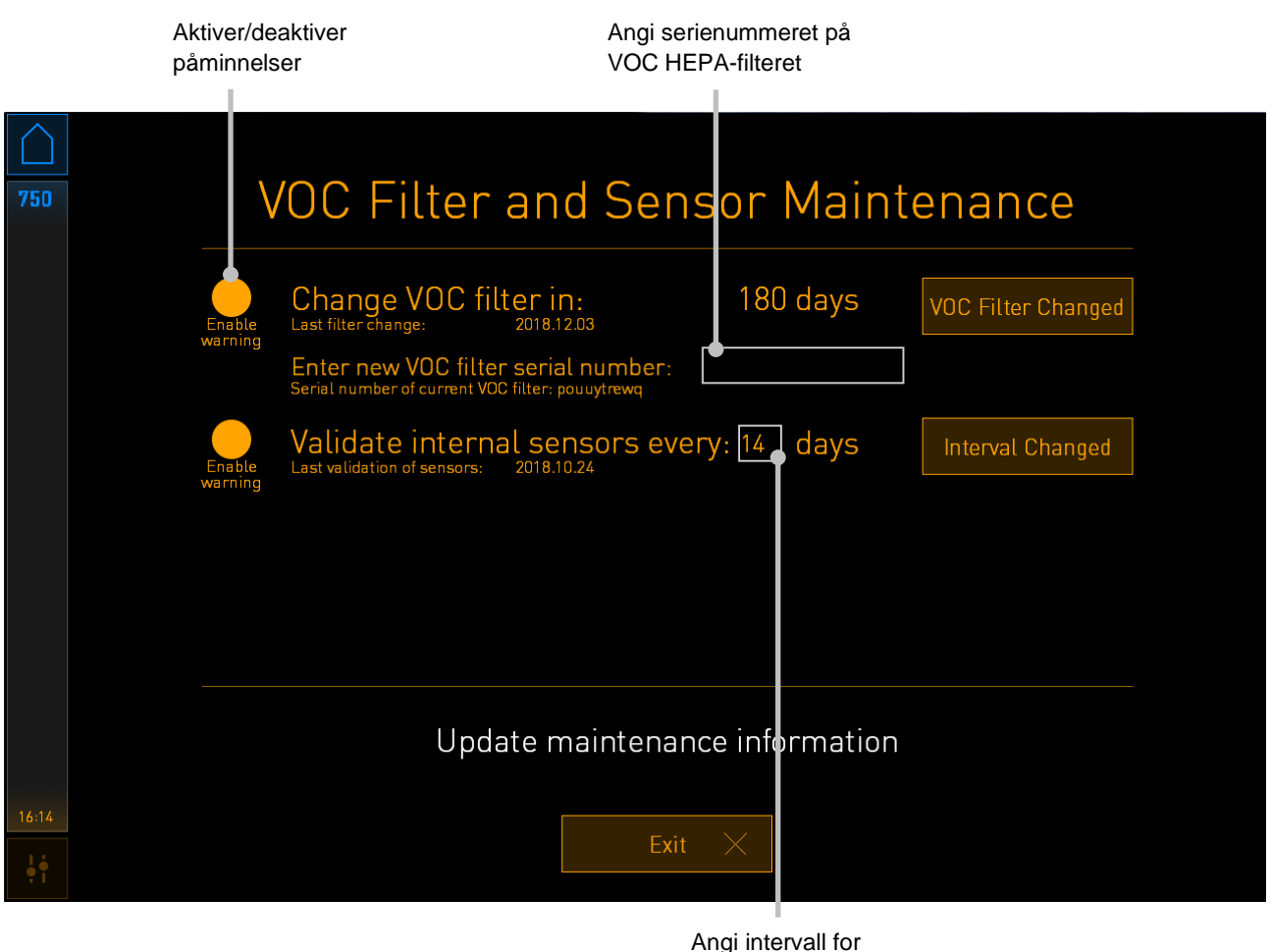

validering av sensorer

Intervallen for skifte av VOC HEPA-filteret er 180 dager. Når VOC HEPA-filteret har blitt skiftet ut vil du bli bedt om å angi serienummeret på det nye VOC HEPA-filteret. Angi serienummeret, og trykk på knappen **VOC Filter Changed** (VOC-filter skiftet ut).

#### **MERK**

• Perioden på 180-dager begynner når du aktiverer påminnelse for VOC HEPA-filteret og trykker på knappen **VOC Filter Changed** (VOC-filter skiftet ut).

En advarsel vil vises på startskjermbildet på PC-skjermen, når det er på tide å skifte VOC HEPAfilteret:

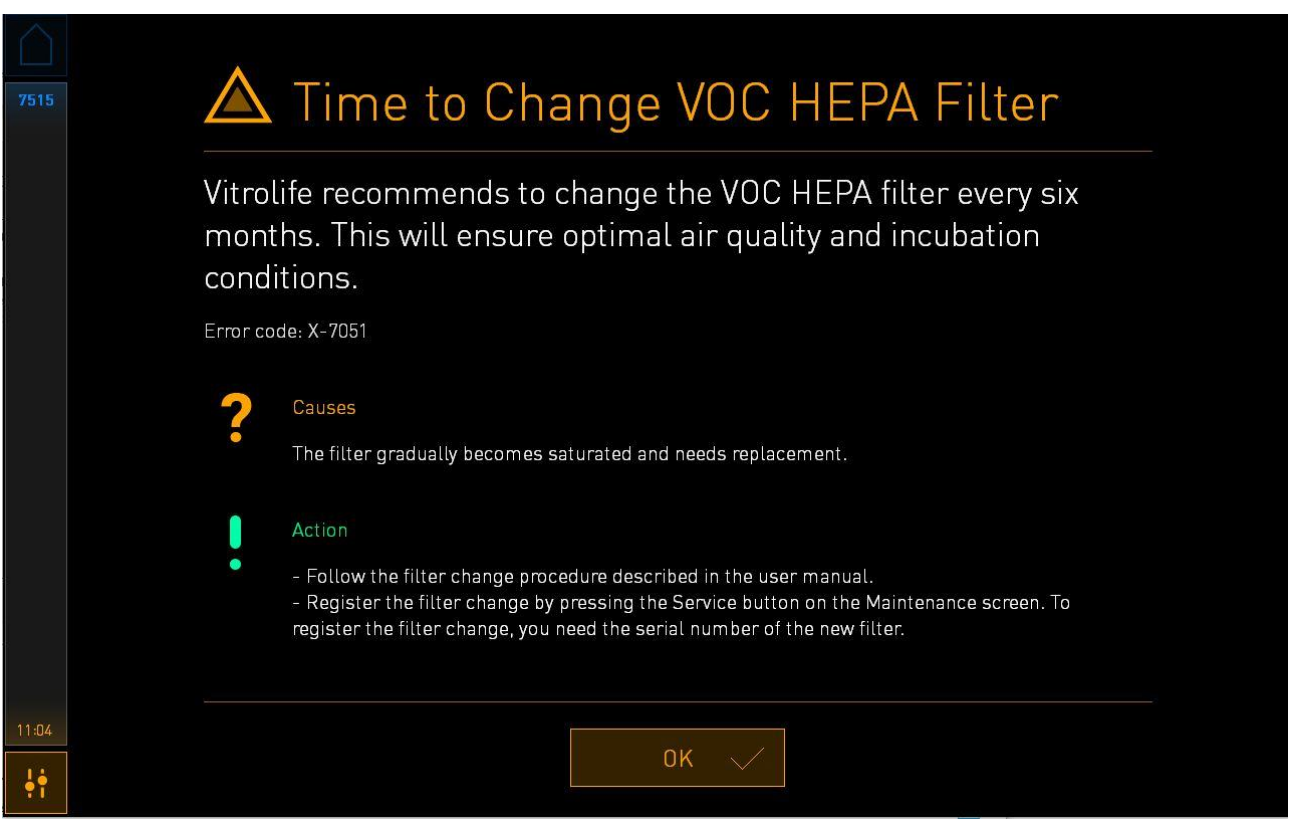

Hvis du trykker på **OK**, vil advarselen forsvinne, og forbli skjult i tre dager. Hvis du ikke skifter ut VOC HEPA-filteret innen denne perioden, vil advarselen vises igjen. Du kan trykke på **OK** så mange ganger du vil, men advarselen vil fortsette å vises igjen hver 3. dag, helt til filteret har blitt skiftet.

Hvis du vil bli kvitt advarselen, skift ut VOC HEPA-filteret som beskrevet i avsnittet [6,](#page-65-0) og registrer utskiftet som beskrevet under **Action** (Handling) på skjermen.

Standard intervall for å validere de interne sensorene er 14 dager. Denne perioden kan endres av klinikken etter behov. Angi den nye intervallen, og trykk på knappen **Interval Changed** (Intervall endret).

En advarsel vil vises på startskjermbildet på PC-skjermen, når det er på tide å validere de interne sensorene:

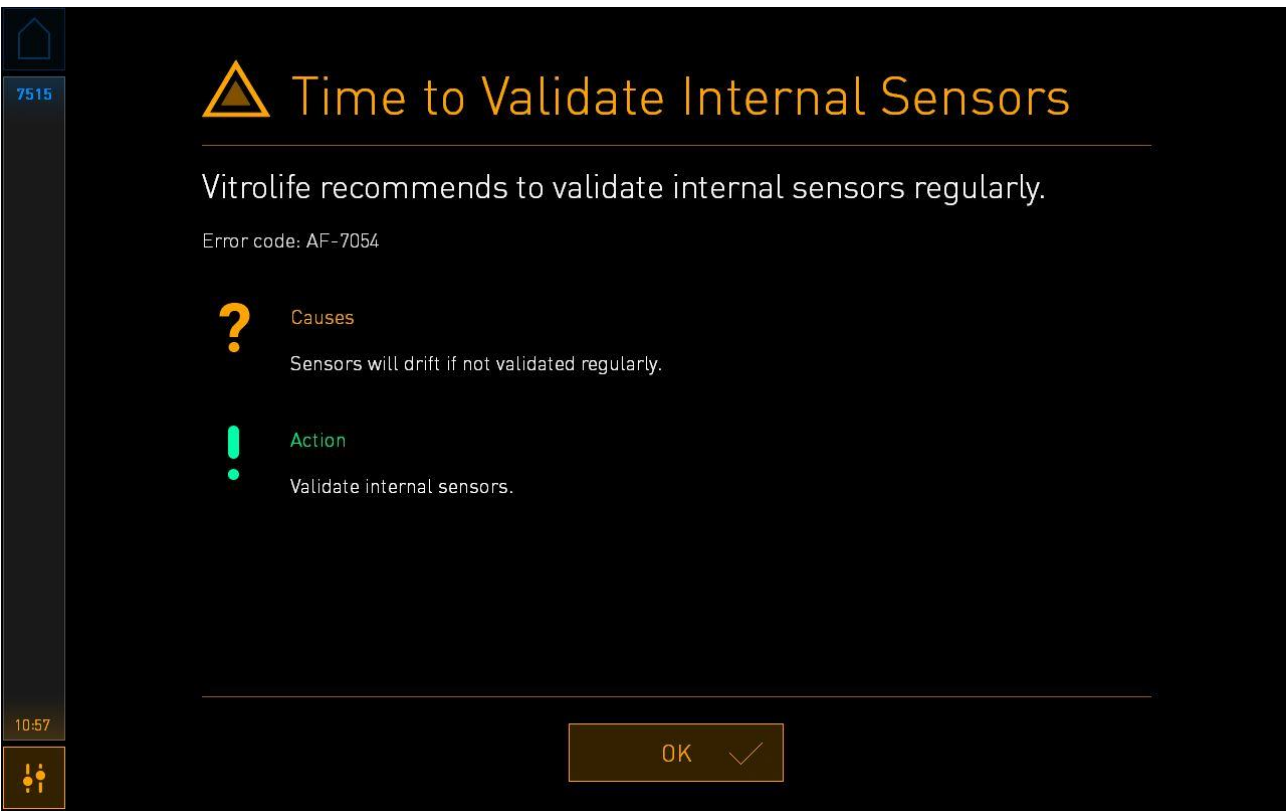

Hvis du trykker på **OK**, vil advarselen forsvinne, og forbli skjult i tre dager. Hvis du ikke validerer sensorene innen denne perioden, vil advarselen vises igjen. Du kan trykke på **OK** så mange ganger du vil, men advarselen vil fortsette å vises igjen hver 3. dag, helt til sensorene har blitt validert.

Hvis du vil bli kvitt advarselen, valider og, om nødvendig, kalibrer sensorene som beskrevet i avsnittene [4.1.4.2](#page-32-0) og [4.1.5.3.](#page-40-0)

Trykk på knappen **Exit** (Avslutt) for å gå ut av vedlikeholdsmodus og gå tilbake til skjermbildet **Settings** (Innstillinger).

# **14 Symboler og merking**

## **14.1 Produktinformasjonsetiketter**

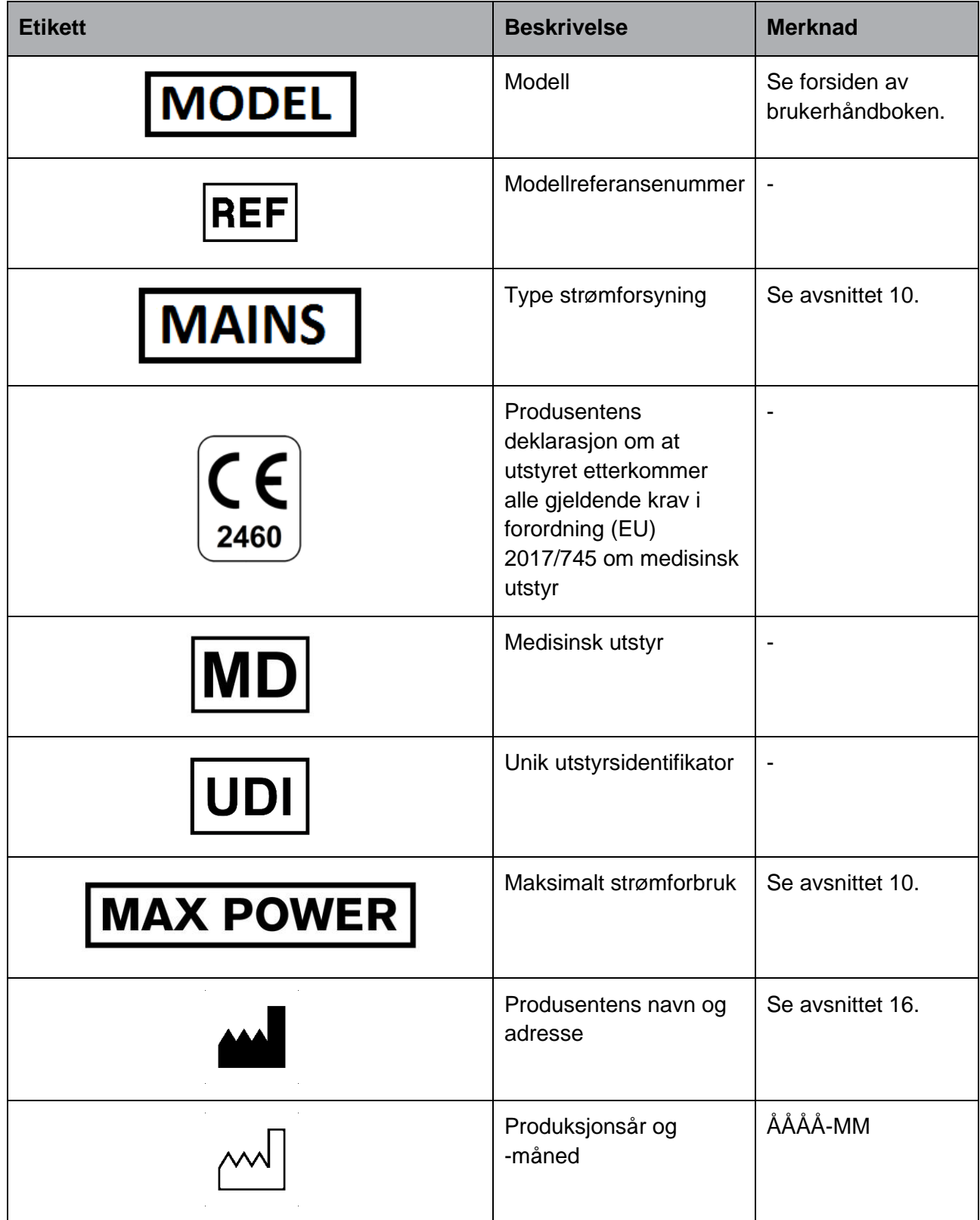
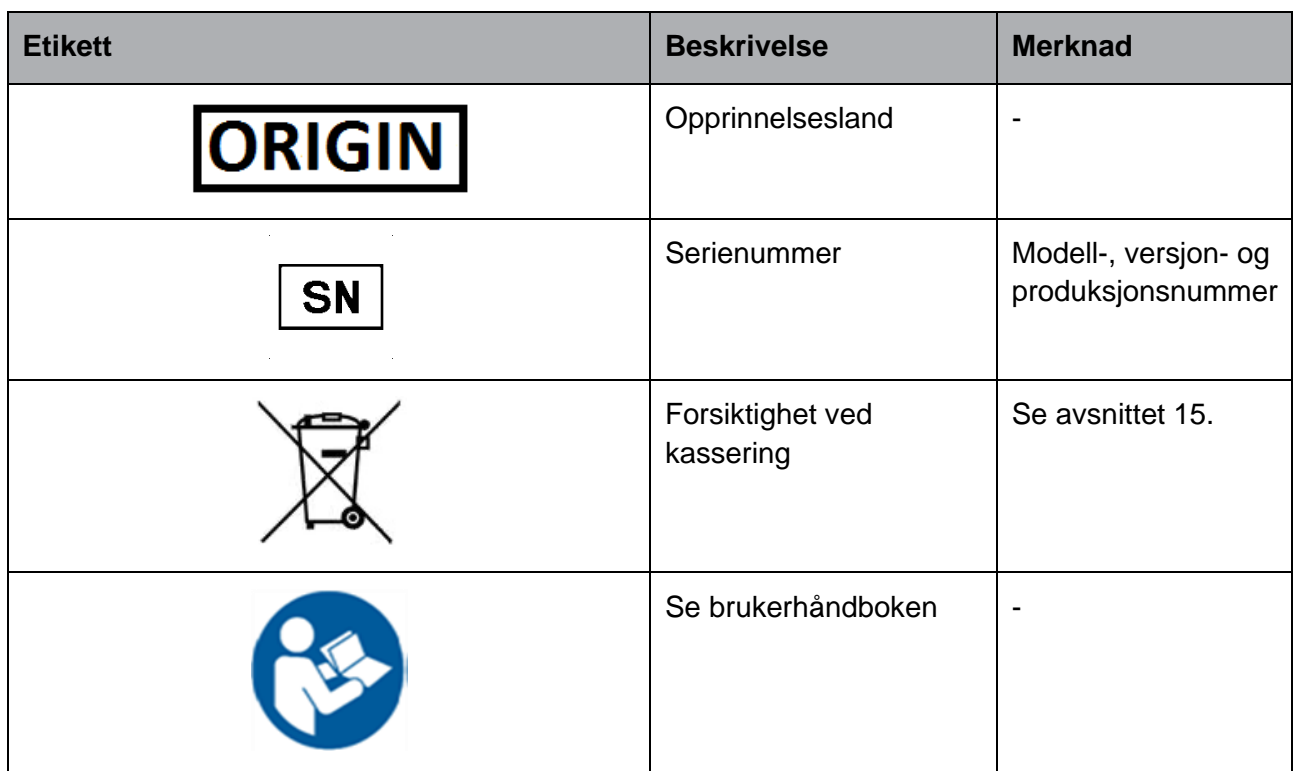

## **14.2 Advarselsetiketter**

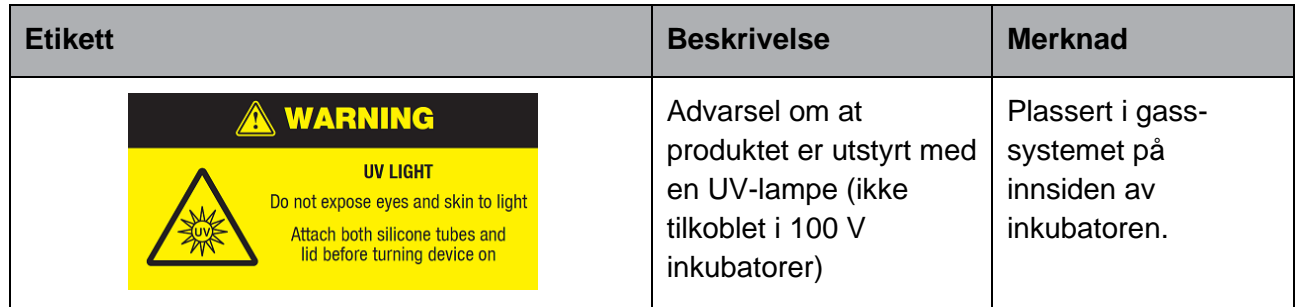

### **14.3 Tilkoblingsmerking**

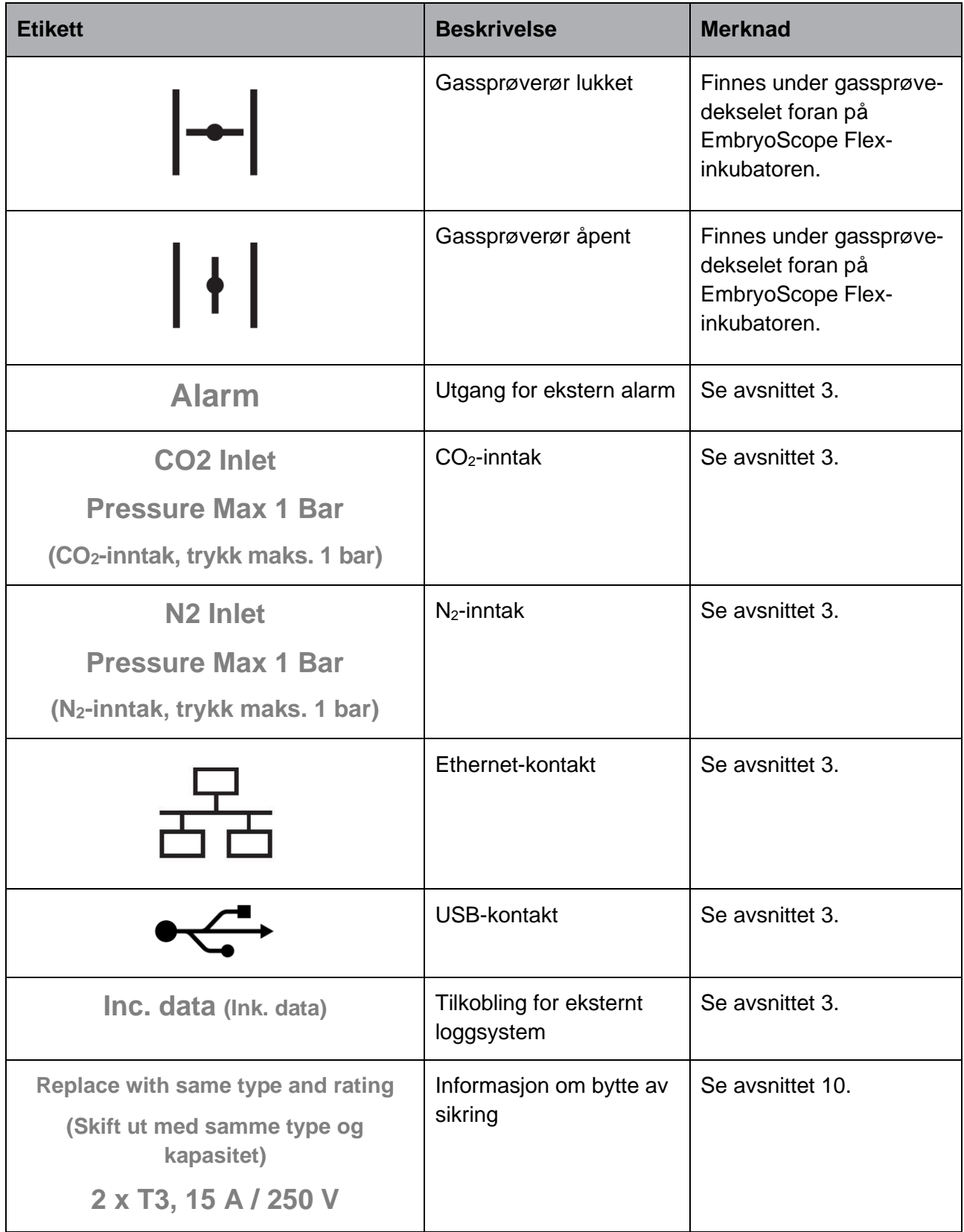

## **14.4 Merking på transportkasse**

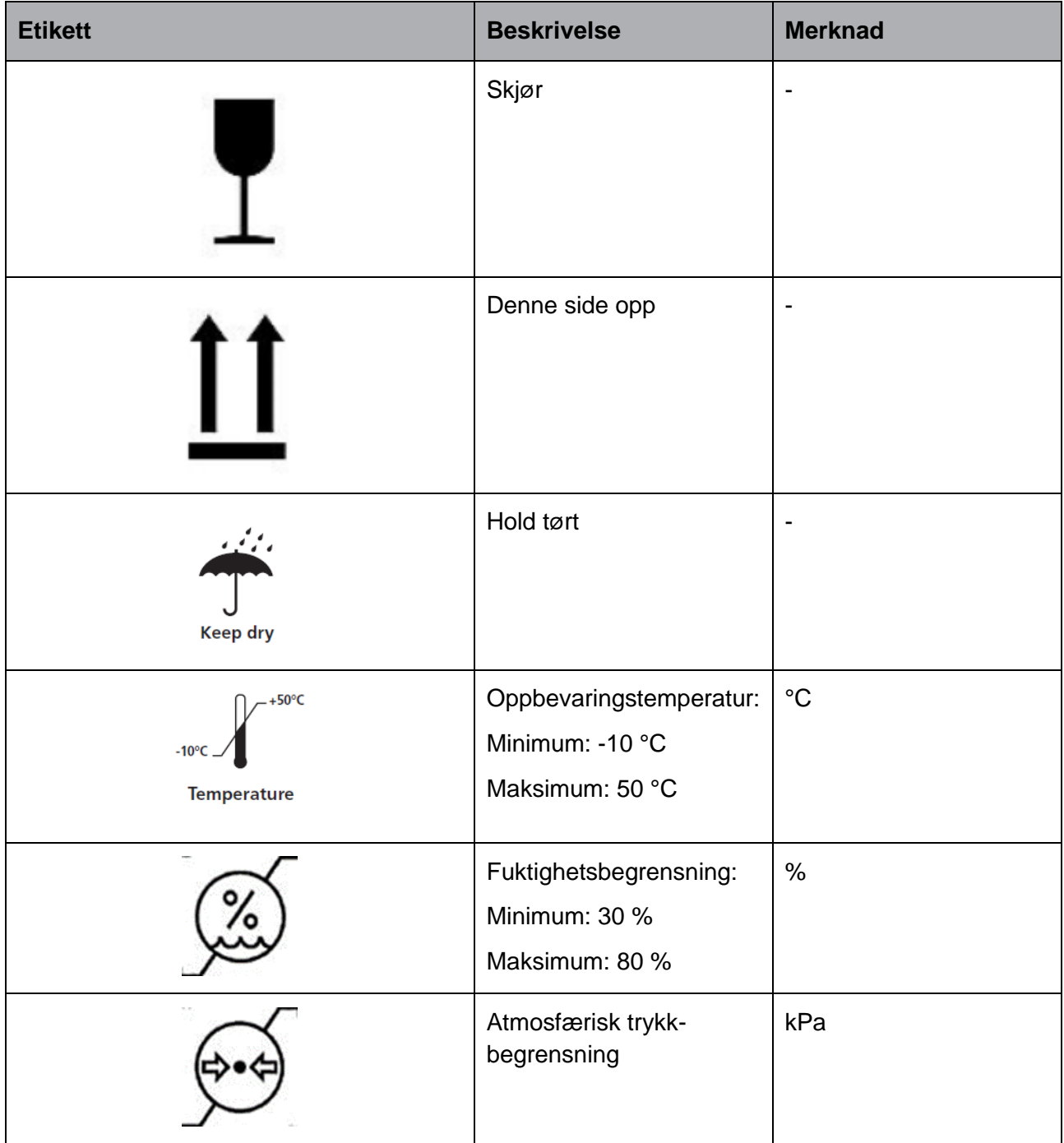

## <span id="page-111-0"></span>**15 Avfallshåndtering**

For å redusere mengden avfall fra elektrisk og elektronisk utstyr må alt utstyr kasseres i samsvar med direktiv 2012/19/EU om avfall fra elektrisk og elektronisk utstyr (WEEE), som endret ved direktiv (EU) 2018/849. Dette omfatter: PCB-er (blyfri HASL), brytere, PC-batterier, trykte kretskort og eksterne elektriske kabler. Alle komponenter er i samsvar med RoHS 2-direktivet 2011/65/EU som angir at nye elektriske og elektroniske komponenter ikke skal inneholde bly, kvikksølv, kadmium, polybromerte bifenyler (PBB) eller polybromerte difenylestere.

Vær imidlertid oppmerksom på at UV-lampen (som kan være aktiv i ditt produkt) inneholder giftige forbindelser, uavhengig av dens fysiske tilstand. Dette er i samsvar med bestemmelser i RoHsdirektivet som er nevnt ovenfor.

For å ta hensyn til det giftige innholdet skal UV-lampen kasseres i samsvar med lokale krav til avfallshåndtering og gjeldende miljøforskrifter. Den skal ikke brennes, siden den kan avgi giftige gasser.

# **16 Kontaktinformasjon**

Trenger du rask hjelp? Kontakt servicetelefonen vår:

#### +45 7023 0500

(tilgjengelig 24 timer i døgnet, 7 dager i uken)

#### **E-post for støtte: [support.embryoscope@vitrolife.com](mailto:support.embryoscope@vitrolife.com)**

(svar innen to arbeidsdager)

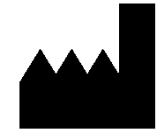

Vitrolife A/S Jens Juuls Vej 16 DK-8260 Viby J Danmark

Telefon: +45 7221 7900 Nettsted: [www.vitrolife.com](http://www.vitrolife.com/)

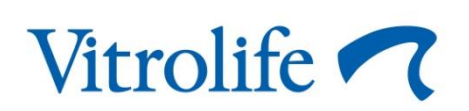

VITROLIFE A/S, DANMARK